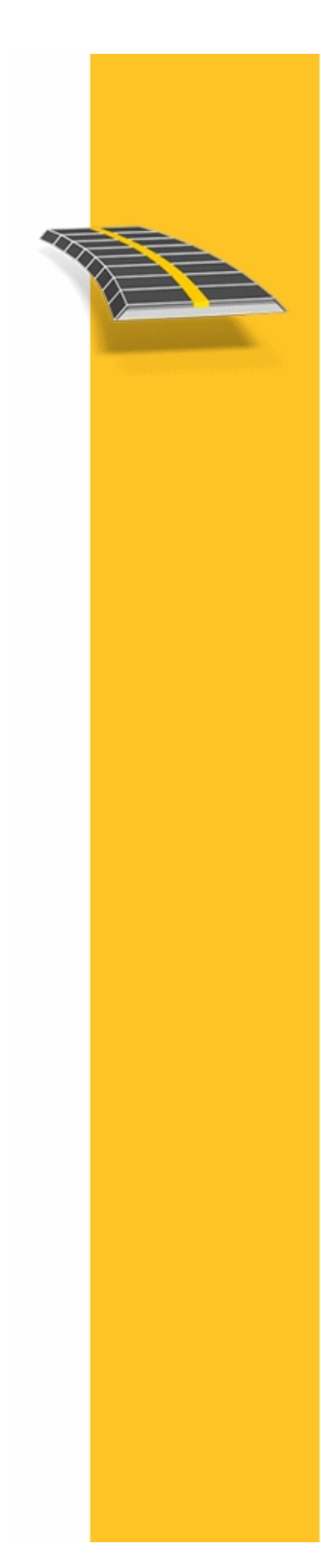

СПРАВКА

# $\overline{10}$ **TRIMBLE<sup>®</sup> ACCESS™**

**ТРАССЫ** 

Версия 2.21<br>Редакция А<br>Июнь 2013

**.** Trimble

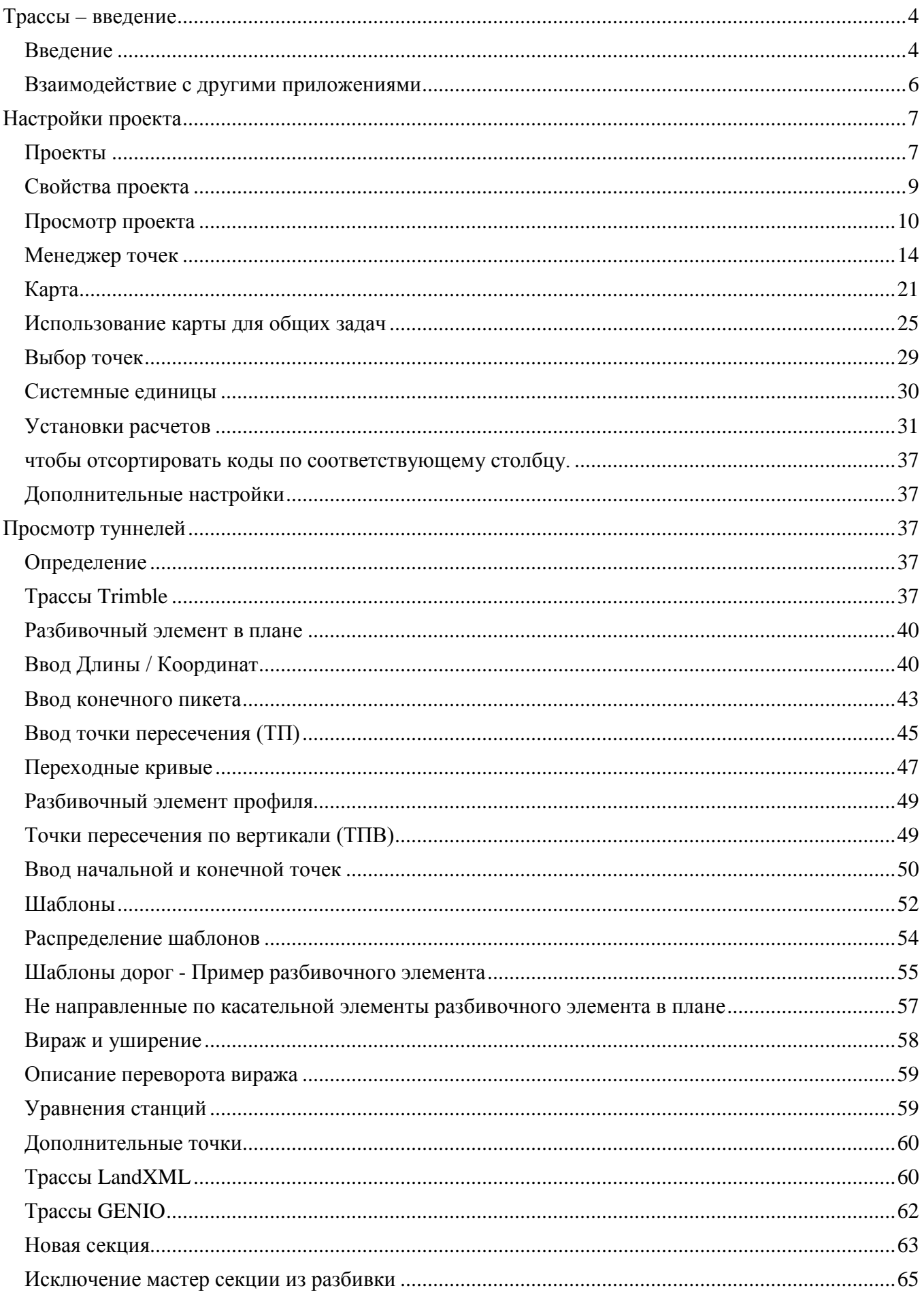

# <sup>*<b>*:Trimble.</sup>

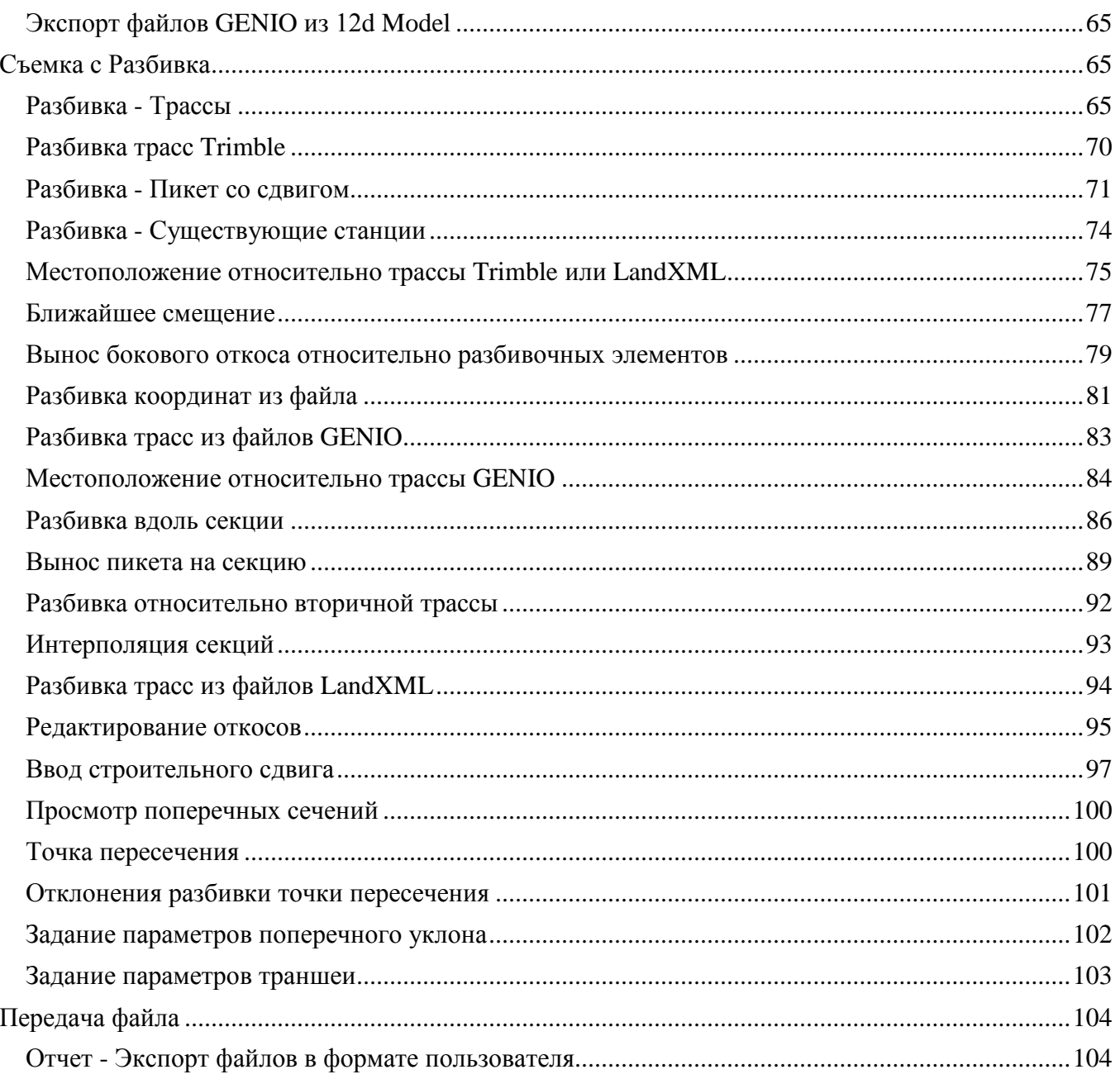

# **Трассы – введение**

# **Введение**

Добро пожаловать в справочное руководство по программному обеспечению Трассы версии 2.21.

Это справочное руководство составлено таким образом, чтобы Вам проще было найти необходимую информацию и наиболее эффективно использовать все возможности Трассы.

Информацию, дополняющую или обновляющую это справочное руководство, вы можете найти в примечаниях к выпуску Trimble Access. Вы также можете посетить веб-сайт Trimble (www.trimble.com) или связаться с местным представителем Trimble.

Сведения об использовании данного приложения с другими приложениями см. в разделе [Взаимодействие с другими приложениями.](#page-5-0)

#### **Содержание**

В меню Trimble Access выберите Трассы для выполнения перечисленных ниже действий:

- [Управление](#page-3-0) проектами
- [Определение](#page-3-1) трассы
- [Съемка](#page-5-1) трассы
- [Составление отчета](#page-5-2) о снятой трассе

При определении, съемке трассы и составлении отчетов о трассе, файлы трассы должен находиться в той же папке, что и текущий проект.

<span id="page-3-0"></span>Управление проектами

В Трассы выберите пункт *Проекты* для выполнения приведенных ниже действий.

- [Создание](#page-6-0) нового проекта
- [Открытие](#page-6-0) существующего проекта
- [Просмотр](#page-9-0) текущего проекта
- Доступ к [Менеджеру точек](#page-13-0)
- Просмотр [Карты](#page-20-0)
- Просмотр и изменение [свойств проекта](#page-8-0)

#### <span id="page-3-1"></span>**Определение трассы**

В Трассы выберите *Определение* для определения трассы в одном из трех форматов трасс:

- Трассы [Trimble](#page-3-2)
- Трассы, полученные из файла [LandXML](#page-4-0)
- Трассы, полученные из файла [GENIO](#page-4-1)

#### <span id="page-3-2"></span>**Трассы Trimble**

Трассы Trimble:

- Определенные введенными вручную компонентами
- Трассы, полученные из ПО Trimble RoadLink (модуль ПО Trimble Geomatics Office)
- Загружается посредством Trimble Link от сторонних производителей пакетов, включая Autodesk Land Desktop, Autodesk Civil 3D, Bentley Inroads и Bentley Geopak.
- Импортированные как файл DC

Введенные дороги сохраняются в папке текущего проекта как «имя трассы».rxl. Трассы Trimble доступны для всех проектов, сохраненных в папке текущего проекта

Для использования файла, сохраненного в папке текущего проекта в другом проекте, используйте Проводник Windows для копирования или перемещения файла в соответствующую папку проекта.

Когда проект, содержащий трассу, загружается в ПО Х\_Трассы, трасса удаляется из проекта и создается новый файл. Этот новый файл с расширением «.rxl» определяет трассу и переименовывается с именем трассы и проекта. RXL-файл сохраняется в папке данных Trimble. Файл .rxl сохраняется в той же самой папке проекта, что и проект. Если в этой папке есть трасса с таким же именем, она перезаписывается загружаемым файлом трассы.

Когда DC-файл, содержащий трассу, копируется в программу Трассы и затем конвертируется в проект, создается новый файл с расширением имени файла RXL, который определяет трассу и переименовывается с именем трассы и проекта. Если существует RXL-файл с таким же именем, к имени RXL-файла добавляется (1). Если DC-файл конвертируется во второй раз, к имени результирующего RXL-файла добавляется (2), и так каждый раз при конвертировании файла.

Дополнительные сведения об определении трассы Trimble см. в разделе [Трассы](#page-36-0) Trimble .

## <span id="page-4-1"></span>**Файлы GENIO**

Файлы GENIO, определяющие трассу, могут быть экспортированы из нескольких сторонних программных продуктов дорожного проектирования, включая Bentley MXROAD и 12D [Model.](#page-64-0)

Расширение файлов формата GENIO должно быть \*.CRD, \*.INP, или \*.MOS. Файлы с расширением MOS экспортируются из 12D [Model.](#page-64-0)

Для использования файла GENIO в Трассы скопируйте файл в соответствующую папку проекта на контроллере. Файлы GENIO доступны для всех проектов, сохраненных в папке текущего проекта.

Для использования файла, сохраненного в папке текущего проекта в другом проекте, используйте Проводник Windows для копирования или перемещения файла в соответствующую папку проекта.

Файл GENIO состоит из набора строк. При определении трассы вы выбираете подходящие строки из файла GENIO. Имя трассы и имена выбранных строк сохраняются как комментарий в конце файла GENIO.

Дополнительные сведения об определении трассы из файла GENIO см. в разделе [Трассы](#page-61-0) GENIO .

## <span id="page-4-0"></span>**Файлы LandXML**

Файлы описания трассы LandXML могут быть экспортированы из нескольких программных продуктов сторонних разработчиков.

Для использования файла LandXML в Трассы скопируйте файл в соответствующую папку проекта на контроллере. Файлы LandXML доступны для всех проектов, сохраненных в папке текущего проекта.

Для использования файла, сохраненного в папке текущего проекта в другом проекте, используйте Проводник Windows для копирования или перемещения файла в соответствующую папку проекта.

Перед разбивкой можно просмотреть трассы в файле LandXML при помощи любых инструментов правки, доступных для трасс Trimble. При редактировании описания трассы трасса сохраняется в файле RXL. Исходный файл LandXML остается в папке текущего проекта.

Дополнительные сведения о просмотре и изменении трассы из файла LandXML см. в разделе Трассы [LandXML](#page-59-0) .

#### <span id="page-5-1"></span>**Съемка трассы**

В Трассы выберите пункт *Съемка* для выноса трассы в натуру или измерения ваших координат относительно трассы.

Дополнительные сведения о съемке трассы Trimble см. в разделе [Трассы](#page-69-0) Trimble.

Дополнительные сведения о съемке трасс из файлов LandXML смотрите в разделе [Трассы](#page-93-0)  [LandXML.](#page-93-0)

Дополнительные сведения о съемке трасс из файлов GENIO см. в разделе [Трассы](#page-82-0) GENIO.

#### <span id="page-5-2"></span>**Составление отчета о трассе**

В Трассы выберите *Отчеты* для создания отчета по данным снятой трассы на контроллере в полевых условиях. Используйте эти отчеты для проверки данных в полевых условиях или для передачи данных их из поля клиенту или в офис для дальнейшей обработки в офисном программном обеспечении.

Дополнительные сведения о составлении отчета о вынесенной в натуру трассе см. в в разделе [Составление отчетов о трассах](#page-103-0) .

#### **Правовое уведомление**

© 2009 - 2013, Trimble Navigation Limited. Все права защищены. Полную информацию о товарных знаках и юридическую информацию см. в Справке Trimble Access.

# <span id="page-5-0"></span>**Взаимодействие с другими приложениями**

Можно одновременно запускать несколько приложений и легко переключа их. Например, можно переключать функции *Трассы, Туннели, Шахты* и *Съемка.* 

Лля одновременного запуска нескольких приложений используйте кнопку Trimble или значок Trimble в левом правом углу экрана, чтобы открыть меню Trimble Access. Оттуда можно запустить другое приложение.

Процедура переключения между приложениями:

- Нажмите кнопку Trimble в панели задач для вызова меню доступных приложений и  $\bullet$ выполняющихся служб, включая меню Trimble Access. Выберите приложение или службу, к которой требуется перейти.
- На контроллере TSC2/TSC3 кратковременно нажмите кнопку Trimble для вызова меню  $\bullet$ доступных приложений и выполняющихся служб, включая меню Trimble Access. Выберите приложение или службу, к которой требуется перейти.
- На контроллере Trimble GeoXR нажмите кнопку «Trimble» для отображения меню доступных приложений и хапущенных в текущий момент сервисов, включая меню Trimble Access и меню «Пуск» Windows. Или нажмите и удерживайте кнопку камеры в течение двух секунд, а затем выберите приложение или сервис, на которые следует переключиться.
- Нажмите Перейти к и выберите требуемую функцию из списка. Если кнопка Перейти к  $\bullet$ не отображается на текущем экране, нажмите CTRL W для открытия всплывающего списка Перейти к.
- Нажмите CTRL TAB. Это сочетание клавиш позволяет прокручивать текущий список  $\bullet$ функций «Перейти к».
- Нажмите Избранное или **CTRL A**, чтобы выбрать заранее настроенную избранную  $\bullet$ функцию.
- На контроллере TSC2/TSC3 настройте [левую функциональную] кнопку и [правую функциональную] кнопку на вызов требуемых функций. Этот метод позволяет открывать приложение даже, если оно не выполняется.

Дополнительную информацию см. в разделе **Кнопки Trimble Access**.

Совет. Эту функцию можно использовать для возвращения к главному меню приложения, которое выполняется в текущий момент, если, например, выполняется опция «Определение» в Trimble Access Трассы и требуется просмотреть карту, нажмите кнопку Trimble и выберите Trimble Access Трассы из раскрывающегося списка.

# Настройки проекта

# <span id="page-6-0"></span>Проекты

Проект может содержать несколько различных сеансов съёмки. Выберите проект перед тем, как начать выполнять измерения на точках или производить некоторые расчёты.

Проекты можно сохранить в папке данных или в папке проекта, вложенной в папку данных.

Проекты, заданные в одном из приложений Trimble Access, например, Съемка, можно использовать в других приложениях, например, Трассы.

Для создания нового проекта:

- 1. Из главного меню выберите Проекты / Новый проект.
- 2. Введите имя для нового проекта.

## *S*-Trimble

- 3. Нажмите чтобы создать новую папку или выбрать существующую папку.
- 4. Выберите *Шаблон* из раскрывающегося списка.
- 5. Нажмите кнопку *Сист коорд* и выберите систему координат проекта. Нажмите *След.*
- 6. Настройте требуемые установки системы координат для проекта и нажмите *Запись.*
- 7. Нажмите кнопку *Единицы* для выбора системных единиц и других переменных установок для проекта. Нажмите *Принять.*
- 8. Нажмите кнопку *Связанные файлы* , чтобы выбрать связанный(е) с проектом файл(ы). Нажмите *Принять.*
- 9. Нажмите кнопку *Активная карта* для выбора файла(ов) включенных карт проекта. Нажмите *Принять.*
- 10. Нажмите кнопку *Библиотека* , чтобы присоединить к проекту библиотеку объектов. Нажмите *Принять* .
- 11. Нажмите кнопку *Расчёты* чтобы установить опции расчётов для проекта. Нажмите *Принять.*
- 12. Нажмите кнопку *Доп. параметры,* чтобы настроить дополнительные параметры для проекта. Нажмите *Принять.*
- 13. Нажмите кнопку *Медиафайл ,* чтобы настроить параметры медиафайлов для проекта. Нажмите *Принять.*
- 14. Дополнительно нажмите кнопку перехода к *другой странице* для ввода *ссылок, информации* об операторе и других *примечаний.*
- 15. Нажмите *Принять,* чтобы сохранить проект.

Для нового проекта применяются системные настройки из последнего использованного проекта.

Чтобы открыть проект:

- 1. В главном меню выберите пункты *Проекты / Открыть проект.*
- 2. Нажмите  $\blacksquare$ , чтобы раскрыть папку и отобразить файлы в папке.
- 3. Нажмите или выделите имя проекта и нажмите *OK.*  Имя выбранного проекта появится в области заголовка основного меню.

Для удаления проекта:

- 1. В главном меню выберите пункты *Проекты / Открыть проект.*
- 2. Нажмите  $\blacksquare$ , чтобы раскрыть папку и отобразить файлы в папке.

Если проект, который вы хотите удалить, не подсвечивается, используйте клавиши курсора для его подсветки или нажмите и подержите на нём стилус.

**Примечание** - Если стилус не подержать, проект, который Вы хотели подсветить, автоматически откроется.

- 3. Нажмите Хдля удаления файла.
- 4. Нажмите *Да* для подтверждения удаления или *Нет,* чтобы отказаться.

**Примечание -** При удалении проекта связанные файлы (например, \*.t02, \*.tsf \*.jpg) не удаляются автоматически.

**Совет -** Также можно воспользоваться клавишами [Fn+ Del] на контроллере TSC2/TSC3 или клавишами [Ctrl + Del] на Trimble CU/Trimble Tablet для удаления проектов в диалоговом окне *Файл / Открыть.* 

# **Example.** The set of the set of the set of the set of the set of the set of the set of the set of the set of the set of the set of the set of the set of the set of the set of the set of the set of the set of the set of th

Для копирования проекта:

- 1. В главном меню выберите пункты *Проекты / Открыть проект.*
- 2. Выберите имя проекта, который необходимо скопировать, и нажмите
- 3. Найдите и выделите папку, в которую необходимо вставить файлы, и нажмите

**Совет -** Также Вы можете использовать проводник *Windows/File Explorer* для копирования, переименования или удаления файлов.

**Примечание -** При копировании проекта в другую папку связанные файлы (например \*.t02, \*.tsf \*.jpg) не копируются автоматически.

Чтобы создать новый проект со всеми параметрами по умолчанию (включая параметры системы координат) из другого проекта:

- 1. В главном меню выберите пункты *Проекты / Открыть проект.*
- 2. При необходимости нажмите для выбора папки.
- 3. Выберите и откройте проект, параметры которого Вы хотите использовать по умолчанию для нового проекта.

**Примечание** - Для использования параметров **текущего** проекта, как параметров по умолчанию для нового проекта, пропустите шаги 1 и 2. Новый проект всегда использует параметры предыдущего проекта в качестве параметров по умолчанию.

- 4. Из главного меню выберите *Проекты / Новый проект.*
- 5. Введите имя для нового проекта.
- 6. Нажмите соответствующую кнопку, для замены параметров проекта на необходимые.
- 7. Нажмите *Принять,* чтобы сохранить проект.

# <span id="page-8-0"></span>**Свойства проекта**

Используйте это меню для настроек параметров текущего проекта.

Дополнительную информацию Вы найдёте в разделах:

Система координат

Присоединяемые файлы

Файлы активной карты

Библиотека объектов

[Расчёты](#page-30-0)

Доп. параметры

#### Медиафайл

Каждая кнопка отображает текущие параметры. Когда Вы создаёте новый проект, в нём используются по умолчанию параметры предыдущего проекта. Нажмите кнопку для изменения параметров.

## $\bullet$  Trimble. The set of  $\bullet$  9

Нажмите Принять, чтобы сохранить изменения.

# <span id="page-9-0"></span>Просмотр проекта

Для просмотра записей, сохранённых в базе данных проекта:

- 1. Из главного меню выберите Проекты / Просмотр проекта.
- 2. Используйте клавиши курсора, стилус или программные кнопки для перемещения по базе данных.

#### Советы

- о для быстрого перемещения к концу базы данных, подсветите первую запись и нажмите стрелку "вверх".
- о для подсветки поля без его выбора, нажмите на него стилусом и недолго подержите ero.
- 3. Чтобы просмотреть дополнительную информацию о записи, нажмите на неё. Некоторые поля, например такие, как Коды или Высота антенны могут быть отредактированы.
	- $\circ$ Смещения точек, сохранённых в виде координат, не обновятся, если вы измените запись для высоты антенны или высоты цели в базе данных. Так же, изменения высоты антенны не повлияют на постобработанные точки, при использовании для обработки программного обеспечения Trimble Business Center. Проверяйте информацию о высоте антенны или высоте цели, когда вы передаёте данные в офисный компьютер или передаёте точки для постобработки непосредственно из приёмника в офисное программное обеспечение. Когла вы изменяете запись высоты антенны или высоты цели в базе ланных. дельты выноса в натуру, рассчитанные точки, усредненные точки, калибровки, обратные засечки и результаты хода не обновляются автоматически. Отнаблюдайте заново вынесенные точки и пересчитайте расчетные точки, усредненные точки, калибровки, обратные засечки и ходы.
	- Для поиска отдельного пункта, нажмите программную кнопку Поиски выберите  $\circ$ необходимую опцию.

Совет - Для просмотра объектов из экрана Карта, выберите требуемые объекты, нажмите и удерживайте стилус на экране, после чего выберите Просмотр из меню быстрого вызова.

Для изменения отображения типа координат в меню Просмотр проекта:

- 1. Из главного меню выберите Проекты / Просмотр проекта.
- 2. Используйте клавиши курсора, стилус или программные кнопки для перемещения по базе ланных
- 3. Сделайте одно из следующего:
	- $\circ$ Нажмите «+» для раскрытия древовидного списка точек.

Для изменения вывода координат нажмите одну из ординат и выберите соответствующий вывод координат в списке; На плоскости, На плоскости (реф.-элл.), WGS84, ГК ВК D (сырые), Как записана.

- o Нажмите имя точки для просмотра сведений об этой точке. Для изменения вывода ординат:
	- a. Нажмите *Опции* и выберите в списке соответствующий *Тип координат;*  Как записана, На реф-эллипс, На плоскости, На плоскости (реф.-элл.), ГДСК (WGS84), Пикет со сдвигом, Аз ВК SD, ГК ВК D (сырые), Аз S h, ГК S h, дельта на плоскости.

При выборе *Пикет со сдвигом* выберите тип объекта (Линия, Дуга, Разб. элементы, Туннель или Дорога) и имя объекта, с которым будет связано положение точек.

Если выбрано значение *На плоскости (реф.-элл.),* выберите имя *Преобразования для отображения на плоскости (реф.-элл.).* В ходе такого преобразования координаты на плоскости будут преобразованы в координаты на плоскости (референц-эллипсоида) посредством выбранного преобразования.

Если выбранное здесь преобразование не совпадает с преобразованием ввода, координаты на плоскости (референц-эллипсоида) не будут соответствовать исходным координатам на плоскости (референцэллипсоида).

Для просмотра исходных координат на плоскости (референц-эллипсоида), установите для типа координат значение *Как записана.* 

*Преобразование (сохраненное)* отображается при просмотре координат На плоскости (реф.-элл.), если для *Типа координат* установлено значение Как записана.

*Преобразование (отображение)* отображается при просмотре координат На плоскости (реф.-элл.), если для *Типа координат* установлено значение На плоскости (реф.-элл.).

b. Нажмите *Принять.* 

Для просмотра медиафайла:

1. Выделите запись медиафайла.

**Совет -** Чтобы подсветить поле не выбирая его, кратковременно подержите стилус на нем.

2. Нажмите *«Подробно».* Отобразится изображение.

#### **Вставка примечаний**

Для сохранения примечаний в базе данных:

- 1. Подсветите запись.
- 2. Нажмите *Примечание.* На появившемся экране *Примечаний* отобразятся дата и время создания текущей записи.
- 3. Введите примечание и нажмите *Принять.* Примечание будет сохранено непосредственно в текущей записи. При *просмотре проекта* примечание появится ниже записи с иконкой примечания.

## $\bullet$  Trimble. The set of  $\bullet$  11

#### Редактирование записей цели/антенны с помощью Просмотра проекта

Выберите Просмотр проекта для редактирования существующих записей высоты антенны или цели. При этом изменятся высоты антенны или цели для всех наблюдений, использующих эту высоту антенны или цели.

Чтобы редактировать записи цели/антенны:

- 1. Нажмите запись цели/антенны. Появятся летали текушей цели (тралиционная съемка) или антенны (GNSS съемка).
- 2. Введите новые детали в это поле и нажмите Принять.
- Текущая запись будет обновлена и будет применяться для всех последующих наблюдений,  $\bullet$ которые используют обновлённую запись.

Для примечаний применяются временные метки, присоединенные к записи. Эти примечания служат для документирования старых значений и показывают, когда были произведены изменения.

#### Редактирование записей цели/антенны с помощью менеджера точек

Для простого изменения высоты цели или антенны одиночного наблюдения или серии наблюдений используйте Менеджер точек.

#### Редактирование кодов с помощью Просмотра проекта

Если для редактирования имеется только один код. вы можете использовать Просмотр проекта.

Для редактирования кода:

- 1. Из главного меню выберите Проекты / Просмотр проекта.
- 2. Нажмите на запись наблюдения, содержащую код, который вы хотите отредактировать.
- 3. Измените код и затем нажмите Принять для сохранения изменений.

Примечание сохраняется с наблюдением, имеющим ранее запись кода, а его дата и время изменяются

#### Редактирование кодов с помощью Менеджера точек

Вы можете использовать Менеджер точек для редактирования одного или нескольких кодов. Когда вы редактируете несколько кодов, в Менеджере точек это сделать проще чем при помощи Просмотра проекта.

Дополнительная информация приводится в разделе Менеджер точек.

#### Редактирование имен и координат точек с помощью Менеджера точек

Вы можете использовать Менеджер точек для редактирования имен или координат точек. Невозможно редактировать имена и координаты точек с помошью Просмотра проекта.

#### Удалённые точки, линии и дуги

Удалённые точки, линии и дуги не используются для расчётов, но они всё ещё находятся в базе данных. Удаление точек, линий и дуг не уменьшает размера файла проекта.

При передаче файла, в котором содержатся удалённые точки, эти точки не передаются в офисное программное обеспечение. Если Вы передаёте файлы, используя утилиту Trimble Data Transfer, удалённые точки, однако, записываются в файле Системы сбора данных (.dc). Они классифицируются как удалённые.

Некоторые точки, такие как точки непрерывной съемки, смещённые на постоянную величину и другие точки пересечения, а также смещённые точки сохраняются как векторы, исходящие из точки-источника. Если Вы удалите точку-источник, для всех точек, сохранённых в виде векторов из неё, при просмотре записей этих точек в базе данных, Вы увидите нулевые координаты (?).

Чтобы удалить из базы данных Съемка точки, линии или дуги:

- 1. Из главного меню выберите *Проекты / Просмотр проекта.*
- 2. Подсветите точку, линию или дугу, которую будете удалять, и нажмите *Подробно.*
- 3. Нажмите программную клавишу *Удалить.* Для точек, класс поиска изменится на Удаленная (Обычная), Удалённая (Опорная), Удалённая (Выноска), Удалённая (Задняя точка) или Удалённая (Проверочная), в зависимости от исходной классификации поиска.
- 4. Нажмите *Принять.* В примечании Съемка после записи удалённой точки, линии или дуги будет показано время их удаления.

После удаления точки, линии или дуги символ точки изменяется. Например, для топографической точки символ  $\oslash$  будет изменён на  $\times$ .

Когда вы удаляете наблюдение, записанное в процессе Установки станции совместно с Обратной засечкой или операций Круговых измерений, записи среднего угла разворота и станции или записи круговых разностей не будут обновлены.

При удалении наблюдений, использованных для расчета средних значений, средние значения не будут автоматически обновляться. Используйте меню *Расчеты / Расчет среднего* для перевычисления средних значений.

#### **Советы**

Чтобы удалить объекты с экрана *Карты* :

Точки из связанного файла удалить невозможно.

Используйте Проводник для удаления файлов разбивочных элементов, файлов трасс, файлов карты или файлов других типов, сохраненных на контроллере.

**Примечание.** Невозможно удалить точки, линии или дуги из файла связанной карты (например, файл DXF или SHP).

Чтобы восстановить в базе данных Съемка точки, линии или дуги:

- 1. Из главного меню выберите *Проекты / Просмотр проекта.*
- 2. Нажмите точку, линию или дугу, которую будете восстанавливать.
- 3. Нажмите программную клавишу *Восстан.*
- 4. Нажмите *Принять.*

### $\bullet$  Trimble. The set of  $\bullet$  13

# <span id="page-13-0"></span>**Менеджер точек**

Используйте *Менеджер точек* для управления вашими данными как альтернативу *Просмотру проекта.* 

Вы можете легко просмотреть:

- Координаты точки
- Наблюдения
- Лучшие точки и все повторяющиеся точки
- Высоты антенны и цели
- Колы и примечания
- Описания
- Примечания

Вы легко можете отредактировать:

- Высоты цели и антенны (одиночные или [множественные\)](#page-17-0)
- [Имена точек](#page-18-0)
- [Координаты точек](#page-17-1)
- Коды (одиночные или [множественные\)](#page-20-1)
- Описания (одиночные или множественные)
- Примечания

#### **Использование Менеджера точек**

Чтобы открыть *Менеджер точек,* выберите *Проекты / Менеджер точек* из основного меню. Появится экран, показывающий структуру дерева всех точек и наблюдений в базе данных проекта и связанных файлах.

#### **Отображение данных**

Если встречаются повторяющиеся точки с одинаковыми именами, за лучшую точку всегда принимается первая точка. Все остальные точки с таким же именем появляются в списке ниже лучшей точки.

Однако при просмотре данных *Высоты цели,* они появляются в том порядке, в каком они встречаются в базе данных.

Для изменения данных для просмотра выберите *Экран.* Например, для просмотра координат, установите значение *Экран* как На плоскости; для просмотра или редактирования высоты цели, установите значение *Экран* как Высота цели.

**Примечание -** В *менеджере точек* установки *Высоты цели* относятся и к высоте цели и к высоте антенны.

Для сортировки данных нажмите заголовок столбца.

Чтобы изменить ширину столбца или скрыть его, нажмите и перетащите разделитель между заголовками.

Чтобы сжать пустой столбец, дважды нажмите разделитель справа от столбца.

Используйте полосы прокрутки для прокрутки данных по вертикали и горизонтали.

Совет - Чтобы зафиксировать положение столбца имен точек, нажмите и удерживайте заголовок столбца имен точек. Чтобы передвинуть столбец, повторно нажмите и удерживайте заголовок.

Y для фильтрации отображаемой информации о точке с использованием Нажмите подстановочных знаков. Отображаемый экран содержит поля Имя точки, Код и Узел, а также два поля Описание, если они активированы.

Чтобы отфильтровать поля необходимым образом, используйте знак \* (для обозначения нескольких символов) и знак? (для обозначения одного символа). Фильтры, указанные для отдельных полей, обрабатываются вместе, отображаются только точки, соответствующие критериям всех фильтров. Введите знак \* в любые поля, которые фильтровать не следует. Фильтрация не зависит от регистра.

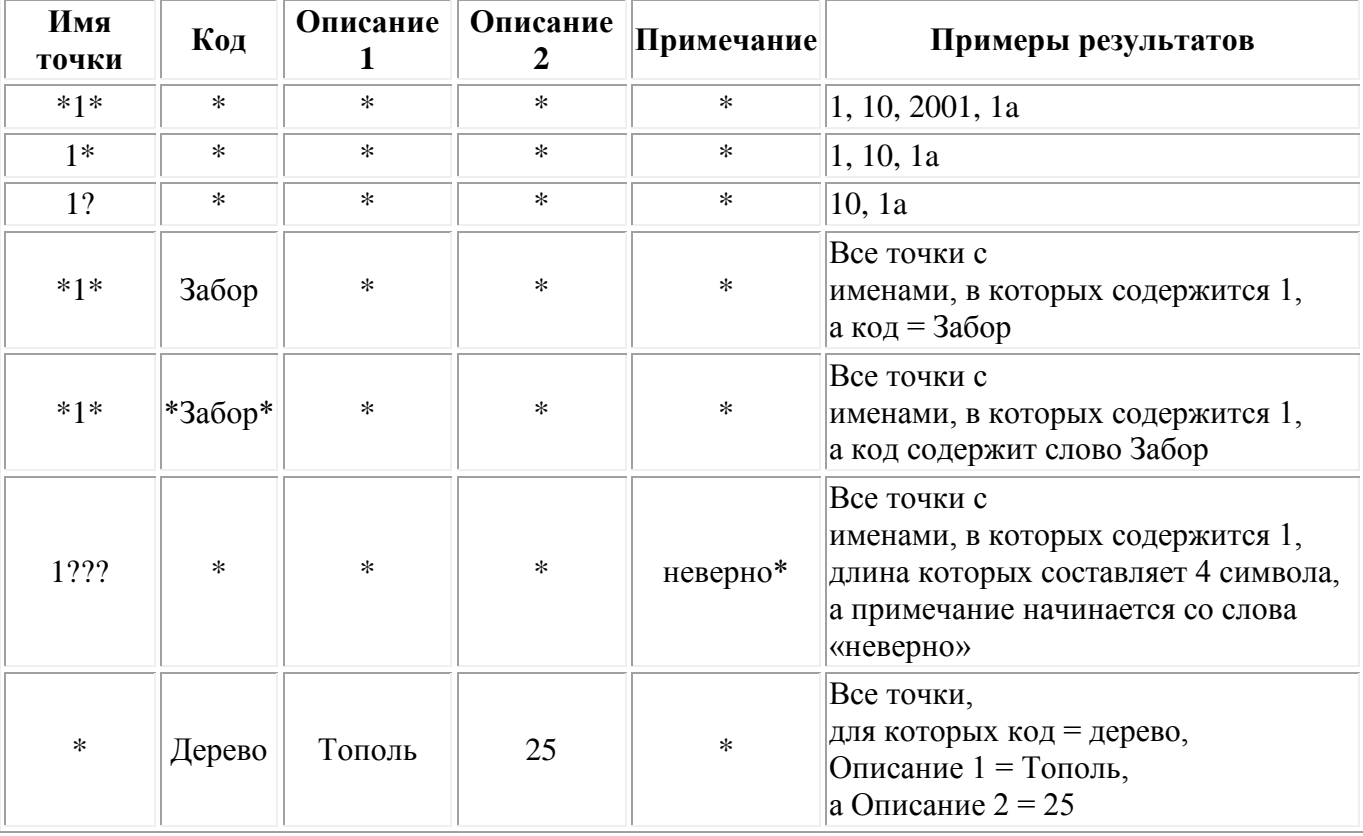

Примеры фильтров:

Нажмите Сброс или введите во все поля знак \*, чтобы выключить фильтрацию.

Настройки фильтра будут сохранены, однако применяться не будут при закрытом Менеджере Y точек. Для повторного включения фильтра нажмите , а затем Принять.

Примечание. Полный список значков и их описания, используемых в ПО Съемка, см. в таблице фильтра.

Чтобы увидеть больше информации о точке сделайте следующее:

 $\bullet$ Чтобы показать все объединенные точки и наблюдения нажмите + для вывода расширенного древовидного списка точек. Открывайте ветви дерева для просмотра

индивидуальной информации о точках. Эти записи могут включать координаты точки, наблюдения, высоту антенны или цели и записи контроля качества.

• Чтобы открыть такую же форму просмотра точки как при *Просмотре проекта* нажмите на точку или выделите точку и нажмите *Свойства.* Это позволяет редактировать коды и атрибуты точки.

Для изменения формата координат или наблюдений, появляющихся при раскрытии дерева точек, нажмите отображаемые координаты или наблюдения или выделите их и нажмите клавишу пробел. В появившемся списке выберите новый вид данных.

Это позволит вам просмотреть сырые традиционные наблюдения (или наблюдения WGS-84) и плоские координаты одновременно.

### **Использование опции На плоскости (реф.-элл.) в Менеджере точек**

Менеджер точек можно использовать для просмотра координат на плоскости (реф.-элл.) при помощи преобразования ввода или вывода.

Для этого:

- 1. В главном меню выберите *Проекты / Менеджер точек.*
- 2. Нажмите *Отображение* и выберите *На плоскости (реф.-элл.).*
- 3. Чтобы выбрать преобразование на плоскости (реф.-элл.) для отображения координат или чтобы создать преобразование, выберите *Опции.*
- 4. Сделайте одно из следующего:
	- o Для просмотра исходных значений на плоскости (реф.-элл.) выберите *Отображать исходную сетку (реф.-элл.)* и нажмите *Принять.*
	- o Для создания нового преобразования вывода выберите *Создать новое преобразование,* нажмите *След* и выполните требуемые шаги.
	- o Для выбора существующего преобразования вывода выберите *Выберите преобразование,* в списке выберите преобразование вывода и нажмите *Принять.*

#### **Примечания**

- o В ходе преобразования «ввода» точка из исходных введенных координат на плоскости (реф.-элл.) преобразуется в координаты на плоскости из базы данных. В ходе преобразования «вывода» точка, независимо от способа сохранения, преобразуется из координат на плоскости из базы данных в вычисленные координаты на плоскости (реф.-элл.) вывода.
- o При просмотре исходных точек на плоскости (реф.-элл.), сохраненных не как На плоскости (реф.-элл.), они отображаются как неизвестные Север (реф.-элл.), Восток (р.-элл.) и Отм. (р.-элл.).
- o При выборе преобразования вывода все точки на плоскости из базы данных отображаются при помощи текущего преобразования вывода. Если преобразование вывода отличается от исходного преобразования, вычисленные координаты на плоскости (реф.-элл.) отличаются от исходных введенных координат на плоскости.
- o Точка, введенная как точка на плоскости (реф.-элл.), будет сохранена в проекте Съемка в исходном формате как точка на плоскости (реф.-эл.). Обычно при вводе точки назначается преобразование для преобразования точки в точку на плоскости из базы данных, однако преобразование можно создать позднее и [назначить](#page-15-0) для точек при помощи Менеджера точек.

<span id="page-15-0"></span>Для изменения преобразования ввода:

- 1. В главном меню выберите *Проекты / Менеджер точек.*
- 2. Нажмите *Вывод* и выберите *На плоскости (реф.-элл.).*
- 3. Выделите точки, сохраненные как точки на плоскости (реф.-элл.), преобразование ввода которых следует изменить.
- 4. Нажмите *Правка* и выберите *Преобразования.*
- 5. Выберите новое преобразование и нажмите *OK.*  Теперь при преобразовании точек на плоскости (на реф.-элл.) в точки из базы данных будет использоваться новое преобразование.

Если в текущем виде отображаются исходные координаты на плоскости (реф.-элл.), при изменении преобразования ввода отображаемые координаты на плоскости (реф.-элл.) не изменятся.

Если в текущем виде отображается другое преобразование вывода, при изменении преобразования ввода изменяются также и отображаемые координаты на плоскости (реф.-элл.).

#### **Просмотр и редактирование высоты антенны и цели**

**Примечание -** В *менеджере точек* установки *Высота цели* относятся и к традиционной цели и к высоте GNSS антенны.

Для изменения записи высоты цели и обновления **всех** наблюдений, использующих эту высоту цели, измените высоту цели в [Просмотре проекта.](#page-9-0)

Для изменения в *Менеджере точек* индивидуальной высоты цели или группы высот:

- 1. В главном меню выберите *Проекты / Менеджер точек.*
- 2. Нажмите *Экран* и выберите *Высота цели.* На появившемся экране будет имя первой точки и имя последней точки, высота цели, код и примечание, сведенные в таблицу в порядке их хранения в базе данных.
- Для изменения порядка следования записей нажмите на соответствующий заголовок столбца.
- Для фильтрации списка, нажмите *Фильтр,* выберите соответствующий столбец и затем введите детали фильтра.

**Совет -** Если вы вводите 2 в качестве значения фильтра как имя точки, система покажет все точки с именами, где встречается 2, включая 2, 1002, 2099 или 2-й день. Для фильтрации имени точки "2" поставьте флажок в окошке Только слово целиком.

- 3. Для редактирования цели или множества целей сделайте следующее:
- Нажмите поле *Цель.*
- Используя клавиши курсора выделите запись для редактирования и нажмите *Редактировать.*
- Для выбора множества полей нажмите и держите *Ctrl* и затем нажмите необходимое поле. Нажмите *Редактировать.*
- Для выбора диапазона полей нажмите первое нужное поле, нажмите и подержите *Shift* и затем нажмите последнее необходимое поле. Затем нажмите *Редактировать.*
- 4. Введите новую *Высоту цели* и/или *Постоянную призмы* в форме *Свойства цели.* Для сохранения изменений нажмите *OK.*

 $\bullet$  Trimble. The set of  $\bullet$  17

Когда высота измеряется от низа выемки Основания отражателя Trimble, нажмите стрелку расширения ( ...) и выберите в списке Низ выемки.

<span id="page-17-0"></span>Теперь Менеджер точек показывает правильные свойства цели. В Просмотре проекта просмотрите вставленные записи цели с примечаниями, в которых записаны старые свойства цели.

#### Редактирование группы Высот целей (традиционная съемка) и Высот антенны (GNSS)

Вы можете использовать Менеджер точек для редактирования деталей высот антенн или целей для множества выбранных точек. Эта функция доступна, когда настройки программной клавиши Экран установлены как Высота иели. Используйте стандартные методы выделения Windows при нажатых клавишах Ctrl и Shift чтобы выбрать точки, для которых будут редактироваться высота антенны или цели.

- Когда вы редактируете высоту антенны, вы можете редактировать измеряемую высоту и метод измерения.
- $\bullet$ Когда вы редактируете высоты цели, вы можете редактировать значение измеряемой высоты цели, метод измерения (когда это применимо) и постоянную призмы.
- Когда вы выбираете точки для редактирования, вы можете включать точки с высотами  $\bullet$ цели и точки с высотами антенны. Когда вы нажимаете Редактировать, появляются два диалога - один для высот антенны, другой для высот цели.
- Вы должны выбирать смежные высоты цели и/или антенны для редактирования.  $\bullet$
- Вы не можете редактировать высоты антенн для разных типов антенн. В этом случае, отбирайте для редактирования точки в разные группы в соответствии с типами антенн.
- Вы можете редактировать выборку из различных целей. В таком случае новые высоты  $\bullet$ целей для каждой из разных целей, но количество целей остается неизменным.
- Некоторые традиционные измерения используют рассчитанные (системные) цели,  $\bullet$ которые имеют нулевую высоту и нулевую постоянную призмы, например, двухпризменное смещение. Вы не можете редактировать высоты для системных целей.
- Вы можете сортировать столбцы менеджера точек для облегчения поиска и выбора групп  $\bullet$ высот антенны и цели для редактирования. Нажмите заголовок столбца для его сортировки.
- Менеджер точек автоматически подставляет подходящие записи оборудования для цели и  $\bullet$ антенны в базу данных проекта для гарантии, что в соответствии каждой точке поставлены правильные высоты и методы измерения.
- Когда вы редактируете точки, Менеджер точек автоматически вставляет примечания в базу данных проекта для записей, которые редактировались, и время редактирования.

#### <span id="page-17-1"></span>Редактирование координат точки с помощью Менеджера точек

Можно использовать Менеджер точек для редактирования координат импортированных или введенных точек.

Редактирование координат точки:

- 1. В главном меню выберите Проекты / Менеджер точек.
- 2. Чтобы выбрать запись для редактирования, нажмите и удерживайте стилус на записи.
- 3. Нажмите Редактировать, затем выберите Координаты.
- 4. Отредактируйте координаты, затем нажмите ОК для сохранения изменений.

Невозможно редактировать координаты:

## **&**Trimble

- необработанных измерений;
- точек в связанных файлах;
- нескольких записей одновременно.

Список сделанных изменений сохраняется в записи *Примечание.* 

#### <span id="page-18-0"></span>**Изменение имен точек с помощью Менеджера точек**

Можно использовать *Менеджер точек* для редактирования имен точек и измерений.

Переименование точки или измерения:

- 1. В главном меню выберите *Проекты / Менеджер точек.*
- 2. Для выбора редактируемой записи нажмите и удерживайте стилус на записи.
- 3. Нажмите *Редактировать,* затем выберите *Имена точек.*
- 4. Отредактируйте имя, затем нажмите *OK* для сохранения изменений.

Невозможно редактировать имена

- точек в связанных файлах;
- измерения до текущего пикета при выполнении съемки;
- измерения обратной засечки.

Выполненные изменения сохраняются в записи *Примечания.* 

#### **Редактирование имен и координат точек в динамической базе данных**

В программе Съемка используется динамическая база данных. При изменении имени или координат записи положения других записей, которые зависят от этой записи, могут измениться или исчезнуть.

В оставшейся части данного раздела описывается влияние изменений в положении базовой станции, установке станции или положении обратной засечки на другие положения. Помимо записей этих типов, изменения в обратных засечках, линиях, дугах, вычисленных обращенных записях и т.п., могут также повлиять на другие положения. См. приведенную ниже таблицу для получения более подробной информации о записях, которые могут измениться.

Переименование точки, которая используется в качестве базовой в GNSS съемке или в качестве точки установки станции при обычной съемке, не ведет к переименованию точки, на которую имеется ссылка в записи базы или в записи установки станции. Невозможно редактировать имя точки, на которое имеется ссылка в записи базы или в записи установки станции.

Если вы переименовываете положение базы или положение установки станции, а другая запись с таким же именем **не** существует, то положения всех записей, которые вычислены от этого положения базы или положения установки станции, не могут быть вычислены и эти записи более не будут отображаться на карте.

Если вы переименовываете положение базы или положение установки станции, а другая запись с таким же именем **существует** , то положения всех записей, которые вычислены от этого положения базы или положения установки станции, могут измениться, поскольку теперь они будут вычислены от следующей лучшей точки с таким же именем.

# $\bullet$  Trimble. The set of the set of the set of the set of the set of the set of the set of the set of the set of the set of the set of the set of the set of the set of the set of the set of the set of the set of the set o

При редактировании положения базы или положения установки станции положения всех записей, которые вычислены от базового положения или положения установки станции, будут изменены.

Если вы редактируете азимут в установке станции с введенным азимутом до обратной засечки, то положения всех записей, которые вычислены от этой установки станции, будут изменены.

Если вы редактируете или переименовываете запись точки, которая используется в качестве обратной засечки в установке станции с вычисленным азимутом до обратной засечки, то положения всех записей, которые вычислены от установки станции, могут измениться.

При выборе ряда записей и изменении их имен, все выбранные записи переименовываются с новым именем, которое было введено.

Если вы переименовываете или редактируете координаты точки, все записи, содержащие вычисленные дельты до других точек, например, разбивки, проверки и измерений обратной засечки, не обновляются.

В приведенной ниже таблице символ \* напротив типа записи обозначает записи динамической базы данных, которые могут измениться, если изменены имя или координаты записи, которая использовалась для вычисления их положения

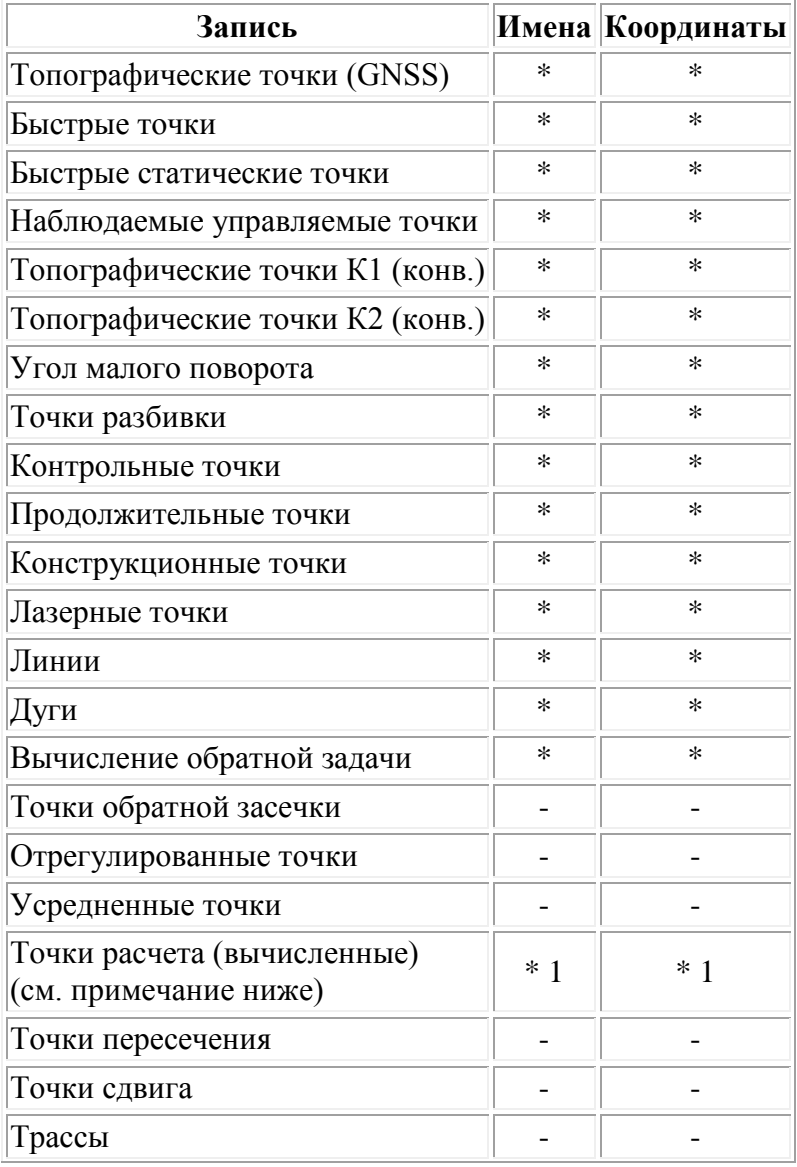

#### *<b>*-Trimble

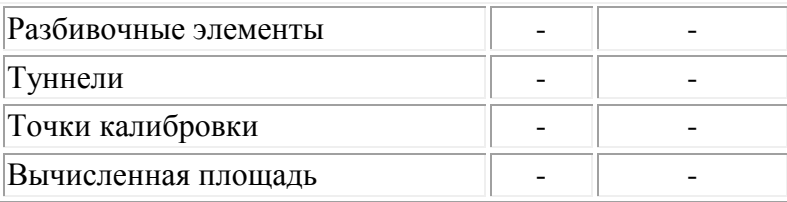

1 - Точки расчета могут измениться, если точка, из которой они вычислены, изменена, но это зависит от способа сохранения точек расчета. Если они были сохранены как вектор, например Az HD VD, и базовая точка перемещена, то точка расчета также переместится.

#### Добавление или редактирование кодов при помощи Менеджера точек

Для ввода кодов или изменения существующих кодов нажмите поле Код. Введите код и атрибуты, если необходимо. Нажмите Принять для сохранения изменений.

#### <span id="page-20-1"></span>Редактирование группы кодов при помощи Менеджера точек

Вы можете использовать менеджер точек для редактирования кодов одновременно для нескольких точек.

- 1. Используйте стандартные Windows методы выбора; нажмите Ctrl или Shift и нажимайте на записи, для которых вы хотите изменить код.
- 2. Нажмите Правка и затем выберите Коды.
- 3. Введите новый код и затем нажмите *Enter*.

Если код имеет атрибуты, вам будет подсказано ввести их.

Коды обновятся и будут отображаться в Менеджере точек. Примечание со старым значением кода сохраняется для каждой измененной записи.

Совет. Аналогичным образом можно редактировать Описания.

#### Добавление или редактирование примечаний при помощи Менеджера точек

Для ввода примечания или редактирования существующего примечания нажмите поле Примечание. Введите примечание и нажмите Принять для сохранения изменений.

# <span id="page-20-0"></span>Карта

Экран Карта является графическим представлением объектов из нескольких источников.

- Точки, линии и дуги из базы данных текущего проекта.  $\bullet$
- Точки, линии и дуги из связанных проектов и связанных CSV-файлов.
- Точки, линии, дуги, полилинии и другие элементы карты из файлов карты (например, файлы DXF и SHP).
- Разбивочные элементы, определенные как файлы .rxl.
- Трассы Trimble, определенные как файлы .rxl.
- Поверхности (файлы TTM и LandXML).
- Изображения из графических файлов подложки с геопривязками. Поддерживаются следующие типы файлов изображений и связанные world-файлы:

**Примечание.** Для выбора доступны только файлы Bitmap, JPEG, и PNG со связанными world-файлами.

# **Советы**

o При наличии лицензии Survey-Advanced можно импортировать файлы изображений JPEG с геопривязками из Trimble Business Center при помощи функции «Изображение» / «Фотосъемка». Trimble Business Center позволяет сократить размер крупных файлов для повышения производительности контроллера.

Для загрузки файла BMP требуется больше памяти, чем для загрузки файла DXF. Файлы JPEG и PNG – это файлы в сжатом формате, для которых требуется больше памяти при распаковке и загрузке в память.

Для расчета объема памяти, необходимого для загрузки файла BMP по сравнению с загрузкой файла DXF, умножьте размер файла BMP на четыре, то есть для файла BMP размером 850 КБ потребуется 3,4 МБ памяти.

Для расчета объема памяти, необходимого для загрузки файла JPEG или PNG по сравнению с загрузкой файла DXF, высоту изображения в формате JPEG или PNG необходимо умножить на ширину и на четыре. Например, если изображение размером 130 КБ имеет ширину 1024 пикселей и высоту 768 пикселей (1024 x 768 x  $4 = 3.14$  MB), то для загрузки этого файла потребуется 3.14 MB памяти.

**Примечание.** Повернутые изображения не поддерживаются.

Используйте следующие ссылки для получения более подробной информации об использовании карты:

- [Доступ к карте](#page-21-0)
- [Использование экранных клавиш и параметров карты](#page-22-0) 
	- o [Возврат масштаба и масштаб по умолчанию](#page-23-0)
	- o [Широкоэкранный режим](#page-23-1)
	- o [Фильтрация типа точки](#page-22-0)
- Выбор [элемента на карте](#page-24-0)
- [Отмена выбора элемента на карте](#page-24-1)
	- [Нажатие и удерживание меню сокращений](#page-25-0)
		- o [Текущий проект](#page-26-0)
		- o [Связанный файл или текущая карта](#page-26-1)
- Автосдвиг
- Связанные файлы (.csv .txt .job)
	- o Передача связанных файлов
	- o Точки разбивки из связанного файла
- Активная карта
	- o Слои и управление выбором
	- o Цвета на карте
	- o Передача и выбор карт
	- o Примечания по активным картам, включая поддерживаемые типы элементов карты

<span id="page-21-0"></span>Чтобы получить доступ к экрану *Карта* :

1. Нажмите *Карта.* Текущее местоположение GNSS антенны отобразится в виде перекрестия. Текущее местоположение традиционного инструмента показывается пунктирной линией от инструмента к концу экрана. Положение отражателя показывается перекрестием в конце измеряемого расстояния.

- 2. Нажмите *Карта.* Текущее местоположение GNSS антенны отобразится в виде перекрестия.
- 3. Используйте [программные кнопки карты](#page-22-0) для перемещения по карте.

Если существует точка с таким же именем как другая точка в этой базе данных, то будет отображаться точка с более высоким классом поиска. Для получения подробной информации о том, как программное обеспечение Съемка использует классы поиска, смотрите раздел Правила поиска в базе данных.

### **Примечания**

- Могут быть выведены только координаты на плоскости. Если Вы не указали проекцию, то на экране появятся только точки, сохранённые как точки с плоскими координатами.
- Координаты на плоскости (реф.-элл) не отображаются, если преобразование ввода не было задано.
- Если в поле *Координаты на плоскости* в экране Установки для расчетов установить значение Увеличение на Юг-Запад или в Увеличение на Юг-Восток, то экран карты повернется на 180°, так чтобы увеличивающиеся координаты на Юг отображались выше на экране.

#### <span id="page-22-0"></span>**Программные кнопки карты**

Используйте программные кнопки карты для:

- Перемещения по карте
- Изменения опций отображения карты

Некоторые программные кнопки могут работать в "активном" режиме. Эффект нажатия на карту зависит от активности выбранных программных кнопок.

Функции кнопок описываются в приведённой ниже таблице:

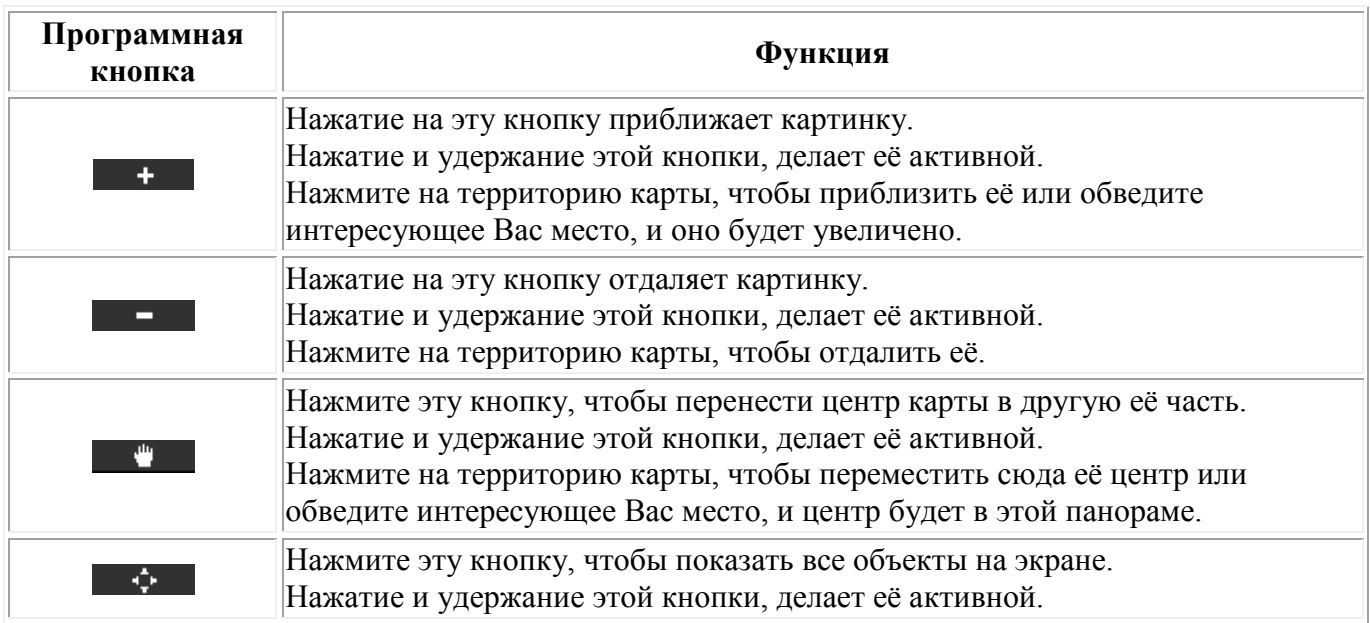

Нажмите кнопку "Стрелка вверх" для доступа к дополнительным функциям программных клавиш. Дополнительные функции описываются в приведённой ниже таблице:

# $\bullet$  Trimble.  $23$

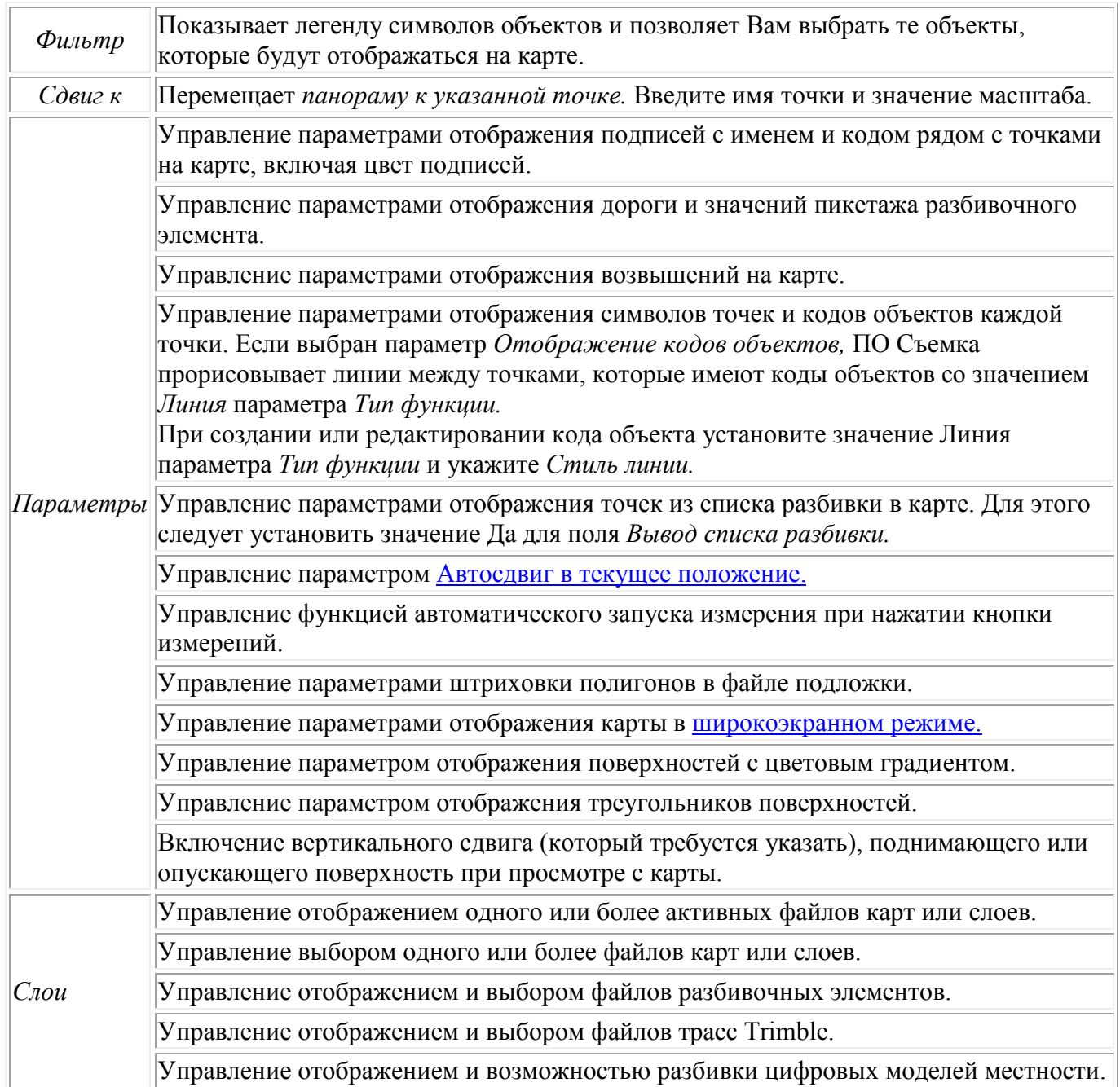

Чтобы разорвать полилинии на отдельные линейные и дуговые сегменты, установите флажок *Разорвать полилинии* в *Карта / Слои / Опции.* 

#### <span id="page-23-0"></span>**Предыдущее увеличение и Стандартное увеличение**

В режиме просмотра карты нажмите и удерживайте программную клавишу карты для отображения дополнительных параметров навигации.

- Отображения предыдущего режима увеличения.
- Увеличение до стандартного масштаба и положения.
- Установка стандартного масштаба и положения.

#### <span id="page-23-1"></span>**Широкоэкранный режим**

Карта отображается в широкоэкранном режиме по всей ширине экрана.

## $\bullet$  Trimble.  $24$

Для вызова строки состояния в широкоэкранном режиме карты нажмите стрелку в правом верхнем углу карты. Строка состояния отобразится приблизительно на три секунды, после чего карта вновь отобразится в широкоэкранном режиме.

Смена широкоэкранного режима.

- Нажмите и удерживайте окно карты, а затем выберите *Широкий экран.*
- Нажмите *Опции* на экране карты и выберите настройку *Широкий экран.*
- Нажмите клавишу '.' на контроллере.

# **Использование карты для общих задач**

Для выбора объектов на карте Вы можете сделать одно из следующих действий:

• Выберите требуемый объект(ы) на карте. Если в области выделения находится более одного объекта, появится список объектов в этой области. Выберите необходимые объекты и нажмите *ОК* для возврата к карте.

<span id="page-24-0"></span>**Совет.** При выборе линии, дуги или полилинии для разбивки нажмите рядом с концом линии, дуги или полилинии, которую вы хотите назначить в качестве начала. После этого на линии, дуге или полилинии отобразятся стрелки, указывающие направление.

**Совет.** Если направление линии, дуги или полилинии неверно, нажмите линию, дугу или полилинию для отмены выбора, а затем нажмите верный конец для повторного выбора в требуемом направлении.

Направление разбивочных элементов и трасс Trimble определяется временем их создания и не может быть изменено.

**Примечание -** Направления смещения не переключаются, когда направление линии реверсировано.

• Обведите область вокруг объектов, которые Вы хотите выбрать.

При выборе нескольких объектов подобным образом они обычно сохраняются в том порядке, в котором они хранятся в базе данных. Если важен порядок элементов в выборе, необходимо выбрать их по одному.

<span id="page-24-1"></span>Для выбора функции с файла карты необходимо, чтобы можно было выбрать файл карты или слои.

Для отмены выбора объектов на карте Вы можете сделать одно из следующих действий:

- Нажмите выделенный объект, чтобы отменить его выделение. Если внутри выделенной области находится более одного объекта, появляется список объектов, которые попадают в эту область. Отмените выбор для требуемых объектов списка. Нажмите *OK* для возврата к карте.
- Нажмите и подержите стилус на карте. В выпавшем меню выберите *Список выбора.*  Появится список выбранных объектов. Отмените выделение для интересующих Вас объектов.

• Чтобы отменить выбор для всех объектов, дважды нажмите где-нибудь вне выбранных объектов. Или нажмите и подержите стилус на карте. В появившемся меню выберите *Отмена выбора.* 

Чтобы выполнить задачу, используя выбранный(е) объект(ы), Вы можете сделать одно из следующих действий:

- Измерение
	- o Когда на карте нет выбранных объектов, нажмите *Начать* для определения текущих координат.

**Совет** - Чтобы изменить коды и описания при использовании опции *Начать* на карте, выберите точку на карте, для которой следует задать значения настроек по умолчанию, нажмите и удерживайте стилус на карте, затем выберите *[Задать параметры точки.](#page-25-1)* В противном случае, для изменения значений по умолчанию без использования значений по умолчанию существующей точки, убедитесь, что не выбраны никакие объекты перед тем, как задать параметры точки.

- Разбивка
	- o Если выбран один или более объектов нажмите *Вынести* для выноса в натуру выбранного(ых) объекта(ов). Если выбрано более одной точки, точки добавятся в список *Выноса,* в котором они могут быть выбраны для выноса в натуру.
	- o Если выбрано более одной линий или дуги, первый выбранный элемент является элементом разбивки.
	- o Дважды нажмите на объект для его выноса в натуру Если на выделенной территории находится более одного объекта, появится список этих объектов. Выберите объект для разбивки.

**Совет** - Если выбраны две точки, нажмите и удерживайте указатель на карте, затем выберите *Вынести прямую* , чтобы вынести в натуру линию, проходящую через эти две точки.

Если выбор содержит различные типы объектов (точки, линии, дуги), только выбранные объекты одного типа могут быть вынесены по карте. Для выноса объектов других типов, очистите список и затем снова выберите другие объекты.

#### <span id="page-25-1"></span>**Настройка параметров по умолчанию точки**

На жмите и удерживайте стилус на карте и выберите *Задать параметры точки* в меню.

Используйте *Задать параметры точки,* чтобы задать *Имя следующей точки, Код, Описание 1 и Описание 2* (если поля активированы), которые будут использоваться как значения по умолчанию при следующем измерении точки.

При выборе одной точки на карте при выборе *Задать параметры точки,* имя следующей доступной точки, а также код и описания выбранной точки, становятся значениями по умолчанию.

<span id="page-25-0"></span>• **Нажатие и удерживание для вызова меню быстрого доступа на карте** 

Нажмите и подержите стилус на карте для того, чтобы получить доступ к выпадающему меню. Это меню предоставляет быстрый доступ к общим задачам. Задачи зависят от числа и типа выбранных объектов.

В таблице ниже приведены параметры, доступные в выпадающем меню. Символ \* напротив задачи показывает, что Вы можете получить доступ к ней через выпадающее меню для объекта в заголовке этой колонки.

<span id="page-26-0"></span>Пункты меню, которые доступны при нажатии и удерживании стилуса для объектов в текущем проекте:

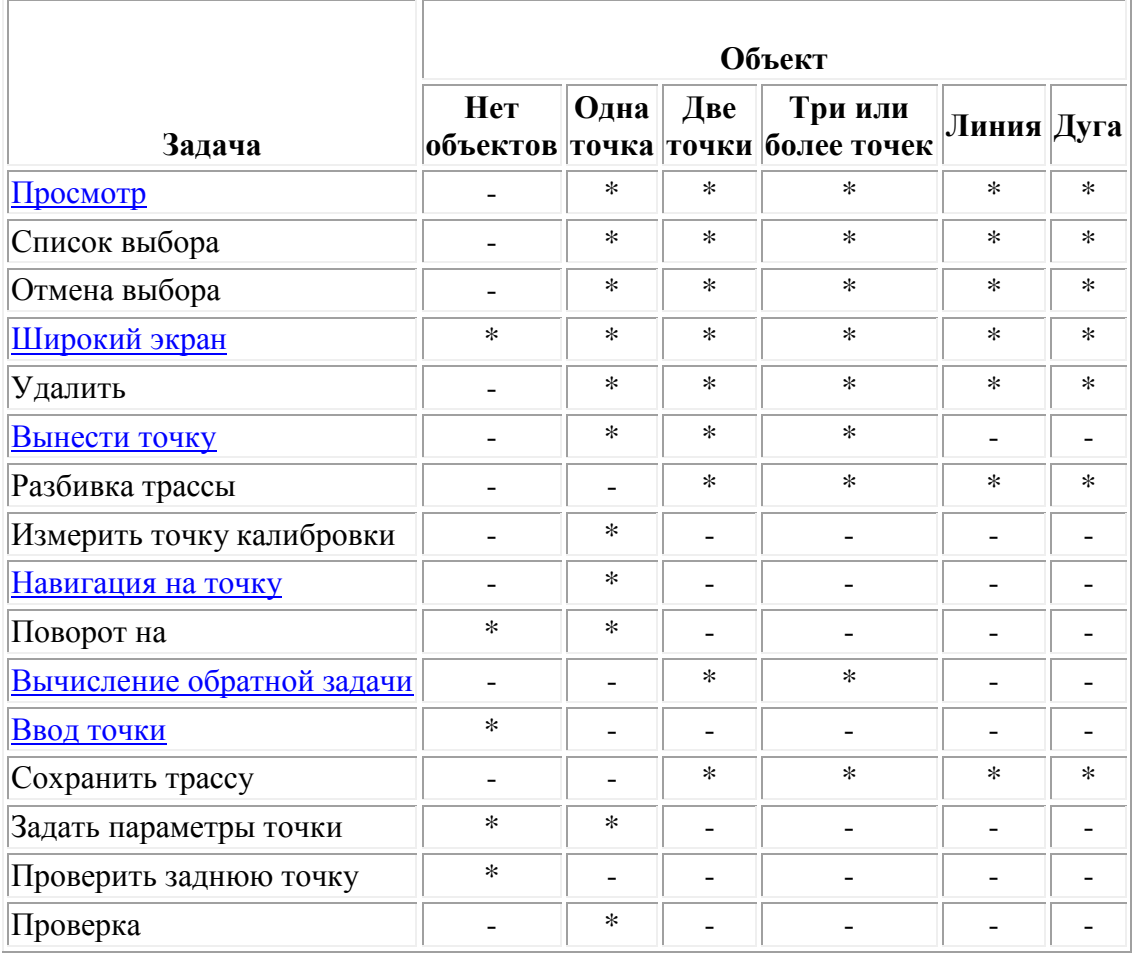

<span id="page-26-1"></span>Пункты меню, которые доступны при нажатии и удерживании стилуса для объектов в связанном файле или файле активной карты:

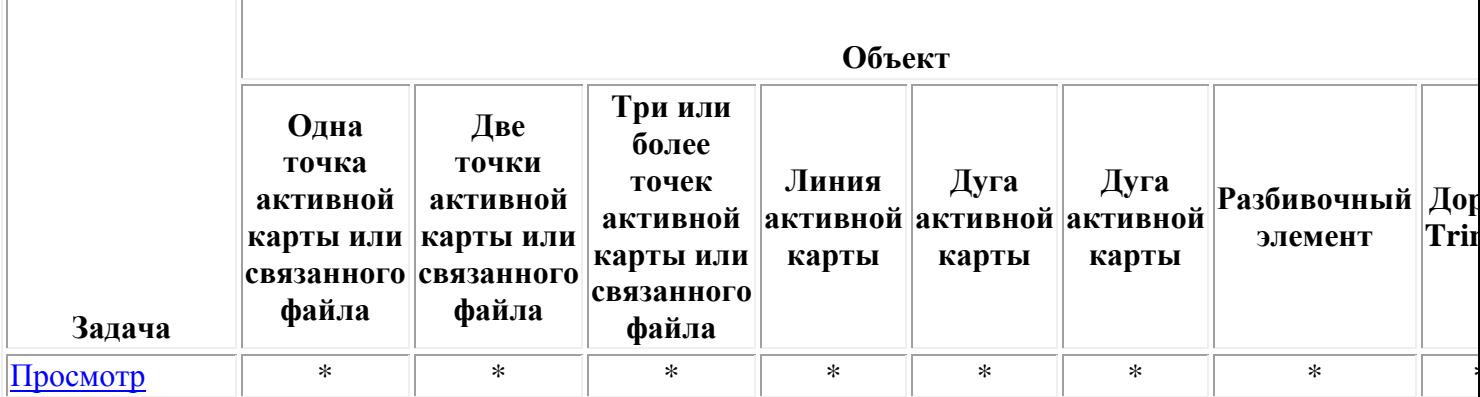

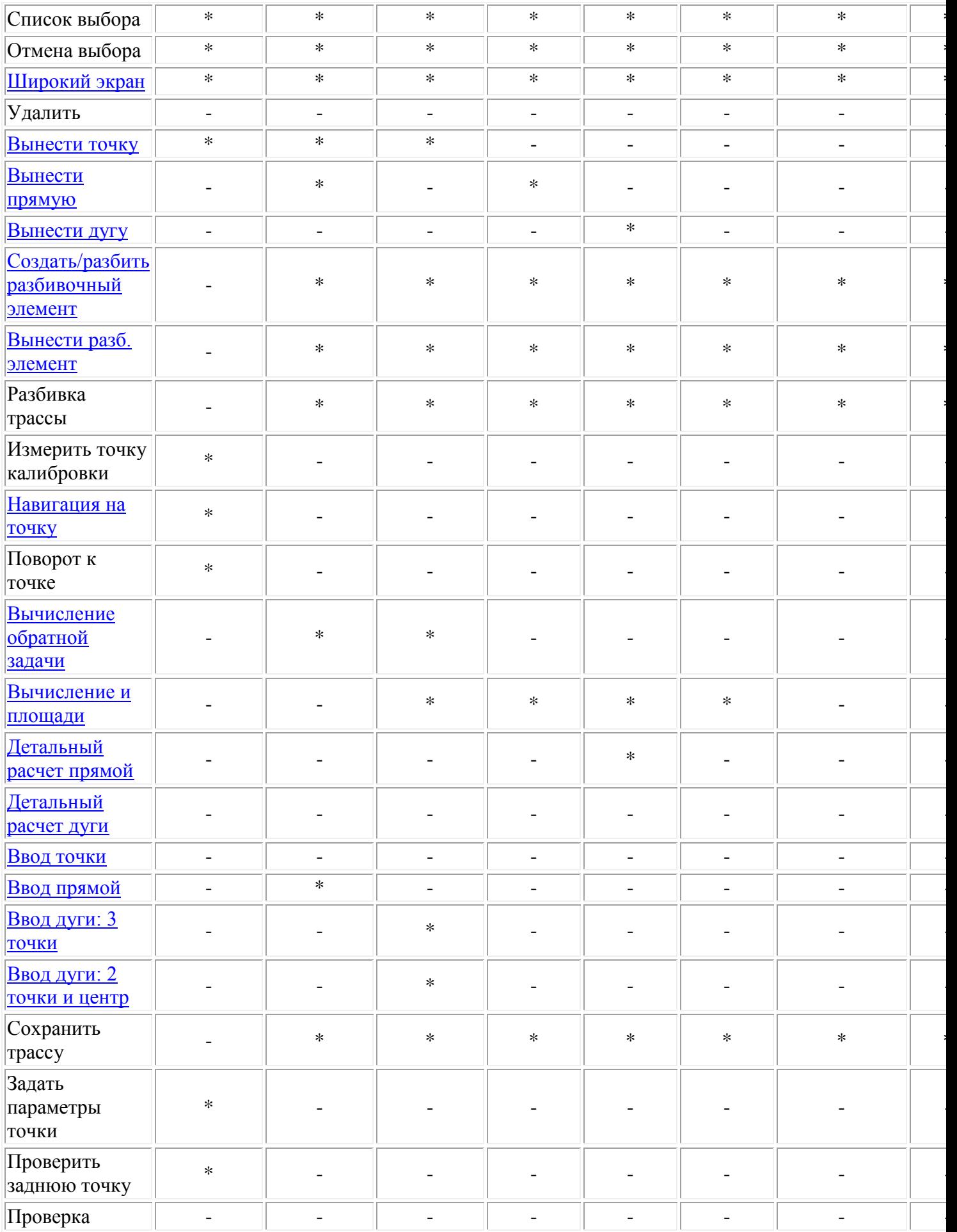

-

-

-

-

-

-

-

-

-

-

-

-

-

-

-

-

-

-

#### **Примечания**

- Если вы выбираете точку с тем же именем, что и другая точка в этой базе данных, то выберите пункт *Просмотр* или *Удалить* из выпадающего меню, чтобы появился список дублированных точек. Выберите точку, которую Вы хотите просмотреть или удалить.
- Заполнение полей. Введите имена объектов в поля с помощью выбора на карте. На карте выберите объект(ы), после чего выберите функцию измерения, такую как Cogo (Расчеты) или Разбивка. Выбранный объект(ы) автоматически вводится в соответствующие поля.
- Список выбора карты. *Опция выбора карты* доступна в правой части поля имени объекта, когда Вы выберете объекты на карте. Нажмите ее, чтобы открыть список выделенных объектов. Будут показаны объекты только определенного для этого поля типа.
- С помощью Съемка Вы не можете удалить точки из присоединённых файлов. Эти точки не отображаются в списке точек, которые можно удалить, на экране *просмотра* проекта.
- Поворот доступен при традиционной съемке, когда выполнена установка станции и не выбраны точки. При выборе этой опции выполняется поворот на положение, в котором было выполнено нажатие стилусом на экране.
- Опции *Проверить заднюю точку* и *Проверка* на карте доступны только при традиционной съемке.

# **Выбор точек**

Вызвав меню нажатием и удерживанием карты, выберите пункт *«Выбор»* для выбора точек из текущего проекта, а также точек в файлах, связанных с текущим проектом.

### **Выбор из**

Используйте меню *«Выбор из»,* чтобы указать источник данных для выбора точек. Доступны следующие варианты: текущий проект; текущий проект и связанные файлы; файлы сканирования.

При выборе файлов сканирования в списке отображаются все файлы сканирования (\*.tsf), созданные в текущем проекте с помощью функции сканирования и пространственной станции Trimble VX. Можно выбрать несколько файлов сканирования.

#### **Примечания**

- Файлы сканирования можно выбирать, только если с текущим проектом связаны данные сканирования.
- Используйте программную кнопку *«Выбор»* для редактирования списка выбранных файлов сканирования. Используйте программную кнопку *«Сброс»* для отмены выбора всех файлов сканирования.

Для выбора точек из текущего проекта или из текущего проекта и связанных файлов укажите выбор при помощи любого сочетания следующих полей: «Имя точки» или «Диапазон точек», «Код», «Описание 1», «Описание 2», «Минимальная отметка» и «Максимальная отметка».

#### **Примечания**

• Используйте стрелку вызова дополнительных параметров ( ...) для переключения между полем «Имя точки» и полями диапазона точек («От точки», «До точки»).

- Используйте в этих полях символы подстановки, чтобы выбрать несколько точек. Используйте \* в качестве символа подстановки нескольких знаков и ? в качестве символа подстановки одного знака.
- Если точки уже выбраны, на экране отображается флажок *«Добавить к текущему выбору».* Снимите этот флажок, если требуется заменить текущий выбор.
- Используйте программную кнопку *«Сброс»* для отмены выбора всех точек во всех полях.
- Выбор точек, выполненный на экране *Выбор,* можно изменить в виде карты.

# **Системные единицы**

Чтобы настроить единицы измерения, выберите пункт меню *Проекты / Свойства проекта / Единицы* и измените поля, как требуется.

**Совет -** В некоторые поля (например *Азимут)* можно ввести величины в единицах, отличных от системных единиц. В таких полях отображается программная кнопка *Единицы.* При нажатии кнопки *Ввод* для принятия измененного значение поля, величина преобразуется в системные единицы.

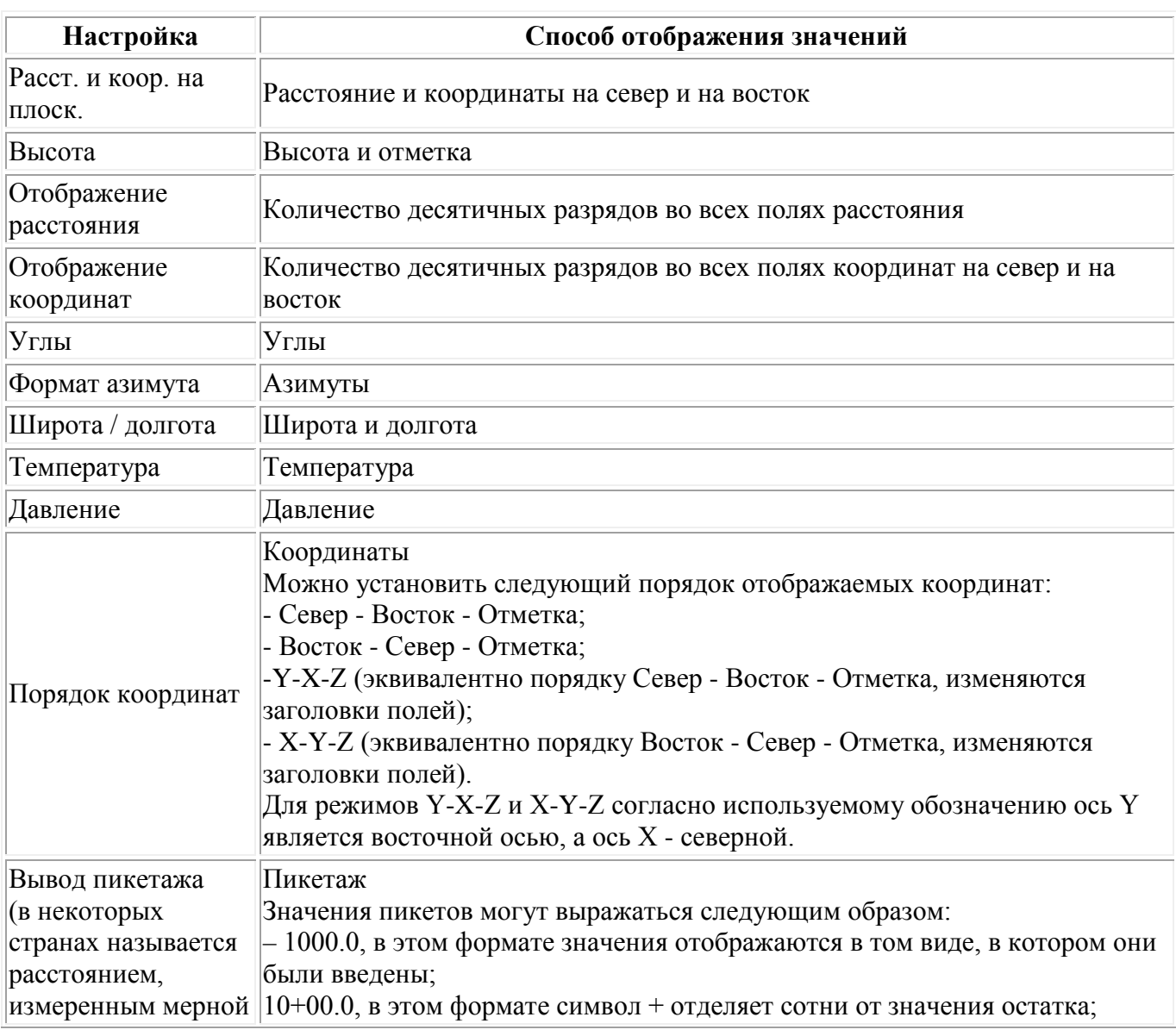

Используйте *Единицы* для настройки отображения следующих параметров:

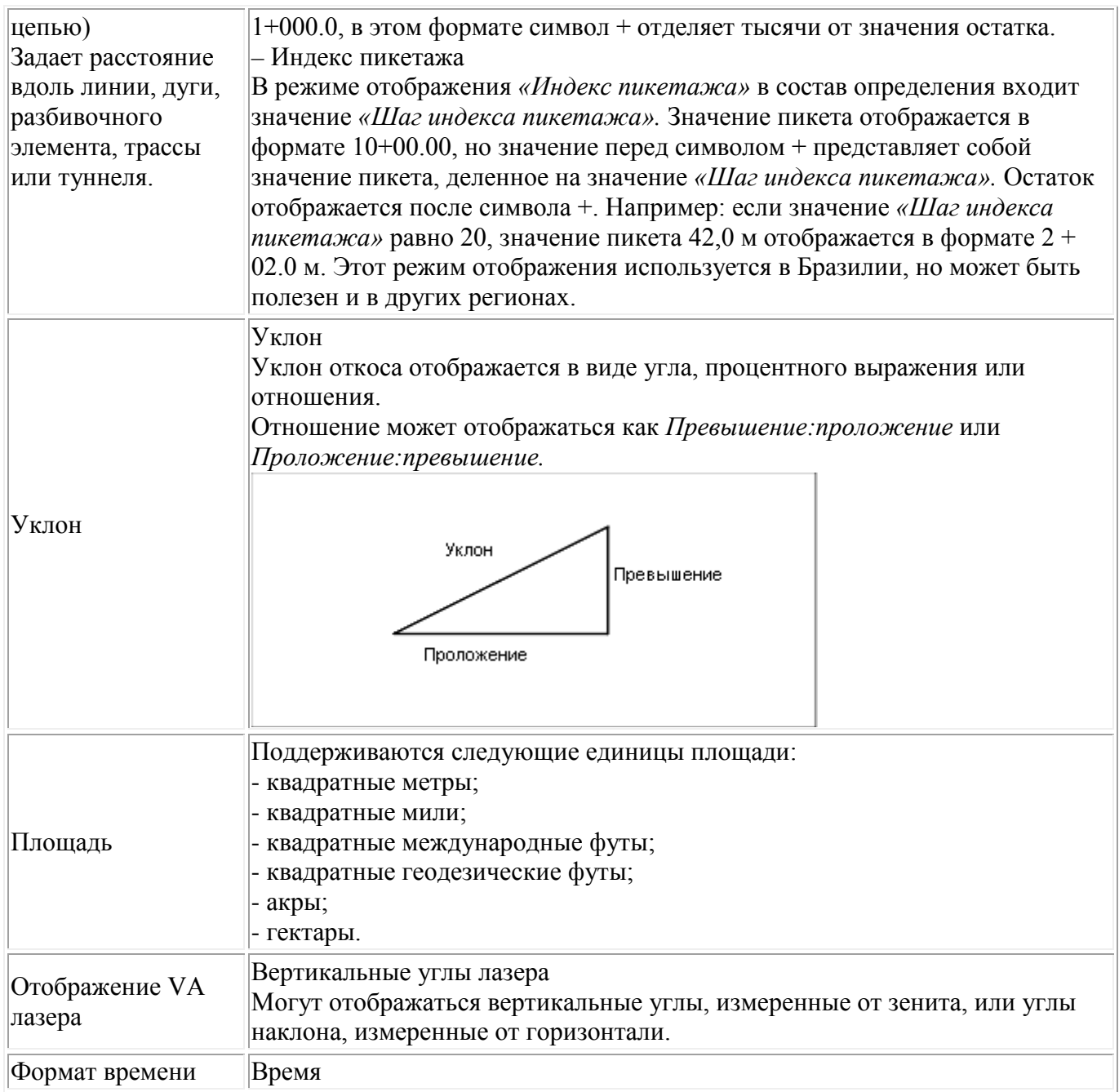

# <span id="page-30-0"></span>**Установки расчетов**

Чтобы настроить установки для расчётов, при создании нового проекта, выберите пункт меню *Проект / Новый проект / Расчёты.* Для имеющегося проекта выберите *Проект / Свойства проекта / Расчёты.* 

Используйте *Настройки расчетов* для настройки следующих параметров:

- [отображение расстояний](#page-31-0) (на плоскости, на земной поверхности или на эллипсоиде);
- [поправка уровня моря \(эллипсоида\);](#page-32-0)
- [направление увеличения значений координат на плоскости;](#page-33-0)
- [южный азимут;](#page-33-1)
- [окрестное уравнивание и весовая экспонента;](#page-34-0)
- [магнитное склонение;](#page-35-0)
- [дополнительные геодезические функции.](#page-35-1)

#### <span id="page-31-0"></span>• [осреднение.](#page-36-1)

#### **Отображение расстояний**

Поле *Расстояния* определяет, каким образом расстояния будут показаны на экране и какие расстояния используются для расчётов программным обеспечением Съемка. Выберите одну из следующих опций:

- На земной поверхности (установлено по умолчанию)
- На эллипсоиде
- На плоскости

На рисунке ниже показаны эти расстояния между точками А и В.

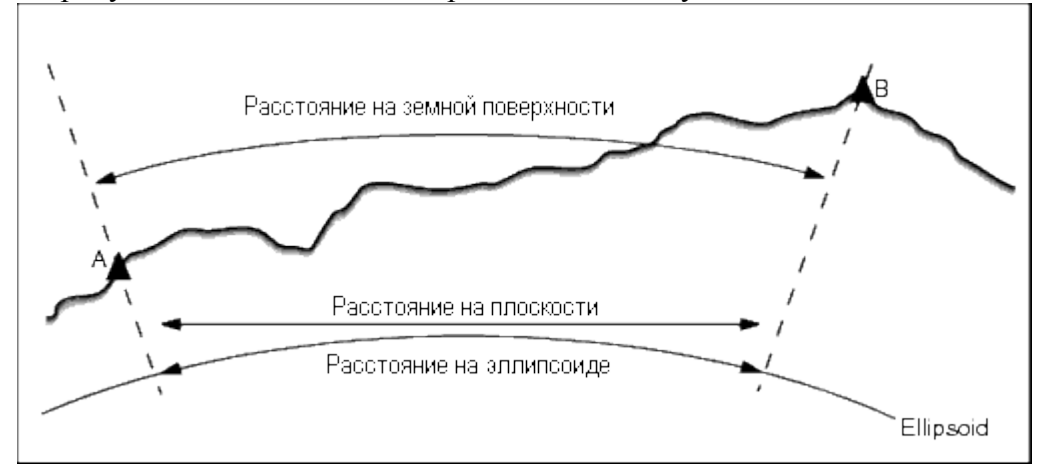

#### **Расстояние на земной поверхности**

Расстояние на земной поверхности это горизонтальное расстояние, вычисляемое между двумя точками по среднему возвышению, параллельно выбранному эллипсоиду.

Если эллипсоид определен в проекте, и в поле *Расстояния* установлено *На земной поверхности* , то расстояние вычисляется параллельно этому эллипсоиду. Если эллипсоид не был определен, то используется эллипсоид WGS-84.

#### **Расстояния на эллипсоиде**

Если в поле *Расстояния* установлено значение *На эллипсоиде* , то применяется поправка, и все расстояния вычисляются так, если бы они измерялись на местном эллипсоиде, который обычно аппроксимирован к среднему уровню моря. Если эллипсоид не задан, то используется эллипсоид WGS-84.

**Примечание -** Если система координат проекта определена *только масштабным коэффициентом,* расстояние на эллипсоиде не может быть отображено.

#### **Расстояние на плоскости**

Если в поле *Расстояния* установлено *На плоскости* , то отображается плоское расстояние между двумя точками. Это простое тригонометрическое расстояние между двумя точками с двумерными координатами. Если система координат проекта определена только *масштабным коэффициентом* и в поле *Расстояния* установлено значение *Плоскость* ,

программное обеспечение Съемка отображает наземные расстояния, умноженные на масштабный коэффициент.

**Примечание -** Расстояние на плоскости между двумя измеренными GNSS точками не может быть отображено до тех пор, пока Вы не определили трансформацию ИГД и проекцию.

При выборе *масштабного коэффициента только* для съемки традиционным инструментом, могут быть отображены только наземные расстояния и расстояния на плоскости.

#### **Поправка на кривизну земли**

В системе Съемка все расстояния на эллипсоиде и расстояния на земной поверхности параллельны эллипсоиду.

#### <span id="page-32-0"></span>**Поправка уровня моря (эллипсоида)**

Флажок *Поправка уровня моря (эллипсоида)* позволяет выбрать, необходима ли поправка для горизонтальных компонентов расстояний, измеренных с помощью традиционного тахеометра, на их эквивалентную длину на эллипсоиде.

В большинстве случаев установите флажок *Поправка уровня моря (эллипсоида)* для вычисления правильных геодезических координат на плоскости из наблюдений тахеометра. Однако, если местный эллипсоид был завышен для предоставления вычисленных координат на земной поверхности, а высоты точек не были изменены сообразно завышенному эллипсоиду, не выбирайте поправку уровня моря, например, при использовании проектов с системами координат округа Миннесота.

Поправка уровня моря выполняется с помощью средней высоты (а не возвышения) линии над локальным эллипсоидом. Если оба конца линии имеют нулевые высоты, для вычисления этой поправки используется высота по умолчанию, указанная для проекта.

Формула, используемая для вычисления, выглядит так:

Горизонтальное проложение эллипсоида = ГорПрол *x* Радиус : (Радиус + СрВыс)

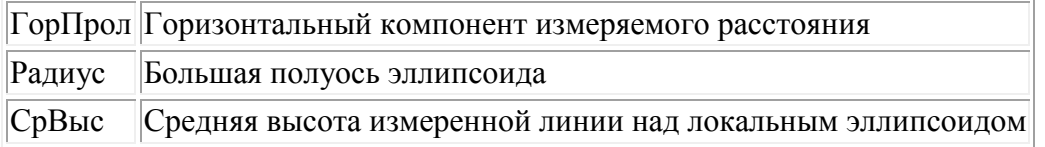

#### **Примечания**

- В проектах, где СК настроена для предоставления координат на земной поверхности, *Поправка уровня моря (эллипсоида)* всегда включена и не может быть отредактирована. Это связано с тем, что поправка уровня моря уже применяется для вычисления координат на земной поверхности.
- В проекте Только масштаб локальный эллипсоид недоступен, потому что это не геодезическая проекция. В этом случае вычисление поправки сводится по умолчанию к использованию большой полуоси эллипсоида WGS84 (6378137,0 м) как значения радиуса. Для поправки уровня моря в проектах «Только масштаб» также используются возвышения точек, потому что высоты эллипсоида недоступны.

• В проектах «Только масштаб» невозможно установить высоту по умолчанию. Это означает, что если в проекте Только масштаб включена опция *Поправка уровня моря (эллипсоида)* , необходимо использовать 3D-точки или будут вычислены нулевые координаты в связи с невозможностью вычисления поправки уровня моря.

#### <span id="page-33-0"></span>**Координаты на плоскости**

Используйте поле *Координаты на плоскости* , чтобы установить в каком из наборов направлений будут увеличиваться координаты на плоскости:

- север и восток
- юг и запад
- север и запад
- юг и восток

На следующем рисунке показан эффект от каждой установки.

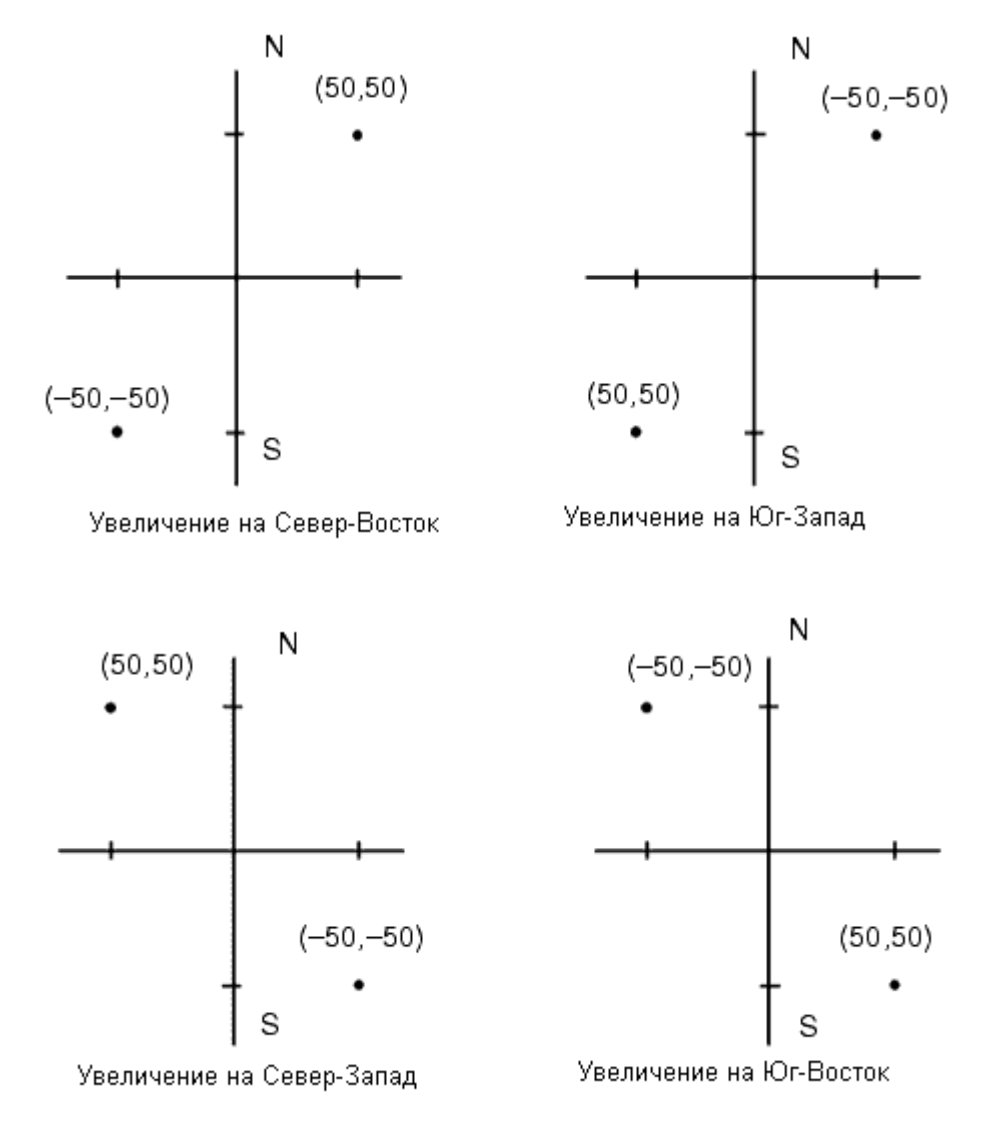

#### <span id="page-33-1"></span>**Отображение азимута**

Азимут, который отображается и используется программным обеспечением Съемка, зависит от системы координат, которую Вы определили для текущего проекта:

- Если вы определили и трансформацию ИГД и проекцию, или если вы выбрали Только масштаб, отображается азимут на плоскости.
- Если Вы определили и трансформацию ИГД и проекцию, отображается азимут на плоскости.
- Если Вы определили, что проекция и ИГД не используются, то отображается лучший из доступных азимутов. Сначала азимут на плоскости, затем азимут местного эллипсоида, а затем азимут эллипсоида WGS-84.
- Если Вы используете лазерный дальномер, отображается магнитный азимут.

Если необходимо получить отображение азимута от юга, установите флажок *Да* в поле *Азимут от юга* . Все угловые значения азимута по-прежнему будут увеличиваться по часовой стрелке. На рисунке ниже показан эффект от установки в поле *Азимут от юга*  значения Да или Нет.

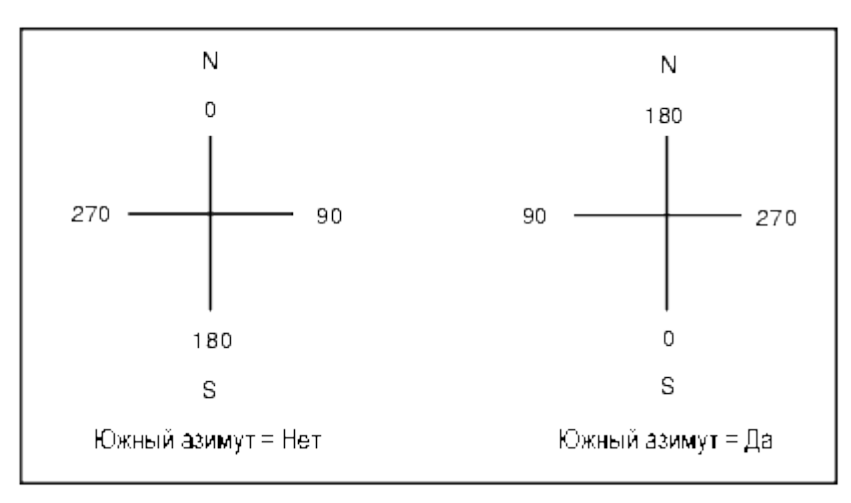

#### <span id="page-34-0"></span>**Окрестностное уравнивание**

Вы можете применить *Окрестностное уравнивание* для всех традиционных наблюдений передней точки, сделанных c дополнительной установки станции или обратной засечки, и для всех GPS-наблюдений в проекте с допустимой GPS-калибровкой участка. Чтобы применить окрестностное уравнивание, выберите пункт меню *Свойства проекта / Расчеты.* 

Окрестностное уравнивание использует разности от *Дополнительной установки станции* , *Обратной засечки* или *GNSS калибровки участка* чтобы вычислить разницу между плоскими величинами для применения к последующим наблюдениям, сделанным в процессе съемки. Каждое наблюдение подгоняется таким образом к соответствующим расстояниям от каждой задней точки (для традиционной съемки) или от калибровочных точек (для GNSS съемки). Следующая формула используется при расчете весов для получения разностей от каждой задней или калибровочной точки:

 $p = 1/D$ <sup>n</sup> где:

- p вес задней точки или калибровочной точки
- D расстояние до задней точки или калибровочной точки
- n весовая экспонента

Затем вычисляется весовое среднее и результирующее разностное значение применяется при каждом новом наблюдении для уравнивания плоских координат.

 $\bullet$  Trimble.  $35$ **Примечание** - Большое значение весовой экспоненты является результатом низкого веса отдаленных задних или калибровочных точек.

Для применения *Окрестностного уравнивания,* установка станции или калибровка должна быть сделана минимум для 3 точек с известными 2D плоскими разностями. Таким образом, если вы выполнили следующие действия:

- При дополнительной установке станции, вы должны сделать НА VA SD наблюдения для каждой из 2-х задних точек, с известными 2D координатами.
- При обратной засечке, вы должны сделать НА VA SD наблюдения для каждой из 3-х задних точек, с известными 2D координатами.
- При калибровке, вы должны сделать GNSS наблюдения для каждой из 3-х точек, с известными 2D координатами.

### **Примечания**

- Уравнивание мет. окрестности будет использовать *GNSS калибровку участка* только в случае, когда наблюдения сделаны в текущем проекте Съемка, потому что GNSS калибровка, загружаемая в проект как часть системы координат, не включает разностей GNSS калибровки.
- Для *Дополнительной установки станции* известные координаты станции включаются в вычисления Уравнивания мет. окрестности. При расчетах координат станции берутся плоские разности от нуля.
- Уравнивание мет. окрестности является только 2D уравниванием. Любые высотные разности от установки станции или калибровки не используются для расчета Уравнивания мет. окрестности.
- Уравнивание мет. окрестности использует разности GNSS калибровки участка для применения ко всем WGS84 точкам проекта, а не только для GNSS наблюдений.

**Предупреждение** - Убедитесь, что задние или калибровочные точки располагаются вокруг периметра участка. Не снимайте точки за пределами территории, ограниченной задними или калибровочными точками (и точкой станции, для Дополнительной установки станции). Уравнивание мет. окрестности не применимо за пределами этого участка.

#### <span id="page-35-0"></span>**Магнитное склонение**

Установите магнитное склонение для местности съемки, если магнитные азимуты будут использоваться в программном обеспечении Съемка. Вы можете использовать магнитные азимуты, если выберете *Расчеты / Вычисление* точки используя метод Азимут и расст от точки.

Магнитное склонение определяет в проекте относительную разницу между магнитным севером и севером на плоскости. Введите отрицательное значение, если магнитный север лежит западнее истинного севера. Введите положительное значение, если магнитный север лежит восточней истинного севера. Например, если стрелка компаса показывает 7° на восток от северной плоскости, то магнитное склонение будет +7° или 7°Е.

**Примечание -** По возможности старайтесь использовать опубликованные значения склонений.

**Примечание -** Если в проекте направление на север на плоскости было развернуто от истинного севера в результате определения системы координат (возможно в процессе GNSS калибровки), это впоследствии должно быть учтено при определения магнитного склонения.

#### <span id="page-35-1"></span>**Дополнительные геодезические функции**

Выберите *Дополнительные геодез. функции* для поддержки следующих опций:
- **Масштабный коэффициент установки станции**
- **Преобразование Хелмерта для обратной засечки**
- **Преобразования на реф.-элл.**
- **SnakeGrid**

### **Осреднение**

Поле *Осреднение* определяет, каким образом будут осредняться повторные точки. Выберите одну из следующих опций:

- «Взвешенн.»;
- «Не взвешенн.».

### **чтобы отсортировать коды по соответствующему столбцу.**

## **Дополнительные настройки**

Чтобы настроить дополнительные настройки, при создании нового проекта, выберите пункт *«Проект / Свойства проекта / Дополнительные настройки.* Для имеющегося проекта выберите *Проект / Свойства проекта / Дополнительные настройки.* 

# **Просмотр туннелей**

## **Определение**

Используйте опцию *«Определение»* для выполнения следующих операций:

- <u>ввод</u>, редактирование и просмотр трасс Trimble;
- [редактирование и просмотр файлов LandXML;](#page-59-0)
- [определение трассы по файлу GENIO.](#page-61-0)

## <span id="page-36-0"></span>**Трассы Trimble**

Используйте опцию *«Определение»* для выполнения следующих операций:

- [определение или редактирование трассы;](#page-36-1)
- [просмотр трассы.](#page-38-0)

### <span id="page-36-1"></span>**Определение или редактирование трассы**

- 1. Выберите *Определение* .
- 2. Выберите *Новый* и введите имя трассы. (Для изменения существующей трассы выделите имя трассы и выберите *Правка.)*

**Совет -** Используйте параметр *Копия* для копирования данных существующей трассы со всеми компонентами в текущую трассу.

3. Выберите компонент для определения.

 $\bullet$  Trimble.  $37$ **[Разбивочный элемент в плане](#page-39-0)**

**[Разбивочный элемент профиля](#page-48-0)**

**[Шаблоны](#page-51-0)**

**[Координаты шаблона](#page-53-0)**

**[Возвышение и расширение](#page-57-0)**

**[Уравнения станций](#page-58-0)**

**[Дополнительные точки](#page-59-1)**

4. Выберите *Запись* после определения всех компонентов.

### **Советы**

- Нажмите экранную клавишу *Отчет* для создания отчета о сдвиге, координаты, высотной отметке и коде для каждого положения в поперечнике для выбранных пикетов. Отображенные в отчете значения предназначены для разрешенных поперечников, т.е. в них содержатся любые значения виражей и расширений, которые могли быть применены, и любая интерполяция между различными шаблонами.
- Используйте параметры *Переименовать* и *Удалить* для переименования или удаления определения трассы.
- Нажмите «Опции», чтобы указать *Масштаб* для трассы. Эта функция введена по требованию Министерства транспорта провинции Квебек, Канада, но может применяться и в других местах.

Указанный масштаб применяется для масштабирования определения разбивочного элемента трассы в плане, но исходные значения пикетажа остаются неизменными. При определении трассы, все значения вводится и отображаются немасштабированными. Масштаб применяется к значениям длины (радиуса), определяющим каждый элемент (каждую кривую), при вычислении координат для определения трассы. При выполнении съемки и составлении отчетов по трассе масштабный коэффициент не применяется к значениям пикетажа.

Для трассы, опреденной конечными координатами или конечными точками, компания Trimble не рекомендует изменять масштаб после первоначального ввода. В противном случае масштаб применяется для изменения масштаба элементов разбивочного элемента, и так как конечные координаты (координаты конечных точек) не изменяются, может произойти изменение значений пикетажа.

Для трассы, определенной ТП (точками пересечения) компания Trimble не рекомендует изменять масштаб после первоначального ввода. В противном случае масштаб применяется для изменения масштаба компонентов кривых, и так как координаты ТП не изменяются, может произойти изменение значений пикетажа.

### **Примечания**

• ПО Трассы обрабатывает все расстояния трассы, включая значения позиционирования и смещения, в качестве расстояний на плоскости. Значение поля *Расстояния* (доступное в меню Trimble Access посредством выбора пунктов *Настройки / Единицы расчета/ Настройки расчета)* не влияет на определение трассы или способ отображения расстояний трассы.

- Если наземная система координат задана в проекте, координаты сетки являются наземными координатами.
- Введенные трассы сохраняются в папке текущего проекта под именем «название трассы.rxl». Трассы доступны для всех проектов в папке текущего проекта.
- Для использования файла, сохраненного в папке текущего проекта в другом проекте, используйте Проводник Windows Explorer для копирования или перемещения файла в папку соответствующего проекта.
- Файлы разбивочных элементов сохраняются как файлы .rxl в таком же формате, что и трассы Trimble.
- Разбивочные элементы могут быть созданы или отредактированы с использованием команды Ввод - дороги Trimble.
- Файлы разбивочных элементов, созданные из карты или во время выноса разбивочного элемента в натуру, содержат разбивочный элемент в плане. При наличии высотных отметок файл также содержит разбивочный элемент профиля.

### <span id="page-38-0"></span>**Просмотр трассы**

- 1. Выберите *Определение* .
- 2. Выделите имя просматриваемой трассы и выберите *Правка.)*
- 3. Нажмите экранную кнопку *Просмотр.* Отобразится вид трассы в плане.

По умолчанию выбрана ось трассы для первого пикета. Для выбора другого пикета или сдвига выполните одно из перечисленных ниже действий.

- o Нажмите точку, отображающуюся на экране.
- o Нажмите и кратковременно удерживайте экран, чтобы ввести пикет или сдвиг либо выбрать пикет или сдвиг из списка.
- o Если допустимо, при помощи клавиши со стрелкой вверх или вниз на клавиатуре контроллера выберите другой пикет, или при помощи клавиши со стрелкой влево или вправо выберите другое смещение.

Ось показана красной линией. Красные круги обозначают точки, определенные интервалом пикетов. Синие линии соединяют поперечники. Правила соединения описаны в [примере разбивочного элемента. З](#page-54-0)начения, определяющие выбранную точку, отображаются в верхней части экрана.

Сведения о том, как поперечники соединяются, если соседние элементы в плане не направлены по касательной к кривой, см. раздел [«Не направленные по касательной](#page-56-0)  [элементы разбивочного элемента в плане».](#page-56-0)

### **Советы**

- o Нажмите и удерживайте точку, чтобы перейти к ее координатам на север (X), на восток (Y) и отметке.
- o Нажмите и удерживайте экранную клавишу панорамирования для ее активации, а затем при помощи кнопок со стрелками "влево", "вправо", "вверх" и "вниз" контроллера перемещайтесь по экрану.

**Примечание.** Положение откоса приводится только для справки и показано пунктирной линией.

4. Для просмотра поперечников нажмите значок в нижнем правом углу экрана или нажмите клавишу **Tab** .

По умолчанию выбирается последняя точка, выбранная в виде плана. Для просмотра поперечника в других пикетах выполните одно из перечисленных ниже действий.

- o Нажмите и удерживайте недолгое время экран для ввода пикета или выбора пикета из списка.
- o В зависимости от модели контроллера выполните одно из приведенных ниже дейтсвий для выбора другого пикета.
	- Нажимайте клавиши со стрелкой вверх или вниз на клавиатуре контроллера
	- Используйте полосу прокрутки справа от графического окна.

Для выбора другого сдвига выполните одно из приведенных ниже действий.

- o Нажмите отображающиеся на экране сдвиги.
- o Нажмите и удерживайте недолгое время экран для ввода сдвига с клавиатуры или выбора сдвига из списка.
- o Если допустимо, при помощи клавиши со стрелкой вверх или вниз на клавиатуре контроллера выберите другое смещение.

Ось показана красным крестом. Синие круги обозначают точки, определенные шаблоном. Значения, определяющие выбранную точку, отображаются в верхней части экрана.

**Совет.** Для просмотра значений, определяющих линию, нажмите и удерживайте линию между двумя сдвигами.

### <span id="page-39-0"></span>**Разбивочный элемент в плане**

Чтобы добавить разбивочный элемент в плане к новой трассе, выберите *Разбивочный элемент в плане* и затем введите значение одним из следующих методов.

- o **[Длина / Координаты](#page-39-1)**
- o **[Конечный пикет](#page-42-0)**
- o **[ТП](#page-44-0)**

**Совет.** Определить разбивочный элемент в плане (и разбивочный элемент профиля при наличии в линейных объектах отметок) можно также по объектам (точкам, линиям и дугам) в файле. Для этого выполните приведенные ниже действия.

- 1. На карте нажмите программную кнопку *«Слои»,* выберите необходимый файл и активируйте один или несколько слоев, которые будут использоваться для определения разбивочного элемента в плане.
- 2. Выберите объекты. Более подробную информацию см. в разделе *[«Использование карты](#page-24-0)  [для общих задач».](#page-24-0)*
- 3. В раскрывающемся меню выберите пункт *«Сохранить трассу».*
- 4. Введите имя, начальный пикет и расстояние между пикетами.
- 5. Нажмите кнопку *«OK».*

Меню *«Определение»* позволяет просмотреть разбивочный элемент в плане (а также разбивочный элемент профиля, если применимо) для результирующей трассы, добавлять шаблоны, записи виражей и уширений, а также уравнения станций при необходимости.

## <span id="page-39-1"></span>**Ввод Длины / Координат**

Чтобы добавить разбивочный элемент в плане к определению новой дороги путем ввода значений длины элементов или конечных координат, выберите *Разбивочный элемент в плане* и выполните приведенные ниже действия.

- 1. Нажмите *Новый,* для ввода первого элемента, который определит разбивочный элемент. В поле *Элемент* установится значение *Начальная точка* . Вы не можете это изменить.
- 2. Введите *Начальный пикет* .
- 3. В поле *Метод* выберите одну из следующих опций:
	- o *Ввод координат*
	- o *Выбор точки*

Если вы выберете метод *Ввод координат* то введите значения в поля *X нач пикета* и *Y нач пикета.* 

Если вы выберете метод *Выбор точки* введите значение в поле *Имя точки* . Поля *X нач пикета* и *Y нач пикета* будут обновлены значениями для введенной точки.

**Совет -** Чтобы отредактировать значения полей *X нач пикета* и *Y нач пикета* , когда они были получены от точки, измените метод на *Ввод координат* .

- 4. Введите *Расст между пикетами* , нажмите *Запись* .
- 5. Нажмите *Опции,* чтобы выбрать *Тип спирали.*

**Примечание.** Сведения о поддерживаемых типах переходных кривых см. в разделе [«Переходные кривые».](#page-46-0)

- 6. Нажмите *Новый,* чтобы ввести следующий горизонтальный элемент. В поле *Метод ввода*  выберите *Длина/Координаты* и нажмите *OK* .
- 7. Выберите *Элемент* и *Метод,* введите требуемую информацию, а затем нажмите *Запись.*  Более подробные сведения о поддерживаемых элементах и методах ввода см. ниже.

**[Линейные элементы](#page-40-0)**

### **[Дуги](#page-41-0)**

**[Начало спирали/Завершение спиральных элементов](#page-42-1)**

8. Когда вы ввели последний элемент, нажмите программную клавишу *Принять.* 

**Совет -** Чтобы удалить элемент, выделите его и нажмите программную клавишу *Удалить.*  Когда вы добавляете элемент, он появится ниже последнего элемента, который вы добавили. Чтобы вставить его на определенное место в списке, выделите элемент, после которого его следует разместить. Нажмите программную клавишу *Новый* и введите параметры элемента.

9. Введите другие компоненты трассы или нажмите программную клавишу *Запись,* чтобы сохранить определение трассы.

### <span id="page-40-0"></span>**Линейные элементы**

Если вы выбрали *Прямая* в поле *Элемент* , то поле *Начальный пикет* отображает значение начального пикета для линии, которую вы определяете. Вы не можете его редактировать.

В таблице показаны доступные методы и поля, которые появляются, при выборе соответствующего метода.

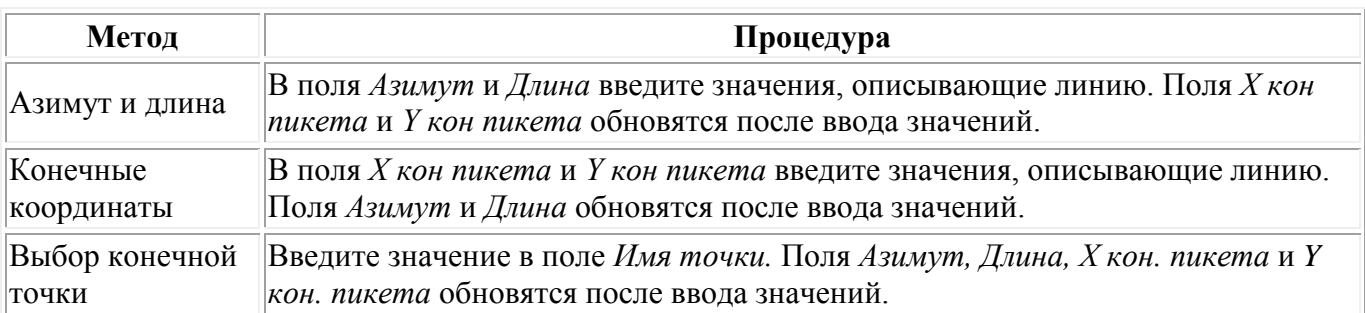

**Совет** - Для линии, описанной посредством метода *Азимут и длина,* в поле *Азимут* отображается азимут, вычисленный от предыдущего элемента. Для редактирования азимута выберите *Редактировать азимут* из раскрывающегося меню в поле *Азимут.* Если элемент не тангенциальный, в начале элемента отображается красный круг. Для перезагрузки оригинального азимута выберите *Восстановить касание* из выпадающего меню.

### <span id="page-41-0"></span>**Дуги**

Если вы выбрали *Дуга* в поле *Элемент* , то поле *Начальный пикет* отображает значение начального пикета для дуги, которую вы определяете. Вы не можете его редактировать.

В таблице показаны доступные методы и поля, которые появляются, при выборе соответствующего метода.

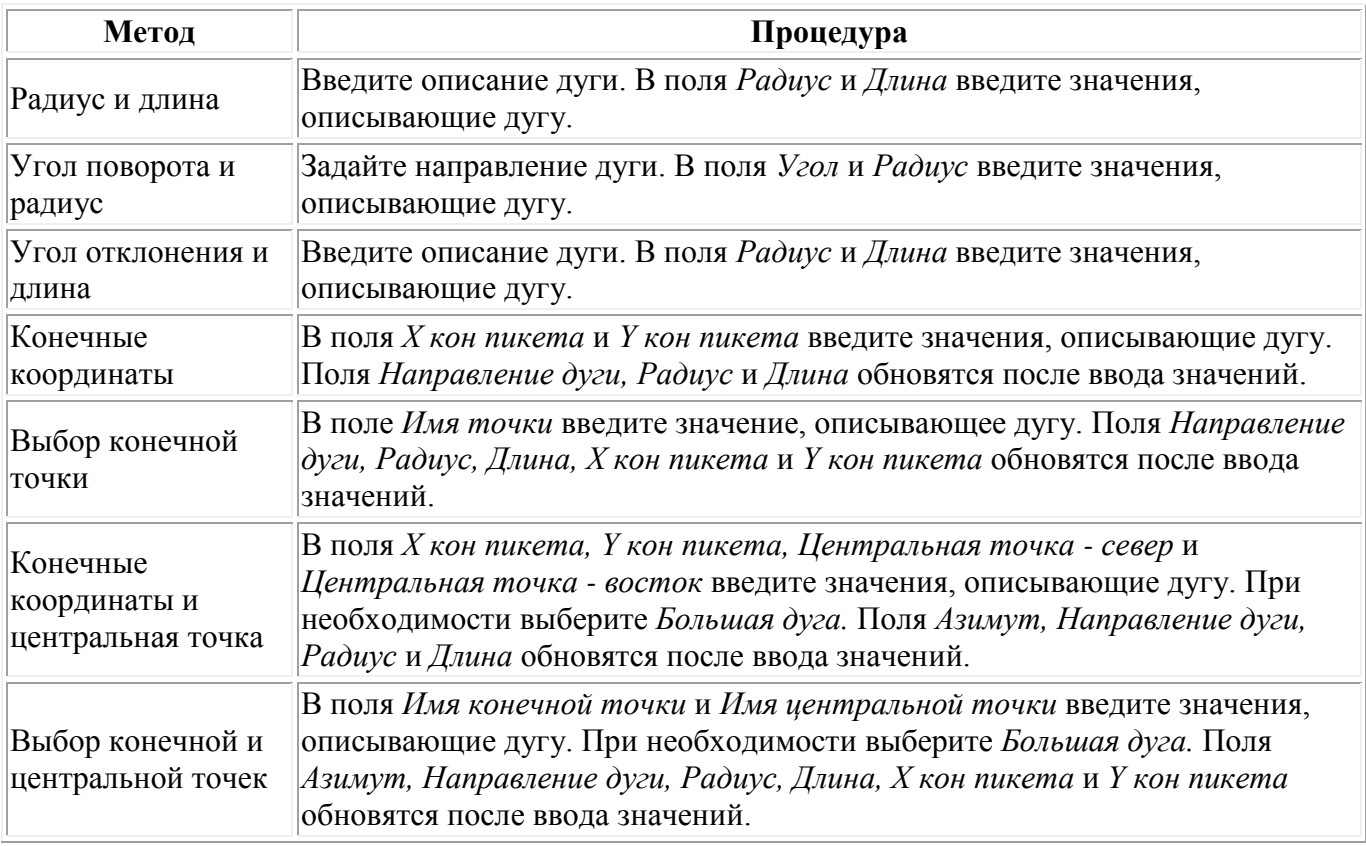

**Совет** - Для дуги, описанной посредством метода *Радиус и длина, Угол поворота и радиус* или *Угол отклонения и длина,* в поле *Азимут* отображается азимут, вычисленный от предыдущего

элемента. Если элемент не тангенциальный, в начале элемента отображается красный круг. Для перезагрузки первоначального азимута выберите *Восстановить касание* из выпадающего меню.

### <span id="page-42-1"></span>**Начало спирали/Завершение спиральных элементов**

Если вы выбрали *Начало спирали/Завершение спиральных элементов* в поле *Элемент* , поле *Начальный пикет* отобразит значение начального пикета для начала или конца переходной кривой, которую вы определяете. Вы не можете редактировать это поле.

Укажите направление дуги. В полях *Начальный радиус, Конечный радиус* и *Длина* введите значения, определяющие спираль.

Поля *X кон пикета* и *Y кон пикета* обновятся, чтобы отобразить координаты в конце только что добавленного элемента.

**Примечание.** Сведения о поддерживаемых типах переходных кривых см. в разделе [«Переходные](#page-46-0)  [кривые».](#page-46-0)

### **Советы**

- В поле *Азимут* отображается азимут, рассчитанный из предыдущего элемента. Для редактирования азимута выберите *Редактировать азимут* из выпадающего меню в поле *Азимут* . Если элемент не тангенциальный, в начале элемента отображается красный круг.
- Если в качестве типа переходной кривой используется кубическая парабола NSW, отобразится вычисленное значение *Xc переходной кривой.* Если переходная кривая построена между двумя дугами, отображаемое значение *Xc переходной кривой*  представляет собой значение, вычисленное для общей касательной точки с меньшей из двух дуг.

### <span id="page-42-0"></span>**Ввод конечного пикета**

Чтобы добавить разбивочный элемент в плане к новой трассе путем ввода конечных значений, выберите *Разбивочный элемент в плане* и выполните следующие действия.

- 1. Нажмите программную клавишу *Новый,* чтобы ввести первый элемент, который определит разбивочный элемент. В поле *Элемент* установится в *Начальная точка* . Вы не можете это изменить.
- 2. Введите *Начальный пикет* .
- 3. В поле *Метод* выберите одну из следующих опций:
	- o *Ввод координат*
	- o *Выбор точки*

Если вы выберете метод *Ввод координат* то введите значения в поля *X нач пикета* и *Y нач пикета.* 

Если вы выберете метод *Выбор точки* введите значение в поле *Имя точки* . Поля *X нач пикета* и *Y нач пикета* будут обновлены значениями для введенной точки.

**Совет -** Чтобы отредактировать значения полей *X нач пикета* и *Y нач пикета* , когда они были получены от точки, измените метод на *Ввод координат* .

4. Введите *Расст между пикетами* , нажмите *Запись* .

- 5. Нажмите *Новый* , чтобы ввести следующий горизонтальный элемент. В поле *Метод ввода*  выберите *Конечный пикет* и нажмите *Ok* .
- 6. Нажмите *Опции,* чтобы выбрать *Тип спирали.*

**Примечание.** Сведения о поддерживаемых типах переходных кривых см. в разделе [«Переходные кривые».](#page-46-0)

7. Выберите метод *Элемент* и *Метод,* введите необходимую информацию, а затем нажмите *Запись.* См. ниже подробную информацию о поддерживаемых элементах и методах ввода.

**[Линейные элементы](#page-43-0)**

**[Дуги](#page-43-1)**

**[Начало спирали/Завершение спиральных элементов](#page-44-1)**

8. Когда вы ввели последний элемент, нажмите программную клавишу *Принять.* 

**Совет -** Чтобы удалить элемент, выделите его и нажмите программную клавишу *Удалить.*  Когда вы добавляете элемент, он появится ниже последнего элемента, который вы добавили. Чтобы вставить его на определенное место в списке, выделите элемент, после которого его следует разместить. Нажмите программную клавишу *Новый* и введите параметры элемента.

9. Введите другие компоненты трассы или нажмите программную клавишу *Запись,* чтобы сохранить определение трассы.

**Совет -** Выберите пункт *Метод* для установки метода ввода *Длина* .

### <span id="page-43-0"></span>**Линейные элементы**

Если вы выбрали *Прямая* в поле *Элемент* , то поле *Начальный пикет* отображает значение начального пикета для линии, которую вы определяете. Вы не можете его редактировать.

В полях *Азимут* и *Конечный пикет* введите значения, определяющие линию. Значение полей *Конечный север* и *Конечный восток* обновится и будут отображаться конечные координаты добавленного элемента.

**Совет** - Если это не первая определяемая линия, то в поле *Азимут* отображается азимут, вычисленный по предыдущему элементу. Для редактирования азимута выберите пункт *Правка азимута* из всплывающего меню в поле *Азимут* . Если соседние элементы не тангенциальны, значок перед именем элемента отображается красным цветом.

### <span id="page-43-1"></span>**Дуги**

Если вы выбрали *Дуга* в поле *Элемент* , то поле *Начальный пикет* отображает значение начального пикета для дуги, которую вы определяете. Вы не можете его редактировать.

В таблице показаны доступные методы и поля, которые появляются, при выборе соответствующего метода.

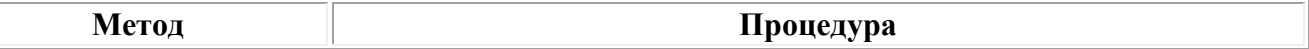

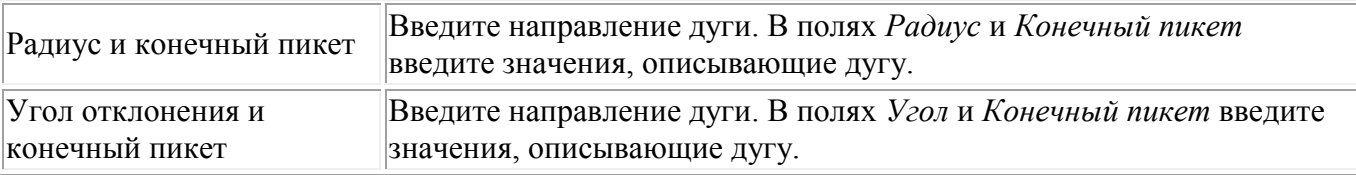

Поля *X кон пикета* и *Y кон пикета* обновляются для отображения координат в конце только что введенного элемента.

**Совет** - В поле *Азимут* отображается азимут, вычисленный по предыдущему элементу. Для редактирования азимута выберите пункт *Правка азимута* из всплывающего меню в поле *Азимут*  . Если соседние элементы не тангенциальны или у соседних элементов, определяющих кривую, разные радиусы, значок перед именем элемента отображается красным цветом.

### <span id="page-44-1"></span>**Начало спирали/Завершение спиральных элементов**

Если вы выбрали *Начало спирали/Завершение спиральных элементов* в поле *Элемент* , поле *Начальный пикет* отобразит значение начального пикета для начала или конца переходной кривой, которую вы определяете. Вы не можете редактировать это поле.

Укажите направление дуги. В полях *Начальный радиус, Конечный радиус* и *Конечный пикет*  введите значения, определяющие спираль.

Поля *X кон пикета* и *Y кон пикета* обновятся, чтобы отобразить координаты в конце только что добавленного элемента.

**Примечание.** Сведения о поддерживаемых типах переходных кривых см. в разделе [«Переходные](#page-46-0)  [кривые».](#page-46-0)

### **Советы**

- В поле *Азимут* отображается азимут, вычисленный по предыдущему элементу. Для редактирования азимута выберите пункт *Правка азимута* из всплывающего меню в поле *Азимут* . Если соседние элементы не тангенциальны или у соседних элементов, определяющих кривую, разные радиусы, значок перед именем элемента отображается красным цветом.
- Если в качестве типа переходной кривой используется кубическая парабола NSW, отобразится вычисленное значение *Xc переходной кривой.* Если переходная кривая построена между двумя дугами, отображаемое значение *Xc переходной кривой*  представляет собой значение, вычисленное для общей касательной точки с меньшей из двух дуг.

## <span id="page-44-0"></span>**Ввод точки пересечения (ТП)**

Чтобы добавить разбивочный элемент в плане к определению новой трассы посредством ввода точек пересечения (ТП), выберите *Разбивочный элемент в плане* и выполните приведенные ниже действия.

- 1. Нажмите программную клавишу *Новый,* чтобы ввести первый элемент, который определит разбивочный элемент. В поле *Элемент* установится в *Начальная точка* . Вы не можете это изменить.
- 2. Введите *Начальный пикет* .

- 3. В поле *Метод* выберите одну из следующих опций:
	- o *Ввод координат*
	- o *Выбор точки*

Если вы выберете метод *Ввод координат* то введите значения в поля *X нач пикета* и *Y нач пикета.* 

Если вы выберете метод *Выбор точки* введите значение в поле *Имя точки* . Поля *X нач пикета* и *Y нач пикета* будут обновлены значениями для введенной точки.

**Совет -** Выбранный метод ввода будет методом по умолчанию для последующих элементов. Для изменения метода ввода выберите опцию *Метод.* 

**Совет -** Чтобы отредактировать значения полей *X нач пикета* и *Y нач пикета* , когда они были получены от точки, измените метод на *Ввод координат* .

- 4. Введите *Расст между пикетами* , нажмите *Запись* .
- 5. Нажмите *Новый* , чтобы ввести следующий горизонтальный элемент. В поле *Метод ввода*  выберите *ТП* и нажмите *OK.*
- 6. Нажмите *Опции,* чтобы выбрать *Тип спирали.*

**Примечание.** Сведения о поддерживаемых типах переходных кривых см. в разделе [«Переходные кривые».](#page-46-0)

7. Нажмите *Новый,* введите необходимую информацию, а затем нажмите *Запись.* См. ниже подробную информацию о типах поддерживаемой кривой.

**[Нет](#page-45-0)**

**[Круговая](#page-45-1)**

### **[Спираль|Дуга|Спираль](#page-46-1)**

**[Спираль|Спираль](#page-46-2)**

8. Когда вы ввели последний элемент, нажмите программную клавишу *Принять.* 

**Совет -** Чтобы удалить элемент, выделите его и нажмите программную клавишу *Удалить.*  Когда вы добавляете элемент, он появится ниже последнего элемента, который вы добавили. Чтобы вставить его на определенное место в списке, выделите элемент, после которого его следует разместить. Нажмите программную клавишу *Новый* и введите параметры элемента.

9. Введите другие компоненты трассы или нажмите программную клавишу *Запись,* чтобы сохранить определение трассы.

### <span id="page-45-0"></span>**Тип кривой: Нет**

Определите ТП и затем выберите *Нет* в поле *Тип кривой.* 

### <span id="page-45-1"></span>**Тип кривой: Круговая**

 $\bullet$  Trimble.  $\bullet$  46 Определите ТП и затем выберите *Круговая* в поле *Тип кривой.* Введите значения, определяющие *Радиус* и *Длину дуги,* и затем нажмите *Запись.* 

### <span id="page-46-1"></span>**Тип кривой: Спираль|Дуга|Спираль**

Определите ТП и затем выберите *Спираль|Дуга|Спираль* в поле *Тип кривой.* Введите значения, определяющие *Радиус, Длину дуги, Длину спирали к себе* и *Длину спирали от себя,* и затем нажмите *Запись.* 

**Примечание.** Сведения о поддерживаемых типах переходных кривых см. в разделе [«Переходные](#page-46-0)  [кривые».](#page-46-0)

### <span id="page-46-2"></span>**Тип кривой: Спираль|Спираль**

Определите ТП и затем выберите *Спираль|Спираль* в поле *Тип кривой.* Введите значения, определяющие *Радиус, Длину спирали к себе* и *Длину спирали от себя,* и затем нажмите *Запись.* 

**Примечание.** Сведения о поддерживаемых типах переходных кривых см. в разделе [«Переходные](#page-46-0)  [кривые».](#page-46-0)

### <span id="page-46-0"></span>**Переходные кривые**

ПО Трассы поддерживает перечисленные ниже типы переходных кривых.

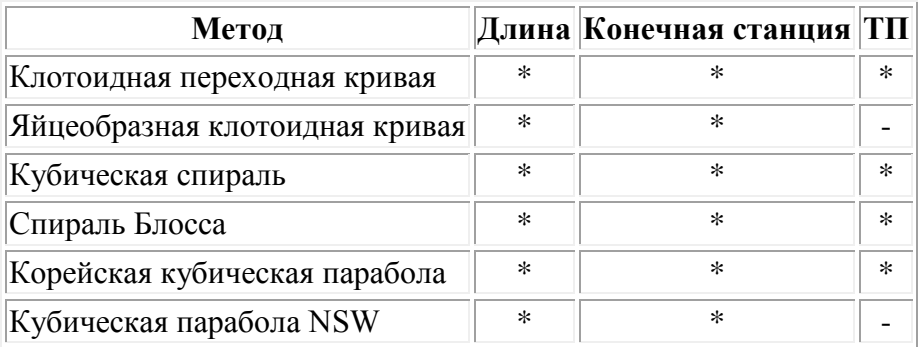

### **Клотоиданая переходная кривая**

Клотоидная переходная кривая определяется длиной переходной кривой и радиусом прилегающей дуги. Формулы для параметров x и y, выраженные для этих двух значений, приведены ниже.

Параметр x:

$$
x = l^* [1 - \frac{l^4}{40R^2L^2} + \frac{l^8}{3456R^4L^4} - \dots]
$$

Параметр y:

$$
y = \frac{l^3}{6RL} [1 - \frac{l^4}{56R^2L^2} + \frac{l^8}{7040R^4L^4} - \dots]
$$

### **Яйцеобразная клотоидная переходная кривая**

Изменяя *начальный и конечный радиусы начала и конца переходной кривой* от *бесконечности* до требуемого радиуса можно определить яйцеобразную клотоиду. Для возвращения к бесконечному радиусу выберите во всплывающем меню пункт *«Бесконечность».* 

### **Кубическая спираль**

Кубическая спираль определяется длиной переходной кривой и радиусом прилегающей дуги. Формулы для параметров x и y, выраженные для этих двух значений, приведены ниже.

Параметр x:

$$
x = l^{*}[1 - \frac{l^{4}}{40R^{2}L^{2}} + \frac{l^{8}}{3456R^{4}L^{4}} - \dots]
$$

Параметр y:

$$
y = \frac{l^3}{6RL}
$$

### **Спираль Блосса**

Параметр x:

$$
x = l^* [1 - \frac{l^6}{14R^2L^4} + \frac{l^7}{16R^2L^5} - \frac{l^8}{72R^2L^6} + \frac{l^{12}}{312R^4L^8} - \frac{l^{13}}{168R^4L^9} + \frac{l^{14}}{240R^4L^{10}} - \frac{l^{15}}{768R^4L^{11}} + \frac{l^{16}}{6528R^4L^{12}}
$$

Параметр y:

$$
y = \left[ \frac{l^4}{4RL^2} - \frac{l^5}{10RL^3} - \frac{l^{10}}{60R^3L^6} + \frac{l^{11}}{44R^3L^7} - \frac{l^{12}}{96R^3L^8} + \frac{l^{13}}{624R^3L^9} \right]
$$

### **Корейская кубическая парабола**

Эта кубическая парабола определяется длиной параболы и радиусом прилегающей дуги. Формулы для параметров x и y, выраженные для этих двух значений, приведены ниже.

Параметр x:

$$
x = l^* [1 - \frac{l^4}{40R^2 L^2}]
$$

Эта формула совпадает с формулой для параметра x клотоидной переходной кривой, сокращенной до первого члена последовательности.

Параметр y:

$$
y = \frac{x^3}{6RX}
$$

 $\bullet$  Trimble.  $\bullet$  48 **Кубическая парабола NSW** 

Кубическая парабола NSW – это особая парабола, используемая для проектов железной дороги в Новом Южном Уэльсе, Австралия. Она определяется длиной параболы и значением m. Подробные сведения можно найти на веб-сайте

http://engineering.railcorp.nsw.gov.au/Civil\_EngineeringStandards.asp в разделе *Стабильность геометрии пути.* Код формул для параметров x и y, выраженные для этих двух значений – *ESC 210.* 

## <span id="page-48-0"></span>**Разбивочный элемент профиля**

Чтобы добавить разбивочный элемент профиля новой трассе, выберите *Разбивочный элемент профиля* и затем введите значение при помощи следующих методов.

- **[Точки пересечения по вертикали](#page-48-1)**
- **[Начальная и конечная точки](#page-49-0)**

**Примечание** - Выбранный способ ввода применяется ко всем элементам, определяющим разбивочный элемент в плане.

**Совет.** Если разбивочный элемент в плане для трассы задан посредством линейных объектов в любом файле, а линейные объекты содержат отметки, они используются для определения разбивочного элемента профиля как серии элементов *«Точка».* Более подробные сведения см. в разделе *[«Разбивочный элемент в плане».](#page-39-0)* При необходимости разбивочный элемент профиля можно отредактировать.

### <span id="page-48-1"></span>**Точки пересечения по вертикали (ТПВ)**

Чтобы добавить разбивочные элементы профиля к новому проекту трассы путем ввода Точек пересечения по вертикали, выберите *Разбивочный элемент профиля* и выполните следующие действия:

- 1. Нажмите *Новый* , чтобы ввести первый элемент, который определяет разбивочный элемент.
- 2. В поля *Пикет* и *Высота* введите значения, которые определяют первую точку пересечения по вертикали . Установите в поле *Элемент* значение *Начальная точка* . Вы не можете изменить это значение.
- 3. Нажмите *Запись,* чтобы добавить запись вертикального элемента.
- 4. Нажмите *Новый,* в поле метода выберите *ТПВ* и нажмите *Ok* .
- 5. Выберите *Элемент,* введите необходимую информацию, а затем нажмите *Запись.* Ниже приведена подробная информация о поддерживаемых элементах.

**[Точки](#page-49-1)**

**[Круговая кривая](#page-49-2)**

**[Симметричная](#page-49-3) парабола**

**[Асимметричная парабола](#page-49-4)**

6. Когда вы ввели последний элемент, нажмите программную клавишу *Принять.* 

**Совет -** Чтобы удалить элемент, выделите его и нажмите программную клавишу *Удалить.*  Когда вы добавляете элемент, он появится ниже последнего элемента, который вы

добавили. Чтобы вставить его на определенное место в списке, выделите элемент, после которого его следует разместить. Нажмите программную клавишу *Новый* и введите параметры элемента.

7. Введите другие компоненты трассы или нажмите программную клавишу *Запись,* чтобы сохранить проект трассы.

### <span id="page-49-1"></span>**Точки**

Если вы выбрали *Точка* в поле *Элемент,* то используйте поля *Пикет* и *Высота,* чтобы ввести значения, которые определяют ТПВ. В поле *Откос к себе* отобразится рассчитанная величина откоса. В поле *Откос от себя* обновится при добавлении следующего элемента.

**Примечание -** Разбивочный элемент профиля, определяемый точками пересечения по вертикали, должен заканчиваться точкой.

### <span id="page-49-2"></span>**Круговая кривая**

Если выбрано значение *Круг кривая* поля *Элемент,* то используйте поля *Пикет* и *Высота* , чтобы ввести значения, определяющие ТПВ. Введите радиус круговой кривой в поле *Радиус* . В поле *Откос к себе* отобразится подсчитанное значение откоса. Значения полей *Длина, К фактор* и *Откос от себя* обновятся при добавлении следующего элемента.

#### <span id="page-49-3"></span>**Симметричная парабола**

При выборе *Симм парабола* в поле *Элемент* используйте поля *Пикет* и *Высота* , чтобы ввести значения, определяющие ТПВ и длину параболы в поле. В поле *Откос к себе*  отобразится подсчитанное значение откоса. Значения полей *К фактор* и *Откос от себя*  обновятся при добавлении следующего элемента.

#### <span id="page-49-4"></span>**Асимметричная парабола**

Если вы выберите *Асимм. парабола* в поле *Элемент* , то используйте поля *Пикет* и *Высота* , чтобы ввести значения, определяющие ТПВ. Введите длины для значений На и От для этой параболы. В поле *Откос к себе* отобразится подсчитанное значение откоса. Значения полей *К фактор* и *Откос от себя* обновятся при добавлении следующего элемента.

**Примечание -** Когда вы редактируете элемент, то обновляется только выбранный элемент. Все соседние элементы остаются без изменений.

**Совет -** Для подтверждения ввода используйте значения *Откос к себе, Откос от себя, К фактор* и *Прогиб / Вершина.* 

### <span id="page-49-0"></span>**Ввод начальной и конечной точек**

Чтобы добавить разбивочный элемент профиля к новому проекту трассы путем ввода Начальной и конечной точек, выберите *Разбивочный элемент профиля* и выполните следующие действия:

1. Нажмите *Новый* , чтобы ввести первый элемент, который определяет разбивку.

- 2. В поля *Пикет* и *Высота* введите значения, которые определяют первую точку пересечения по вертикали. Установите в поле *Элемент* значение *Начальная точка* . Вы не можете изменить это значение.
- 3. Нажмите *Запись,* чтобы добавить запись вертикального элемента.
- 4. Нажмите *Новый* , в поле метода выберите *Начальная и конечная точки* и нажмите *Ok* .
- 5. Выберите *Элемент,* введите необходимую информацию, а затем нажмите *Запись.* Более подробная информация о поддерживаемых элементах приведена ниже.

#### **[Точечные элементы](#page-50-0)**

**[Элементы круговой кривой](#page-50-1)**

**[Элементы симметричной параболы](#page-50-2)**

6. Когда вы ввели последний, нажмите программную клавишу *Принять.* 

**Совет -** Чтобы удалить элемент, выделите его и нажмите программную клавишу *Удалить.*  Когда вы добавляете элемент, он появится ниже последнего элемента, который вы добавили. Чтобы вставить его на определенное место в списке, выделите элемент, после которого его следует разместить. Нажмите программную клавишу *Новый* и введите параметры элемента.

7. Введите другие компоненты трассы или нажмите программную клавишу *Запись,* чтобы сохранить проект трассы.

#### <span id="page-50-0"></span>**Точечные элементы**

Если в поле *Элемент* выбрано значение *Точка,* используйте поля *Пикет* и *Высота* для ввода значений, которые определяют начальную точку. В поле *Откос к себе* отобразится подсчитанное значение откоса. Значения поля *Откос от себя* обновится при добавлении следующего элемента.

### <span id="page-50-1"></span>**Элементы круговой кривой**

Если в поле *Элемент* вы выбрали *Круговая кривая,* используйте поля *Начальный пикет, Начальная высота, Конечный пикет, Конечная высота* и *Радиус* для ввода значений, которые определяют круговую кривую. Значение полей *Длина, Откос к себя, Откос от себя* обновится и будут отображаться подсчитанные значения.

#### <span id="page-50-2"></span>**Элементы симметричной параболы**

Если в поле *Элемент* выбрано значение *Симметр. парабола* , используйте поля *Начальный пикет* , *Начальная высота* , *Конечный пикет* , *Конечная высота* и *К фактор*  для ввода значений, которые определяют параболу. Значение полей *Длина* , *Откос к себя* и *Откос от себя* обновится и будут отображаться подсчитанные значения.

**Примечание -** При редактировании элементов обновляются только выбранные элементы. Все сопредельные элементы остаются без изменений.

**Совет -** Для подтверждения ввода используйте значения *Откос к себе, Откос от себя, К фактор* и *Прогиб / Вершина.* 

## <span id="page-51-0"></span>**Шаблоны**

Пользуйтесь этой функцией для ввода шаблонов новой трассы Trimble.

1. Нажмите *Новый,* введите имя шаблона, затем нажмите *OK.*  Для редактирования существующего шаблона выделите имя шаблона, нажмите *Редактировать,* выберите элемент для редактирования из окна просмотра графического шаблона, затем снова нажмите *Редактировать.* 

### **Советы**

- o Используйте параметр *Копия из* для копирования существующего определения шаблона из текущей дороги или предварительно заданной дороги в текущий шаблон.
- o Для создания библиотеки шаблонов задайте дорогу, содержащую только шаблоны.
- 3. Нажмите программную клавишу *Новый,* чтобы ввести первый элемент, определяющий этот шаблон.
- 4. Выберите опцию в поле *Элемент* и введите соответствующую информацию. Для получения подробной информации смотрите соответствующий раздел ниже.

### **[Поперечный уклон и смещение](#page-51-1)**

### **[Сдвиг в плане и по высоте](#page-52-0)**

### **[Откос](#page-52-1)**

5. Чтобы добавить элемент шаблона, нажмите *Запись.* Элемент будет добавлен и отображен в графическом просмотре шаблона. При добавлении элемента он отображается после предыдущего добавленного элемента. Чтобы вставить его в определенное место, выделите элемент в графическом представлении, за которым он должен следовать. Нажмите *Новый*  и затем введите описание элемента.

**Совет -** Чтобы удалить элемент, выделите его и нажмите программную клавишу *Удалить.* 

- 6. Чтобы ввести еще элементы, которые определяют этот шаблон, нажмите программную клавишу *Новый.*
- 6. Когда вы ввели последний элемент, нажмите программную клавишу *Принять.*
- 7. Для сохранения шаблона нажмите *Принять.*

**Совет -** Для переименования шаблона выделите его, затем нажмите *Переименовать.* Для удаления шаблона нажмите *Удалить.* 

### <span id="page-51-1"></span>**Поперечный уклон и смещение**

Если вы выбрали *Поперечный уклон* и *Смещение* в поле *Элемент* :

1. В полях *Поперечный уклон* и *Смещение* введите значения, которые определяют этот элемент.

**Совет -** Чтобы изменить способ отображения поперечного уклона, нажмите программную клавишу *Опции* и измените значение поля *Уклон* .

2. Введите значение в поле *Код* (это действие необязательно).

**Совет -** Аннотация, введенная в поле *Код* , присваивается в конце элемента и отображается во время разбивки.

3. При необходимости выберите пункты *Использовать вираж* и *Использ расширение.* 

**Примечание** - Если для положения бровки установлено значение *Левая бровка* или *Правая бровка,* алгебраическая разность в поперечнике значения первого элемента шаблона с использованным виражом и значением виража используется для вычисления виража для всех остальных элементов шаблона с использованным виражом.

4. Выберите *Применить супер-переворот,* а затем укажите *Макс. значение* для ограничения переворота обочины. Более подробную информацию см. в разделе *[Описание переворота](#page-58-1)  [виража.](#page-58-1)* 

#### <span id="page-52-0"></span>**Сдвиг в плане и по высоте**

Если вы выбрали *Сдвиг в плане и по высоте* в поле *Элемент* :

- 1. В полях *Превышение* и *Сдвиг* введите значения, которые определяют этот элемент.
- 2. Введите значение в поле *Код* (это действие необязательно).

**Совет -** Аннотация, введенная в поле *Код* , присваивается в конце элемента и отображается во время разбивки.

3. При необходимости выберите пункты *Использовать вираж* и *Использ расширение.* 

**Примечание** - Если для положения бровки установлено значение *Левая бровка* или *Правая бровка,* алгебраическая разность в поперечнике значения первого элемента шаблона с использованным виражом и значением виража используется для вычисления виража для всех остальных элементов шаблона с использованным виражом.

4. Выберите *Применить супер-переворот,* а затем укажите *Макс. значение* для ограничения переворота обочины. Более подробную информацию см. в разделе *[Описание переворота](#page-58-1)  [виража.](#page-58-1)* 

### <span id="page-52-1"></span>**Откос**

Если вы выбрали *Откос* в поле *Элемент* :

1. В полях *Глубина выемки, Высота насыпи* и *Ширина кювета* введите значения, которые определяют этот элемент.

**Примечание -** Откосы, выемки и насыпи выражаются как положительные значения.

**Совет** - Чтобы задать откос только с глубиной выемки или высотой насыпи не изменяйте значение "?" в другом поле откоса.

Следующий рисунок показывает ширину кювета.

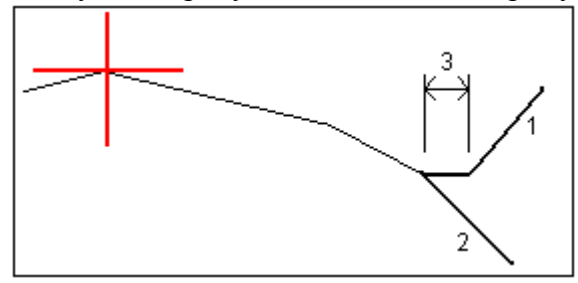

2. Введите значение в поле *Код* (это действие необязательно).

**Совет -** Аннотация, введенная в поле *Код* , присваивается в конце элемента и отображается во время разбивки.

## <span id="page-53-0"></span>**Распределение шаблонов**

Определите распределение поперечников вдоль трассы в проекте трассы, указав пикет, на котором программное обеспечение Трассы начнет применять каждый шаблон. Шаблон применяется на начальном пикете, и значения элементов шаблона линейно интерполируются от этой точки до пикета (применимо пропорционально базисам), где будет применен следующий шаблон.

Чтобы определить расположение поперечников:

- 1. Выберите *Расположение шаблонов* .
- 2. Нажмите программную клавишу *Новый.*
- 3. В поле *Начальный пикет* укажите начальный пикет для шаблона(ов).
- 4. Выберите применяемые шаблоны. В полях выпадающего списка *Тип левого шаблона* и *Тип правого шаблона* доступны следующие параметры:
	- o <Нет>--шаблон не назначен. Используйте эту опцию, чтобы создать промежуток в определении трассы.
	- o <Интерполировано>-шаблон для этого пикета интерполируется от предыдущего и следующего шаблонов в определении этой трассы.
	- o Шаблоны определяются посредством параметров *Ввод / Шаблоны* .
- 6. Нажмите программную клавишу *Запись,* чтобы принять шаблоны.
- 7. Нажмите программную клавишу *Новый,* чтобы ввести больше шаблонов на других местах.
- 8. Когда введены все расположения шаблонов, нажмите программную клавишу *Принять* .

**Совет -** Чтобы удалить запись, выделите ее и нажмите программную клавишу *Удалить.* 

9. Введите другие компоненты трассы или нажмите программную клавишу *Запись,* чтобы сохранить определение дороги.

 $\bullet$  Trimble.  $54$ **Примечание.** Чтобы указать метод интерполяции, используемый для вычисления поперечников между координатами шаблонов, нажмите экранную кнопку [Опции](#page-54-0) и выберите *Отметка* или *Поперечник* 

Более подробную информацию см. в [примере разбивочного элемента](#page-54-0) в соответствующей таблице. В этом разделе описаны способы использования назначения шаблонов, включая шаблоны "Нет" и "Интерполяция", для достижения требуемого определения трассы.

## <span id="page-54-0"></span>**Шаблоны дорог - Пример разбивочного элемента**

Ниже показано, как располагать шаблоны и использовать систему шаблонов определения дороги Trimble. Смотрите план на следующем рисунке.

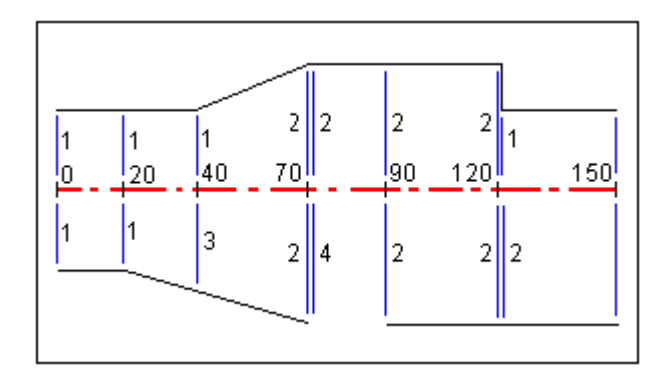

### **Правая сторона дороги**

На правой стороне, шаблон 1 задается пикетами 0 и 20. Перемещение дороги от шаблона 1 как пикет 20 до шаблона 2 как пикет 70. Так как шаблоны должны быть заданы пикетом 40 на левой стороне, системный шаблон <Интерполяция> 3 должен быть задан с правой стороны дороги для сохранения правильной интерполяции.

Для правильного представления промежутка между пикетами 70 и 90, системный шаблон <Нет> 4 задан номинальным расстоянием от пикета 70 (5 мм). Для завершения правой стороны дороги, шаблон 2 задан пикетами 90, 120 и 120.005.

### **Левая сторона дороги**

С левой стороны шаблон 1 задан пикетами 0, 20 и 40. Дорога перемещается от шаблона 1 к пикету 40 до шаблона 2 с пикетом 70. Для правильно представленной разработки, шаблон 1 задан номинальным расстоянием от пикета 120 (5 мм).

Задание шаблонов от начального пикета показано в следующей таблице:

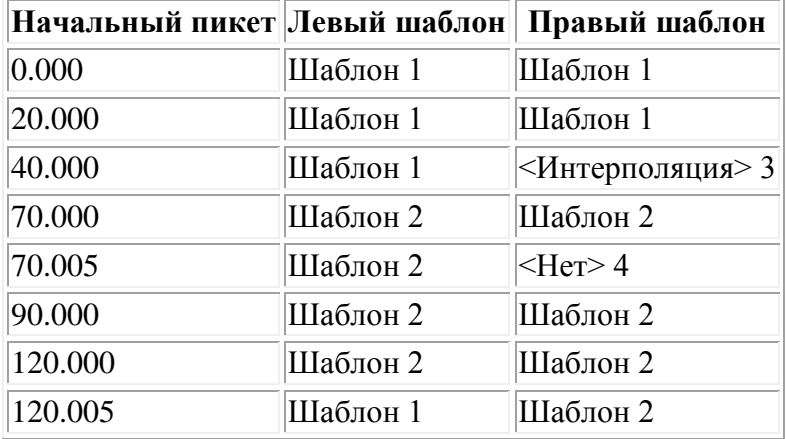

Есть два метода вычисления поперечников между координатами шаблонов:

- [по высоте](#page-55-0)
- <span id="page-55-0"></span>• [по поперечному откосу](#page-55-1)

#### **Интерполяция по высоте**

См. приведенный ниже рисунок, где шаблон на пикете 100 содержит первый элемент с конечной высотой 10. Следующий шаблон присвоен пикету 400 и имеет первый элемент с конечной высотой 7. Поперечник для пикетов 200 и 300 интерполируется, как показано на рисунке, для обеспечения равномерного профилирования высоты от пикета 100 к пикету 400.

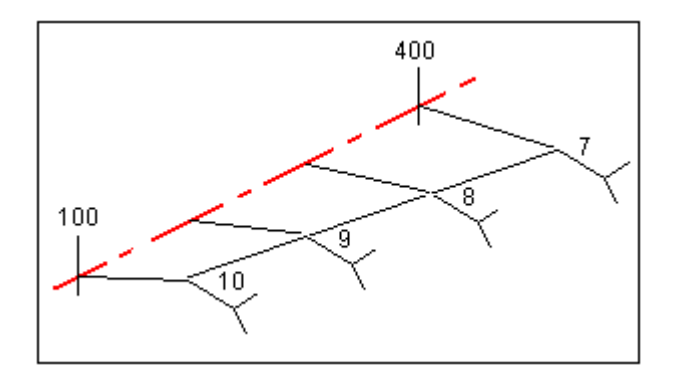

#### <span id="page-55-1"></span>**Интерполяция по поперечному откосу**

См. приведенный ниже рисунок, где шаблон на пикете 100 содержит первый элемент с поперечным откосом в -2%. Следующий шаблон присвоен пикету 400 и имеет первый элемент с поперечным откосом в -5%. Поперечник для пикетов 200 и 300 интерполируется, как показано на рисунке, для обеспечения равномерного профилирования поперечного откоса от пикета 100 к пикету 400.

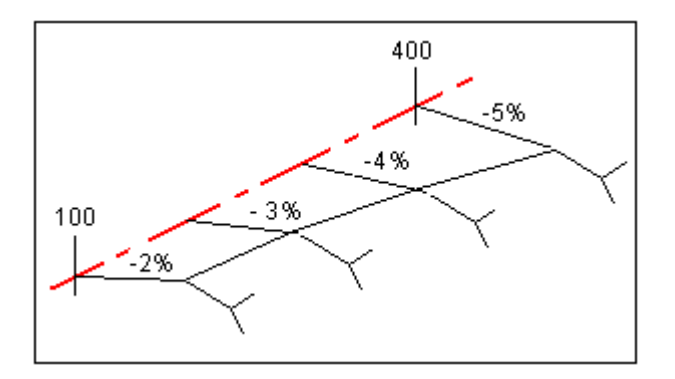

### **Интерполяция между шаблонами с разным числом линейных элементов разработки**

Для шаблонов с неодинаковым числом линейных элементов разработки, шаблонов с минимальными элементами имеется нулевая длина элементов добавленная перед стороной наклонного элемента. Их интерполяция может быть осуществлена по эквивалентному числу существующих элементов. Смотрите рисунок ниже, где нулевая длина элемента 3 будет автоматически вставлена.

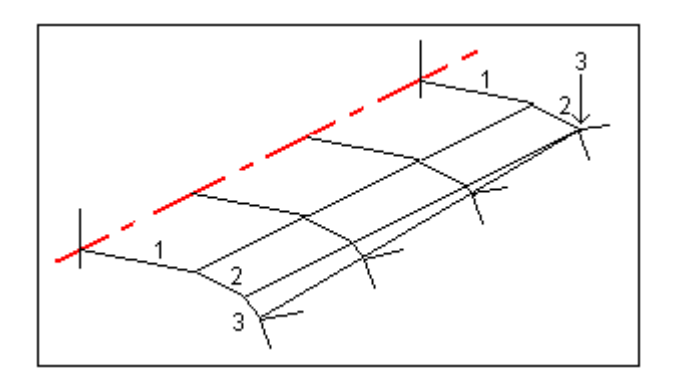

Путем добавления нулевого элемента, можно осуществлять дальнейший контроль за процессом интерполяции для лучшего представления разработки дороги.

### **Примечания**

- Если разработка требует промежутка в этом определении, используйте шаблоны Нет.
- Не происходит интерполяции между нулевым и действительным шаблоном.
- Интерполяция шаблонов может быть применена после подъема виража и расширения дороги.

### **Интерполяция уклонов стороны**

Если последовательные шаблоны содержат уклоны стороны различных значений промежуточные пикеты имеют уклон стороны интерполированный на основании величины наклона в процентах.

Например, значение уклона стороны от пикета 600 равно 50% (1:2) от пикета 800 равно 16.67% (1:6) значение уклона стороны от пикета 700 будет  $50\% + 16.7\%$  / 2 = 33.33% (1:3).

## <span id="page-56-0"></span>**Не направленные по касательной элементы разбивочного элемента в плане**

На приведенной ниже схеме показано, как соединяются поперечники, если соседние горизонтальные элементы разбивочного элемента не направлены по касательной.

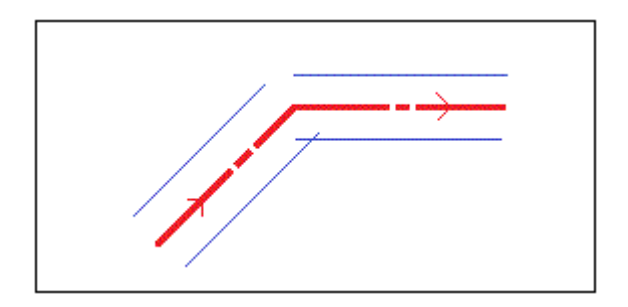

Сведения о том, как это отражается на отображаемых значениях при разбивке методом *«Положение на дороге»,* если текущее положение вблизи точки отклонения от касательной, см. в разделе [«Положение относительно дороги Trimble или LandXML».](#page-74-0)

Сведения о том, как это отражается на отображаемых значениях при разбивке методом *«Ближайший сдвиг»,* если текущее положение находится вблизи точки отклонения от касательной, см. раздел [«Ближайший сдвиг».](#page-76-0)

### $\bullet$  Trimble.  $57$

## <span id="page-57-0"></span>**Вираж и уширение**

Определите места отгона виражей и расширения вдоль оси трассы, указав пикеты и плюсовые точки, в которых вы с помощью Трассы хотите разбить виражи и расширения. Значения возвышения и расширения применяются в начальном пикете, а затем их элементы линейно интерполируются (пропорционально базису) от этой точки до пикета, где применяется следующее возвышение и расширение.

Чтобы добавить значения виража и расширения к новому проекту дороги:

- 1. Выберите Вираж и уширение и нажмите программную клавишу *Новый.*
- 2. В поле *Начальный пикет* укажите начальный пикет, где начинается вираж и расширение.
- 3. В полях *Левый вираж* и *Правый вираж* введите значения виражей для левой и правой стороны разбивочного элемента в плане.

**Совет -** Чтобы изменить способ отображения значения виража, нажмите программную клавишу *Опции* и измените значение поля *Уклон.* 

4. В поле *Вращение виража* вокруг укажите расположение, вокруг которого вращается шаблон. Доступны опции Оси, Левой бровки, Правой бровки.

#### **Примечания**

- o Для параметра *Левая бровка* положением бровки является максимальное смещение (влево от центральной линии) последнего элемента шаблона с примененным виражем.
- o Для параметра *Ось* положением бровки является центральная линия.
- o Для параметра *Правая бровка* положением бровки является максимальное смещение (вправо от центральной линии) последнего элемента шаблона с примененным виражем.
- o **Примечание**  Если для положения бровки установлено значение *Левая бровка* или *Правая бровка,* алгебраическая разность в поперечнике значения первого элемента шаблона с использованным виражом и значением виража используется для вычисления виража для всех остальных элементов шаблона с использованным виражом.
- 5. В поле *Расширение слева* введите значение расширения, которое будет применятся.

Это значение будет применяться к каждому элементу в шаблоне, у которых выбран пункт Расширение.

6. Выполните тоже самое для поля *Расширение справа* . Нажмите программную клавишу *Запись,* чтобы добавить эти значения виража и уширения к определению трассы.

**Примечание -** Расширение выражается положительным значением.

- 7. Чтобы ввести еще записи виражей и расширений нажмите программную клавишу *Новый.*
- 8. После ввода последней записи виража и расширения, нажмите программную клавишу *Принять.*

**Совет -** Чтобы удалить запись, выделите ее и нажмите программную клавишу *Удалить.* 

9. Введите другие компоненты трассы или нажмите программную клавишу *Запись,* чтобы сохранить определение трассы.

## <span id="page-58-1"></span>**Описание переворота виража**

Ниже приведено описание переворота виража.

### **Внешняя сторона кривой (высокая сторона)**

Как показано ниже, значение переворота виража является максимальной алгебраической разностью в поперечнике (3) элемента шаблона (1), в котором этот элемент (обычно проезжая часть или транспортная полоса) уравнен виражом, и следующего элемента шаблона (2), в котором этот элемент не уравнен виражом (обычно обочина). Если разбиваемый пикет содержит вираж, результатом которого является разность в поперечном уклоне, превышающая указанное максимальное значение, уклон обочины уравнивается таким образом, чтобы алгебраическая разность не была превышена.

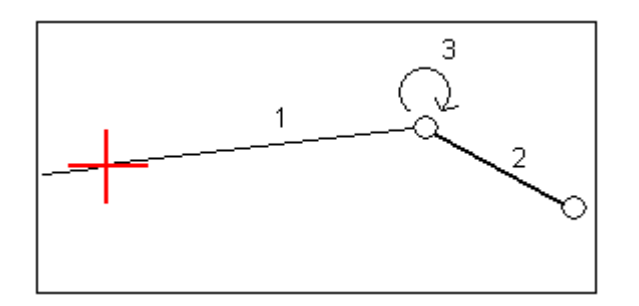

### **Внутренняя сторона кривой (низкая сторона)**

Для внутренней части кривой с примененным виражом в качестве значения обочины (2) используется ее проектное значение, если это значение не меньше значения уклона проезжей части с примененным виражом (1). В таком случае для обочины используется значение проезжей части с примененным виражом. Это происходит только при условии, что указано максимальное значение переворота виража.

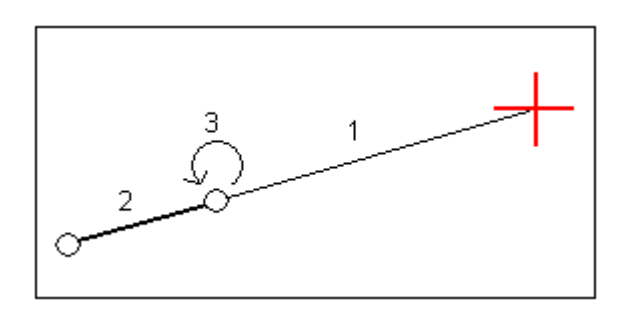

## <span id="page-58-0"></span>**Уравнения станций**

Используйте *Уравнения станций,* чтобы определить значения пикетов для разбивочного элемента.

```
\bullet Trimble. \bullet 59
Определение уравнения
```
- 1. Выберите *Уравнения станций.*
- 2. Нажмите программную клавишу *Новый.*
- 3. В поле *Пикет позади* введите значение пикета.
- 4. В поле *Пикет впереди* введите значение пикета. Будет рассчитано значение *Истинный пикет.*
- 5. Нажмите *Запись.*

Отобразятся значения, введенные в поля *Пикет позади* и *Пикет впереди.* Зона обозначается числом после двоеточия в каждом поле. Также отобразится вычисленное значение *Прогрессия,* указывающее на увеличение или уменьшение значения пикета после уравнения станции.

**Примечание -** Зона до первого уравнения станции - это зона 1.

**Совет -** Чтобы изменить прогрессию для последнего уравнения станции, нажмите *Редактировать.* 

6. Чтобы добавить дальнейшие уравнения, нажмите *Новый.* Для удаления уравнения нажмите *Удалить.* Чтобы принять введенные уравнения, нажмите *Принять.* 

## <span id="page-59-1"></span>**Дополнительные точки**

*Дополнительные точки* используются для определения проектных объектов, таких как ключевые координаты дренажной системы или перекрестки дорог. Точки определяются относительно разбивочного элемента в плане и дополнительно – разбивочного элемента в профиле.

Чтобы ввести новую точку, нажмите кнопку *«Новый»* и заполните требуемые поля. Каждая дополнительная точка должна содержать значения *«Станция»* и *«Сдвиг».* Поля *«Высота»* и *«Код»* заполнять необязательно.

Чтобы импортировать точки, нажмите кнопку *«Импорт».* Точки из файла можно импортировать, только если еще не были введены дополнительные точки.

**Примечание.** Каждая точка в файле должна быть определена пикетом и сдвигом, а также дополнительно отметкой и кодом в указанном порядке. См. ниже:

1+000.000, 0.250, 25.345, , 1+000.000, 2.000, 25.345, разделительная полоса 1+000.000, 3.000, , полоса 1+000.000, 7.000, 25.294, бровка

## <span id="page-59-0"></span>**Трассы LandXML**

Порядок просмотра и изменения трассы LandXML приведен ниже.

- 1. В главном меню выберите *Определение* .
- 2. Выделите файл LandXML и нажмите *Правка.)*
- 3. Выберите *Имя трассы* и *Поверхность* для изменения и нажмите *Правка.*

**Советы** 

- o Откосы для трасс в файле LandXML не поддерживаются. Однако если последний элемент в шаблоне представляет собой откос, выберите опцию *Установить последний элемент шаблона как откос* для преобразования этого элемента в откос. Значение уклона и направление элемента будут использованы для определения откоса.
- o Если отметки, задающие поперечники выражены абсолютными значениями, выберите пункт *Абсолютные отметки проектного поперечника,* чтобы обеспечить корректное разрешение шаблонов.
- o При выборе файла LandXML из модели 12d, для которой используется переходная кривая *3-го порядка,* отобразится запрос на выбор применимого типа кривой 3-го порядка. Это связано с тем, что тип кривой 3-го порядка не определяется в файле. Выберите один из следующих вариантов:
	- кубическая спираль;
	- кубическая парабола NSW.
- 4. Выберите один из перечисленных ниже компонентов для изменения.

**[Разбивочный элемент в плане](#page-39-0)**

**[Разбивочный элемент в профиле](#page-48-0)**

**[Шаблоны](#page-51-0)**

**[Расположение шаблонов](#page-53-0)**

**[Вираж и уширение](#page-57-0)**

**[Уравнения станций](#page-58-0)**

- 5. При изменении определения трассы нажмите *Запись* для сохранения отредактированной трассы как трассы Trimble (имя трассы.rxl).
- 6. Нажмите экранную кнопку *Просмотр* для просмотра трассы в плане и поперечника трассы.

Нажмите экранную кнопку *Отчет* для создания отчета по трассе.

Более подробную информацию о просмотре и создании отчетов см. в разделе [Трассы](#page-36-0)  [Trimble.](#page-36-0)

### **Примечания**

- ПО Трассы обрабатывает все расстояния трассы, включая значения позиционирования и смещения, в качестве расстояний на плоскости. Значение поля *Расстояния* (доступное в меню Trimble Access посредством выбора пунктов *Настройки / Единицы расчета / Настройки расчета)* не влияет на определение трассы или способ отображения расстояний трассы.
- Если наземная система координат задана в проекте, координаты сетки являются наземными координатами.
- При просмотре трассы в файле LandXML трасса временно преобразуется в трассу Trimble, благодаря чему доступны все опции просмотра трассы Trimble.
- При редактировании трассы в файле LandXML трасса временно преобразуется в трассу Trimble, благодаря чему доступны все опции редактирования трассы Trimble. При сохранении изменений трасса сохраняется как трасса Trimble (имя трассы.rxl). Исходный файл LandXML остается в папке текущего проекта.

• ПО Трассы поддерживает трассы LandXML, для которых разбивочный элемент в плане задан элементами или точками пересечения (ТП). Однако не поддерживаются файлы LandXML с кривыми, заданными спиралью-дугой-соединительной спиралью-дугойспиралью.

**Совет -** Trimble рекомендует сохранять файлы LandXML большого размера как трассы Trimble для улучшения производительности при разбивке.

## <span id="page-61-0"></span>**Трассы GENIO**

Порядок определения новой трассы из файла GENIO приведен ниже.

- 1. В главном меню выберите *Определение.*
- 2. Выберите файл GENIO из списка. Нажмите *Правка.*
- 3. Выберите *Новый* и введите название трассы, затем нажмите *OK* .

(Для изменения или просмотра существующей трассы выделите имя трассы, а затем выберите *Правка* .)

- 4. В графическом экране выберите секции. Или выделите группу секций перемещая указатель. Выбранные мастер секции обозначены красными кругами. Выбранные подсекции обозначены синими кругами. Нажмите выбранную секцию, чтобы снять выделение.
- 5. Чтобы очистить текущую выборку или отменить последнее выделение, нажмите и удерживайте указатель на экране, затем выберите соответствующую опцию из выпадающего меню.
- 6. Чтобы выбрать секции из списка имен секций, нажмите и удерживайте указатель на экране, затем выберите *Список выбора* из выпадающего меню. Нажмите секцию, которую следует выделить. Выбранные секции отображаются в списке с галочкой. Для отмены текущего выбора нажмите *Очистить.*

### **Советы**

- o Нажмите клавишу со стрелкой "вверх", чтобы получить доступ к *[экранным](#page-22-0)  [клавишам карты](#page-22-0)* для перемещения по карте в графическом представлении.
- o Нажмите и удерживайте экранную клавишу панорамирования для ее активации, а затем при помощи кнопок со стрелками "влево", "вправо", "вверх" и "вниз" контроллера перемещайтесь по экрану.
- 7. Для подтверждения выбора нажмите значок в нижнем правом углу экрана для просмотра первого поперечника.

Для просмотра поперечника в других пикетах выполните одно из приведенных далее действий.

- o Нажмите клавишу со стрелкой вверх или вниз на клавиатуре контроллера.
- o Нажмите и удерживайте недолгое время экран и затем введите пикет или выберите пикет из списка.
- 8. По умолчанию выбрана основная секция. Для выбора других секций выполните одно из приведенных далее действий.
	- o Нажмите отображаемую на экране струну.
	- o Нажмите клавишу со стрелкой "влево" или "вправо" на клавиатуре контроллера.
	- o Нажмите и удерживайте недолгое время экран, затем введите имя секции с клавиатуры или выберите струну из списка.

В верхней части экрана отобразятся текущий пикет, имя секции, а также ее сдвиг и отметка.

**Совет -** Для просмотра значений, определяющих линию, нажмите и кратковременно удерживайте линию между двумя секциями.

- 9. Нажмите *Принять* для сохранения выбора.
- 10. Нажмите *Принять* для сохранения трассы.

### **Примечания**

- Трасса может содержать только одну мастер секцию (6D). Если в файле GENIO нет секции 6D, но имеется секция 12D, программное обеспечение Трассы будет генерировать секции 6D такой же геометрии, как и секции 12D и координаты через каждые 5 метров.
- Поскольку значения пикетов в секциях 3D и 5D описываются относительно выбранной секции 6D, выберите секции, которые определенно описывают трассу.
- Trimble рекомендует включать секции 12D, совпадающие с выбранной мастер секцией в трассе, там где это возможно. Секции 12D включают в себя геометрию для разбивочных элементов профиля, что позволяет программному обеспечению Трассы правильно интерполировать отметки между координатами вдоль мастер секции.
- Если трасса содержит секцию 12D или если в файле GENIO имеется секция 12D, которая относится к секции 6D в трассе, то к значениям пикета в секции 12D, которые определяют разбивочные элементы в плане, добавляются соответствующие сокращения, например РС для начала кривой.
- Снятие выделения с основной секции и секций геометрии отображается как открытая красная окружность. Снятие выделения с субсекций (3D и 5D) отображается как открытая темно-серая окружность.
- Удерживайте указатель на секции, чтобы посмотреть ее имя. Для мастер секции (6D) также отображается диапазон пикета.
- Для определения новой секции 3D, нажмите и удерживайте на ней стилус на графическом экране, затем выберите *[Новая секция](#page-62-0)* в выпадающем меню. Эта опция недоступна, если не выбрана мастер секция (6D).
- Для исключения мастер секции, нажмите и удерживайте стилус на графическом экране в режиме плана или поперечного профиля, затем в выпадающем меню выберите *[Исключить](#page-64-0)  [мастер секцию из разбивки](#page-64-0)* .
- Файл GENIO состоит из ряда секций. При определении трассы выбариются подходящие секции из файла GENIO. Имя трассы и имена выбранных секций сохраняются как комментарий в конце файла GENIO.

## <span id="page-62-0"></span>**Новая секция**

Используйте эту функцию чтобы [задать](#page-36-1) новую секцию, [редактировать](#page-63-0) заданную секцию или [удалить](#page-63-1) секцию.

### **Задание новой секции**

- 1. Выберите файл GENIO и определите новую трассу или отредактируйте существующую трассу.
- 2. Удерживайте указатель на графическом экране, затем выберите *Новая секция* из выпадающего меню.
- 3. Введите имя секции.
- 4. Выберите исходную секцию, из которой будет создана новая секция.

5. Выберите метод создания секции и затем введите значения, определяющие новую секцию.

На приведенном ниже рисунке показан метод *Сдвиг и рассчитанный откос,* где секция *Выведено из* (1), значение *Сдвиг* (2) и секция *Рассчитано от* (3), определяют новую секцию (4) на откосе между секциями *Выведено из* и *Рассчитано от.* 

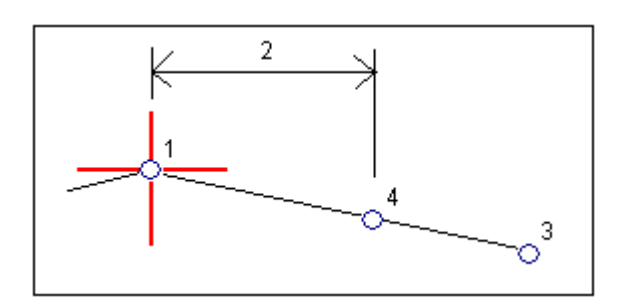

6. Нажмите *Принять.* 

### **Примечания**

- При определении новой трассы вы должны выбрать основную (6D) секцию, чтобы меню *Новая секция* стало доступным.
- Новые секции создаются как 3D секции.
- Вы не можете определить новые секции на основе 5D секций.
- При описании основной секции методом *Сдвиг и рассчитанный откос* новая секция определяется только там, где совпадают значения пикетов для секций *Выведено из* и *Рассчитано от* .
- Новые секции окрашиваются в зеленовато-голубой цвет.

### <span id="page-63-0"></span>**Редактирование новой секции**

- 1. Выберите файл GENIO, затем выберите трассу, содержащую секцию, которую требуется изменить.
- 2. Удерживайте указатель на графическом экране, затем выберите Редактировать секцию из выпадающего меню.
- 3. Выберите секцию для редактирования. Можно редактировать только секции, определенные с помощью функции *[Новая](#page-36-1)* секция и выведенные из секции, принадлежащей текущей трассе.
- 4. Введите требуемые параметры.
- 5. Нажмите *Принять.*

### <span id="page-63-1"></span>**Удаление секции**

- 1. Выберите файл GENIO, затем выберите трассу, содержащую секцию, которую требуется удалить.
- 2. Удерживайте указатель на графическом экране, затем выберите *Удалить* из выпадающего меню.
- 3. Выберите секцию для удаления. Вы можете удалить только секции, определенные с помощью функции [Новая](#page-36-1) секция.
- 4. Нажмите *OK.*

**Советы** 

- o Нажмите клавишу со стрелкой "вверх", чтобы получить доступ к *[экранным](#page-22-0)  [клавишам карты](#page-22-0)* для перемещения по карте в графическом представлении.
- o Нажмите и удерживайте экранную клавишу панорамирования для ее активации, а затем при помощи кнопок со стрелками "влево", "вправо", "вверх" и "вниз" контроллера перемещайтесь по экрану.

### <span id="page-64-0"></span>**Исключение мастер секции из разбивки**

Если мастер секция (6D) имеет вертикальную геометрию, которая не относится к проекту трассы, можно исключить данную секцию из разбивки.

Для этого:

• Во время определения трассы GENIO нажмите и удерживайте стилус на экране и из всплывающего меню выберите *Исключить мастер секцию из разбивки.* 

Мастер секция останется частью трассы и будет и использоваться для вычисления значений станций разбивки.

При разбивке мастер секция будет затенена в плане на графическом экране и не будет отображаться в профильном виде. Мастер секция будет также недоступна в списке выбора секции.

**Совет** - Чтобы убедиться, что мастер секция доступна при разбивке, не выделяйте параметр *Исключить мастер секцию из разбивки.* 

## **Экспорт файлов GENIO из 12d Model**

Для экспорта трассы в файл формата GENIO из 12d Model:

- 1. Запустите 12d Model и выберите проект.
- 2. Выберите *File I/O / Data output - GENIO.*
- 3. В диалоговом окне *Write GENIO File for* выберите секцию с разбивочными элементами в качестве данных для записи.
- 4. Введите имя файла.
- 5. Установите в поле *Alignment dimension* значение 6D.
- 6. Выберите флажок *77 Format.*
- 7. Запишите файл, но не выбирайте *Finish.*
- 8. Выберите оставшиеся секции, описывающие трассу, как данные для записи.
- 9. Используйте то же имя файла, что и для предыдущей секции.
- 10. Установите в поле *Alignment dimension* значение 3D.
- 11. Запишите файл и ответьте *Да,* чтобы дописать данные в конец существующего файла.
- 12. Выберите *Finish.*

**Подсказка -** Используйте фильтр для выбора необходимых секций.

# **Съемка с Разбивка**

## **Разбивка - Трассы**

Выберите *Съемка* для выноса в натуру и измерения трасс, представленных в трех форматах:

**[Трассы Trimble](#page-69-0)**

**[Трассы из файлов LandXML](#page-93-0)**

**[Трассы из файлов GENIO](#page-82-0)**

См. также:

- [Настройки съемки](#page-65-0)
- [Точная отметка](#page-65-1)
- [Параметры разбивки трассы](#page-66-0)
- [Разбивка относительно ЦММ](#page-67-0)
- <span id="page-65-0"></span>• [Использование графического представления](#page-67-1)

### **Настройки съемки**

В начале съемки отобразится запрос на выбор стиля съемки. Для получения дополнительных сведений о стилях съемки и соответствующих настройках соединения нажмите *Настройки* в меню Trimble Access и затем нажмите:

- *Стили съемки* для изменения или определения стиля съемки. Стили съемки определяют параметры для настройки инструментов и связи с ними, а также для измерения и сохранения точек.
- *Связь / GNSS-контакты* для создания или настройки профиля набора сотового модема.
- *Связь / Автосоединение* для настройки параметров автоматического соединения.
- *Связь / Настройки радио* для настройки радиоканала и идентификатора сети на Trimble VX Spatial Station или тахеометр Trimble S Series. Эти настройки используются с традиционным инструментом в роботизированном режиме.
- *Связь / Bluetooth* для установления соединения с другими устройствами посредством беспроводной технологии Bluetooth.

### <span id="page-65-1"></span>**Разбивка трассы с точной отметкой**

Точная отметка позволяет объединить отметку, полученную роботизированным тахеометром, с координатами в плане, полученной при GNSS-съемке. Обычно роботизированный тахеометр устанавливается в удаленном месте с хорошей видимостью и вдали от машин. Отметка определяется посредством одного или двух измерений *Высоты станции* до точки (точек) с известной отметкой. Можно установить тахеометр на известный опорный пункт, но этого не требуется.

Точная отметка доступна для разбивки трасс Trimble, GENIO и LandXML во время комбинированной съемки.

Настройка стиля объединенной съемки.

- 1. В меню Trimble Access нажмите *Настройки / Стили съемки* и затем нажмите *Новый.*
- 2. Введите *Имя стиля,* установите для параметра *Тип стиля* значение *Объединенная съемка* и нажмите *Принять.*
- 3. Выберите стили *Традиционная* и *GNSS,* которые необходимо использовать для объединенного стиля и нажмите кнопку *Принять.*
- 4. Введите значение *Сдвиг призмы до антенны.*
- 5. Для разбивки трассы с использованием точной отметки, когда GNSS-координаты в плане объединяются с отметкой, полученной при традиционной установке, включите режим *Точная отметка.*
- 6. Нажмите *Принять* и *Запись* для сохранения изменений.

**Примечание.** Когда опция *Подвижный приемник объединенной съемки* включена, единственный способ изменения высоты GNSS-антенны в объединенной съемке – это использование Цели 1 и ввод высоты до **призмы** Цели 1. Высота GNSS-антенны автоматически рассчитывается с помощью параметра *Сдвиг призмы до антенне,* заданного в стиле объединенной съемки.

### **Выполнение установки высоты станции и последующий запуск RTK-съемки**

- 1. В Трассы выберите *Съемка / <имя стиля комбинированной съемки> / Высота станции.*
- 2. Установите поправкисвязанные с инструментом.

Если форма *Поправки* не появилась, установите поправки после нажатия программной кнопки *Опции* из экрана *Установки станции.* Для отображения формы *Поправки* на экране при запуске, выберите опцию *Показывать поправки при запуске.* 

- 3. Нажмите *Принять.*
- 4. При необходимости введите имя точки инструмента, код и высоту инструмента. При установке в произвольном месте примите имя точки по умолчанию и высоту инструмента 0,000.
- 5. Нажмите *Принять.*
- 6. Введите имя точки, код и детали цели для точки с известной высотой. Нажмите *Измерить.*  После сохранения измерения появятся *Разности.*

**Совет.** Можно использовать всплывающую стрелку для выбора точки из списка или ввести точку.

Для точки требуется только имя и отметка, координаты в плане не требуются.

- 6. На экране *Разности точки* нажмите одну из следующих клавиш:
	- o + *Точка* (для наблюдения дополнительной известной точки)
	- o *Свойства* (для просмотра или редактирования свойств точки)
	- o *Использовать* (для использования или исключения точки)
- 7. Для просмотра результата высоты станции нажмите *Результаты* на экране *Разности точки.* Для применения результата нажмите *Запись.*

Начнется RTK-съемка. После инициализации RTK-съемки можно начинать разбивку с использованием точной отметки.

Во время съемки для разбивки трассы с использованием точной отметки навигация в плане обеспечивается посредством RTK-съемки, а отметка определяется посредством роботизированной съемки. При начале измерения как GNSS-измерение, так и традиционное измерение запускаются одновременно. Отдельные GNSS- и традиционные измерения сохраняются в базе данных проекта вместе с координатами на плоскости, что составляет результат.

**Примечание -** Если роботизированный тахеометр не может измерить расстояние до цели, значения выемки (отсыпки) и превышения отображаются как символ «?».

<span id="page-66-0"></span> $\bullet$  Trimble.  $\bullet$  67 **Параметры разбивки трассы, применимые ко всем трем форматам** 

ПО Трассы обрабатывает все расстояния трассы, включая значения пикетов и сдвигов, как расстояния на плоскости. Значение поля *«Расстояния»* в разделе *«Проекты» / «Свойства проекта» / «Единицы»* не влияет на определение трассы или способ отображения расстояний трассы.

Если наземная система координат определена в ПО Trimble Geomatics или ПО Трассы, координаты сетки являются наземными координатами.

### <span id="page-67-0"></span>**Разбивка относительно ЦММ**

Можно выполнять разбивку относительно ЦММ. При этом навигация в плане выполняется относительно трассы, но отображается значение дельты выемки (отсыпки) относительно выбранной ЦММ.

Разбивка относительно ЦММ доступна для трасс Trimble, GENIO и LandXML.

Процедура разбивки относительно ЦММ

- 1. В Трассы выберите *Съемка* и затем выберите трассу, подлежащую разбивке.
- 2. Нажмите программную клавишу *Опции* и в группе *Вывод* выберите ЦММ, а затем выберите пункт *Отображать выемку (отсыпку) относительно ЦММ.* Дополнительно можно указать *Сдвиг по высоте относительно ЦММ*

### **Примечания**

- Если трасса содержит шаблоны, будет отображаться дельта выемки (отсыпки) относительно ЦММ, а не шаблонов.
- Заголовок отображающегося значения выемки (отсыпки) сменится на *Расстояние по вертикали от ЦММ.*
- При разбивке относительно ЦММ нельзя просматривать поперечники.

### <span id="page-67-1"></span>**Использование графического представления**

Графическое представление помогает уверенно двигаться к требуемой точке трассы. Ориентация изображения на экране подразумевает, что вы все время двигаетесь вперед. Отображаемая информация зависит от способа съемки – [Традиционной](#page-67-2) или [GNSS.](#page-68-0)

**Совет.** При навигации с использованием контроллера TSC3 или Trimble Slate Контроллер можно использовать встроенный компас как вспомогательное средство для навигации. Дополнительные сведения см. в разделе «Компас».

### <span id="page-67-2"></span>**Традиционные измерения**

Для использования графического экрана при традиционных измерениях:

Если вы используете режим *Направление и расстояние* :

- 1. Держите экран перед собой, как будто вы идете вперед в направлении, куда указывает стрелка. Стрелка указывает в направлении точки.
- 2. Когда вы подойдете к точке ближе чем на 3 метра, стрелка исчезнет и появится указатель направления ближе/дальше и влево/вправо, где традиционный инструмент выступает в качестве опорной точки. Для навигации в этом режиме выполните следующие инструкции.

 $\bullet$  Fimble.  $\bullet$  68 Если вы используете режим *Ближе/дальше и влево/вправо* :

- 1. Первый экран отображает направление разворота инструмента и угол, который он должен показывать, а также расстояние от последней вынесенной точки до текущей выносимой точки.
- 2. Поверните инструмент (когда инструмент находится в пределах углового допуска, на экране графического отображения показываются две пустые / контурные стрелки и укажите реечнику створ.

Если вы используете роботизированный инструмент, и в поле *Servo auto turn* в стиле измерения установлено значение *Горизонтальный & Вертикальный угол,* или *только Горизонтальный угол* инструмент автоматически развернется на точку.

Если вы используете роботизированный инструмент, и в поле *Servo auto turn* в стиле измерения установлено значение *Выкл* , инструмент не будет разворачиваться автоматически. Для поворота инструмента нажмите программную кнопку *Поворот.* 

- 3. Если инструмент не находится в режиме *непрерывного слежения,* нажмите *Измер* для измерения расстояния.
- 4. На экране будет показано, на какое расстояние ближе или дальше от инструмента должен сдвинуться рабочий с отражателем.
- 5. Установите рабочего с отражателем в створе и выполните измерение расстояния.
- 6. Повторяйте шаги 2 5 до тех пор, пока точка не будет найдена (на экране будет отображены четыре пустых стрелки), затем отметьте точку на местности.
- 7. Если измеренная точка находится в пределах допусков по расстоянию и углу нажмите Запись, чтобы принять текущее измерение. Если инструмент находится в режиме слежения TRK и вам необходимо более точное измерение расстояния, нажмите *Измер,* чтобы переключиться в стандартный режим и затем *Запись,* чтобы принять это измерение. Чтобы снова переключиться в режим слежения нажмите *Esc.*

Если вы работаете с роботизированным инструментом удаленно от цели:

- o инструмент автоматически отслеживает движение отражателя
- o инструмент непрерывно обновляет графический экран
- o экран графического отображения реверсируется, и стрелки показываются от цели (отражателя) к инструменту

### <span id="page-68-0"></span>**GNSS измерения**

При использовании во время GNSS-съемки графического представления для навигации к точке трассы сначала на экране отображается большая стрелка навигации, когда вы находитесь на некотором расстоянии от точки, а затем при приближении к точке изображение стрелки автоматически изменяется на символ мишени.

- При отображении стрелки подразумевается постоянное движение вперед.
- При отображении увеличительного стекла не подразумевается постоянное движение вперед.

Для использования графического экрана при GNSS измерениях:

1. Начинайте двигаться вперед в направлении стрелки, удерживая дисплей перед собой. По мере вашего движения вперед стрелка показывает направление на точку, которую необходимо измерить.

2. На расстоянии около 10 футов (3 метров) от точки стрелка исчезнет, и точка будет показана символом мишени. Ваше текущее положение будет показано перекрестием.

Когда отображается увеличительное стекло, не меняйте ориентацию. Не меняйте направления и двигайтесь только вперед, назад, влево или вправо.

3. Продолжайте двигаться вперед, пока перекрестие, обозначающее ваше текущее местоположение, не перекроет символ мишени, обозначающий точку. Отметьте точку.

### **Ориентация отображения разбивки**

Ориентацию отображения следует выбирать при настройке стиле съемки или во время съемки при помощи программной кнопки *«Опции».* Ниже перечислены доступные варианты.

- «Направление движения» изображение на экране будет сориентировано так, чтобы его верх располагался по направлению движения.
- «Север» изображение на экране будет сориентировано так, чтобы указывающая север стрелка была направлена на верхнюю часть экрана.
- «Опорный азимут» при разбивке точки изображение будет сориентировано по азимуту трассы.

### **Направления Вперед/Назад**

Как показано на рисунке ниже, значения полей *«Вперед», «Назад»* (1) и *«Налево», «Направо»* (2) на графическом экране показаны относительно поперечника выносимой точки. Они **не**  указываются относительно текущего направления движения или текущего значения пикета. Направление увеличения значений пикетов показано стрелкой (3).

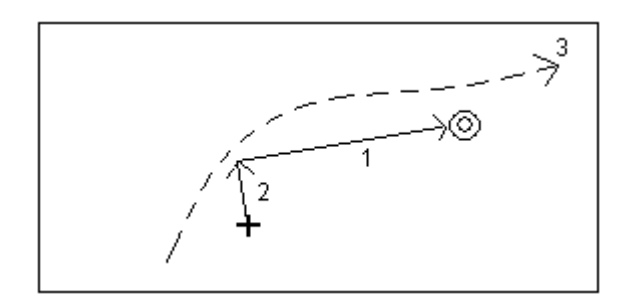

## <span id="page-69-0"></span>**Разбивка трасс Trimble**

Для разбивки трасс Trimble:

- 1. Выберите *Съемка,* а затем выберите стиль съемки и начните съемку.
- 2. Выберите трассу Trimble и нажмите *OK.*

### **Советы**

- o Для добавления в список файлов из другой папки нажмите *Добавить,* перейдите к требуемой папке и затем выберите один или несколько добавляемых файлов.
- o Если появляется предупреждение о том, что трасса недопустима или не завершена, вернитесь к экрану *[Определение](#page-36-0)* и выберите трассу. Откройте каждый компонент, определяющий трассу, и нажмите *Принять.* Это позволит подтвердить компонент и получить отчет о любых ошибках определения. Используйте функцию редактирования для устранения ошибки.

### $\bullet$  Trimble. The set of  $\bullet$  70  $\bullet$  70  $\bullet$

Программное обеспечение Трассы позволяет вам сделать разбивку трассы Trimble при помощи следующих методов:

**[Пикет со сдвигом](#page-70-0)**

**[Координаты на трассе](#page-74-0)**

**[Ближайшее смещение](#page-76-0)**

**[Боковой откос от элементов разбивки](#page-78-0)**

**[Координаты из файла](#page-80-0)**

**Примечание -** Вы должны задать систему координат перед разбивкой трассы с помощью Трассы.

**Предупреждение -** Не выполняйте калибровку и не меняйте систему координат после разбивки точек. Если вы сделаете это, точки станут несовместимы с новой системой координат и точками, вычисленными или разбитыми после изменения.

**Совет -** При традиционной съемке можно использовать контекстное меню в карте для быстрого измерения контрольной точки. Если точки не выбраны, доступна опция *Проверить ЗТ* ; если выбрана одна точка, доступна опция *Контрольное измерение* .

Также для выполнения контрольного измерения в любом экране можно нажимать клавиши  $[CTRL + K]$  на контроллере.

## <span id="page-70-0"></span>**Разбивка - Пикет со сдвигом**

Для разбивки трассы Trimble или трассы из файла LandXML в соответствии с пикетом со сдвигом:

- 1. В поле *Выносить* выберите *Пикет со сдвигом.*
- 2. Введите значение в поле *Высота антенны/цели* и убедитесь, что значение в поле *Измер. до* установлено верно.
- 3. Для выбора точки для разбивки, введите значения в поля *[Станция](#page-72-0)* и *[Сдвиг](#page-73-0) .*

В поле *Код* отображается код сдвига для разбивки. Программное обеспечение Трассы для выбранного сдвига использует код из описания шаблона. Когда сдвиг равен 0.000 м, код по умолчанию - CL (Ось).

- 4. Введите *Интервал станций* или примите значение по умолчанию, установленное при определении трассы.
- 5. Для редактирования проектной высотной отметки нажмите кнопку со стрелкой. Для повторной загрузки отредактированной высотной отметки выберите *Перезагрузить оригинальную высотную отметку* из выпадающего меню в поле *Проектная отметка.*

**Примечание -** Если точка для разбивки не имеет высотной информации, поле *Проектная отметка* остается доступным. Введите значение возвышения в это поле.

- 6. Если необходимо, введите значения в поля *[Строительные сдвиги](#page-96-0) .*
- 7. Нажмите *Вынести* и затем используйте графическое представление плана или [поперечника](#page-99-0) для навигации на точку.

В графическом представлении отображаются следующие данные:

- o станция;
- o код / сдвиг;
- o отметка текущего положения (показана синим);
- o проектная отметка трассы в текущем положении (отображается красным цветом, если она редактировалась).
- o ось (красная линия);
- o другие линейные объекты (синие линии);
- o не вынесенные в натуру координаты (незакрашенные круги);
- o вынесенные в натуру координаты (закрашенные круги).

В нижней части экрана отображаются отклонения навигации.

### **Советы**

- o Для выбора отображения отклонения нажмите кнопку отклонений навигации со стрелкой влево.
- o Нажмите программную клавишу *Опции* для просмотра опций отображения значений отклонения.
- o Нажмите значок в правой нижней части графического экрана для просмотра [поперечного сечения](#page-99-0) выбранного пикета. Иначе, нажмите клавишу [Tab] на контроллере для переключения между просмотром плана и просмотра поперечного сечения.
- o Чтобы задать поперечный уклон, смотрите [Поперечный уклон.](#page-101-0)
- o Для вызова строки состояния в широкоэкранном режиме графического экрана нажмите кнопку со стрелкой в правом верхнем углу экрана. Строка состояния отобразится приблизительно на три секунды, после чего экран вновь отобразится в широкоэкранном режиме.
- o Для смены широкоэкранного режима нажмите и удерживайте графический экран, а затем выберите пункт *Широкоэкранный режим.*
- 8. Когда точка будет находиться в пределах допуска, измерьте ее.

### **Советы.**

- o При использовании GNSS-приемника со встроенным датчиком наклона можно:
	- нажать пункт *«Уровень»,* чтобы отобразить электронный уровень;
	- настроить стиль съемки на отображение предупреждения при нахождении вешки за пределами указанного *допуска на наклон.*
- o Нажмите пункт *«Опции»,* чтобы настроить контроль качества, точность и *параметры наклона.*

### **Примечания**

• **Примечание -** Если вы выносите [точку пересечения](#page-99-1) со строительными сдвигами, перейдите на точку пересечения и затем нажмите *Использовать* , чтобы добавить строительные сдвиги. Вы будете предупреждены, что используются сдвиги относительно вашего текущего местоположения. Если вы не находитесь в позиции пересечения, выберите *Нет,* перейдите в позицию пересечения и затем снова нажмите *Использовать* .

Если вы хотите сохранить точу пересечения и строительные сдвиги, смотрите [Строительные сдвиги.](#page-96-0)

### $\bullet$  Trimble. The contract of  $\bullet$  72
- Для редактирования значения бокового откоса или для выбора нового сдвига бровки нажмите и удерживайте графическое представление, а затем выберите пункт *Редактировать откос.* Более подробные сведения см. в разделе [«Редактирование](#page-94-0)  [откосов».](#page-94-0)
- Боковой откос отображается красным цветом, если он был отредактирован.
- Если трасса состоит только из разбивочного элемента в плане, вынос можно выполнять только в двух измерениях.
- Разбивочные элементы в плане и в профиле трассы не обязательно начинаются и заканчиваются пикетами с одинаковыми значениями. Когда они начинаются и заканчиваются пикетами с разными значениями, вынести в трех измерениях можно только точки, пикеты которых лежат в пределах разбивочного элемента в плане.

Смотрите также:

**[Точка пересечения](#page-99-0)**

**[Отклонения разбивки точки пересечения](#page-100-0)**

#### **Выбор пикета**

Вы можете выбрать пикет для разбивки одним из способов:

- Выбрать из списка во всплывающем меню поля *«Пикет».*
- Ввести значение
- Нажать программную кнопку *Пикет+* или *Пикет-* для выбора следующего/предыдущего пикета.

Пикеты в списке управляются опциями *[Расст между пикетами](#page-36-0)* и *[Доступные пикеты](#page-73-0)* в диалоговом окне *Опции разбивки.* В следующей таблице приведены используемые в Трассы аббревиатуры.

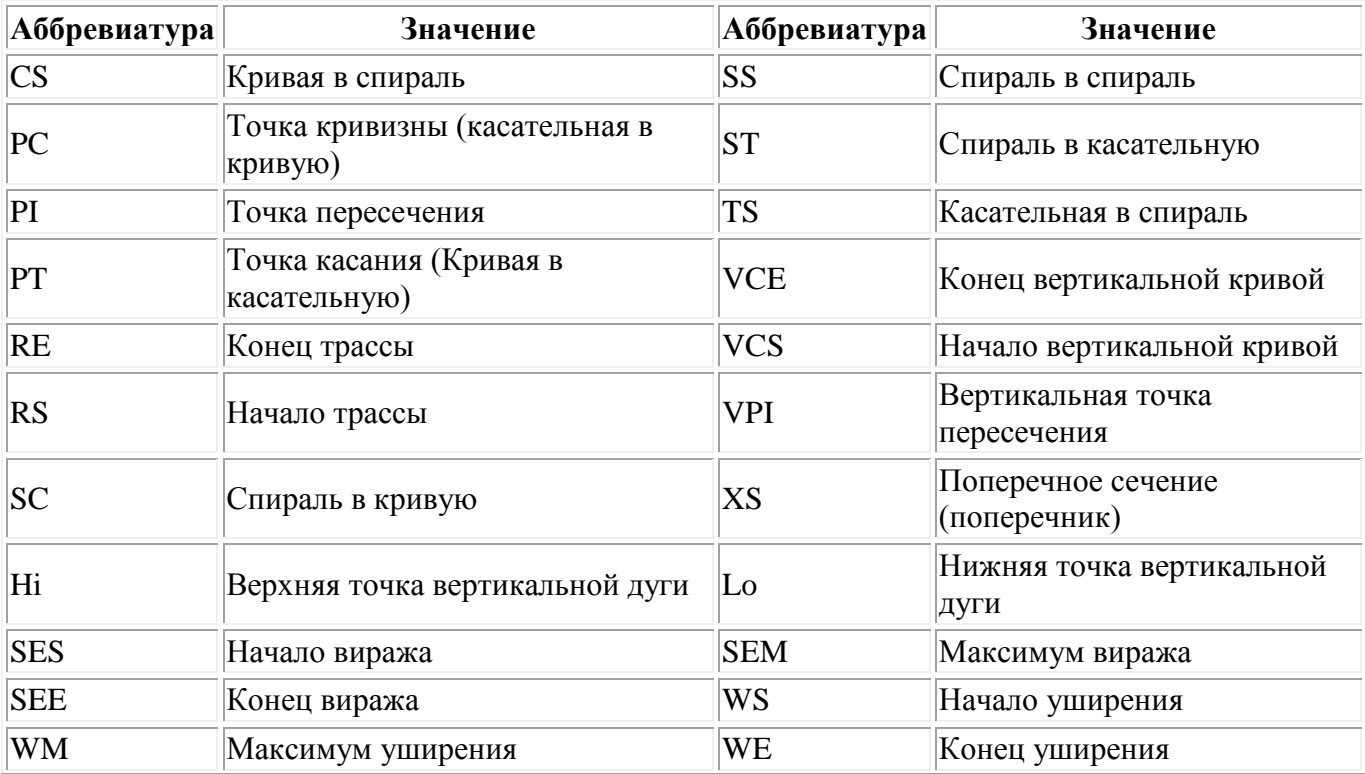

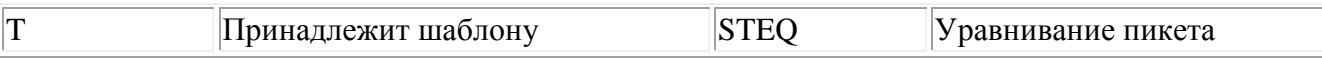

#### <span id="page-73-1"></span>**Выбор смещения**

Вы можете выбрать смещение с помощью одного из следующих методов:

- В поле *Смещение* выберите *Список* из выпадающего меню и затем выберите опцию из списка.
- Ввод значения.

Отрицательное значение для смещения влево от оси; положительное значение для смещения вправо. Если вы вводите значение больше чем максимальное смещение в шаблоне, появится сообщение. Оно предупредит вас, что смещение выходит за пределы диапазона и спросит вас, хотите ли вы использовать левый откос или правый в зависимости от введенного значения. Если вы нажмете *Нет* , появится другое сообщение. Оно предупредит вас, что координаты точки будут в двух измерениях и спросит, хотите ли вы продолжить. Эта опция полезна, если вам необходимо произвести разбивку 2D координаты объекта, неопределенного в шаблоне (например, координату фонарного столба).

• Нажмите *Сдвиг>>* для выбора левого/следующего правого элемента шаблона или крайнего правого/левого элемента.

#### **Советы**

- o Если вы выбираете смещение из списка для любых последующих пикетов, величина смещения обновляется для отражения любого уширения или интерполяции.
- o Если вы вводите значение смещения, это значение сохраняется для всех последующих пикетов, даже когда введенная величина совпадает со значением в списке.

Посмотрите на рисунок, приведенный ниже. Если вы **выбираете** смещение 5 м от пикета 0 м, значение смещения обновляется так, как показано нижней сплошной линией. Значение изменяется от пикета 5 м до пикета 8 м.

Если вы **ввели** в качестве смещения сдвиг 5 м, это смещение будет соответствовать показанному нижней пунктирной линией. Смещение 5 м сохраняется для последующих пикетов.

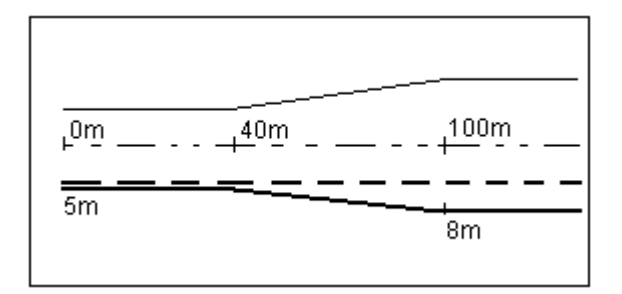

# <span id="page-73-0"></span>**Разбивка - Существующие станции**

При использовании трасс Trimble или LandXML вы можете сконфигурировать пикеты, доступные в поле *Пикеты,* установить соответствующие флажки в поле *Доступные станции,*  чтобы войти в эту форму нажмите экранную кнопку *Опции* в экране *Разбивка трассы.* 

**Примечание -** Эта функция недоступна для трасс, полученных из файлов GENIO.

Выберите один из следующих флажков, чтобы сделать соответствующие пикеты доступными:

- 1. *Регулярные поперечники* (пикеты с заданным интервалом)
- 2. *Плановая кривая* (ключевые пикеты заданные разбивочными элементами в плане)
- 3. *Вертикальная кривая* (ключевые пикеты заданные разбивочными элементами профиля)
- 4. *Шаблон* (пикеты на шаблоне)
- 5. *Вираж/Уширение* (пикеты на вираже или уширении)

## <span id="page-74-0"></span>**Местоположение относительно трассы Trimble или LandXML**

Чтобы описать ваше текущее местоположение относительно трассы Trimble или LandXML:

- 3. В поле *Вынести* выберите *Координаты на трассе.*
- 4. Введите значение в поле *Высота антенны/цели* и убедитесь, что значение в поле *Измер. до* установлено верно.
- 5. Если необходимо, введите значения в поля *[Строительные сдвиги](#page-96-0) .*

**Примечание -** Значение параметра *Смещение по высоте,* определенное здесь, не относится к поверхности ЦММ.

4. Нажмите *Вынести.* 

В графическом представлении отображаются следующие данные:

- o имя трассы;
- o отметка текущего положения (показана синим);
- o проектная отметка трассы в текущем положении.
- o ось (красная линия);
- o другие линейные объекты (синие линии);
- o не вынесенные в натуру координаты (незакрашенные круги);
- o вынесенные в натуру координаты (закрашенные круги).

В нижней части экрана текущее положение относительно трассы указывается при помощи следующих параметров:

- o станция;
- o сдвиг к оси;
- o вертикальное расстояние до поверхности дороги.

#### **Советы**

o Для отображения значений северного и восточного указания текущего положения нажмите кнопку со стрелкой слева от значений отклонений навигации.

## $\bullet$  Trimble. The state of  $\bullet$  75

- o Нажмите значок в правой нижней части графического экрана для просмотра [поперечного сечения](#page-99-1) выбранного пикета. Иначе, нажмите клавишу [Tab] на контроллере для переключения между просмотром плана и просмотра поперечного сечения.
- o Для вызова строки состояния в широкоэкранном режиме графического представления нажмите кнопку со стрелкой в правом верхнем углу экрана. Строка состояния отобразится приблизительно на три секунды, после чего экран вновь отобразится в широкоэкранном режиме.
- o Для смены широкоэкранного режима нажмите и удерживайте графический экран, а затем выберите пункт *Широкоэкранный режим.*
- 5. Когда точка будет находиться в пределах допуска, измерьте ее.

#### **Советы.**

- o При использовании GNSS-приемника со встроенным датчиком наклона можно:
	- нажать пункт *«Уровень»,* чтобы отобразить электронный уровень;
	- настроить стиль съемки на отображение предупреждения при нахождении вешки за пределами указанного *допуска на наклон.*
- o Нажмите пункт *«Опции»,* чтобы настроить контроль качества, точность и *параметры наклона.*

#### **Примечания**

- При использовании традиционного инструмента значения всегда появляются только после измерения расстояния.
- Если ваше текущее местоположение отстоит от оси более чем на 30 метров, графический экран приведет вас к ближайшей точке на оси трассы. Это рассчитывается путем проецирования правым углом вашего текущего положения на линию оси.
- Если трасса состоит из нескольких разбивочных элементов в плане и разбивочных элементов профиля, значения расстояний по *высоте* будут отображаться как расстояние по высоте до оси.
- Отображаемое имя трассы заменяется сообщением *Вне трассы,* если текущее положение находится до начала трассы или после конца трассы.
- Отображаемое имя трассы заменяется сообщением *Неопред,* если соседние горизонтальные элементы разбивочного элемента не являются касательными, а текущее положение находится после конечной касательной точки одного элемента, но до начальной касательной точки следующего элемента, с внешней стороны поворота трассы. Это положение отмечено цифрой 1 на рисунке ниже.
- Если соседние горизонтальные элементы разбивочного элемента не являются касательными, а текущее положение находится до конечной касательной точки одного элемента, но после начальной касательной точки следующего элемента, с внутренней стороны поворота трассы, пикет и сдвиг отображаются относительно ближайшего горизонтального элемента. Это положение отмечено цифрой 2 на рисунке ниже.

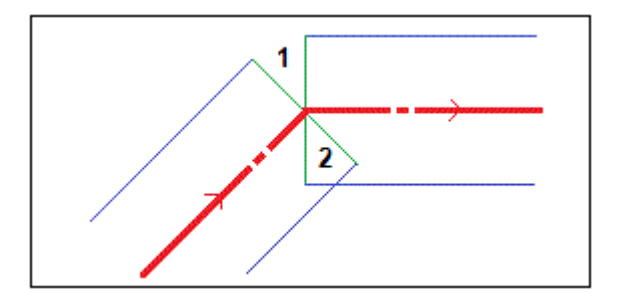

# <span id="page-76-0"></span>**Ближайшее смещение**

Чтобы выполнить разбивку относительно сдвига для трассы Trimble или LandXML:

- 1. В поле *Выносить* выберите *Ближайшее смещение.*
- 2. Введите значение в поле *Высота антенны/цели* и убедитесь, что поле *Измерена до*  установлено правильно.
- 3. Выберите смещение для разбивки. Функция *Ближайшее смещение* поддерживает три режима разбивки в зависимости от способа определения смещения.
	- o Если вы вводите значение смещения, это значение сохраняется для всех последующих значений пикетов. Более подробные сведения см. в разделе [«Описание работы с веденным и выбранным смещением».](#page-73-1)

Введите отрицательное значение для смещения влево от центральной линии. Введите положительное значение для смещения вправо от центральной линии.

o Если вы выбираете смещение из списка, для всех последующих значений пикетов величина смещения обновляется для отражения любых изменений геометрии вследствие изменений шаблона или уширения. Более подробные сведения см. в разделе [«Описание работы с веденным и выбранным смещением».](#page-73-1)

**Примечание -** Смещения, отображающиеся в списки, определяются шаблонами, назначенными в вашей текущей позиции относительно трассы.

Поле *Код* отображает код смещения, которое будет вынесено в натуру. Трассы использует код из определения шаблона для выбранного смещения. Если смещение равно 0.000 м, по умолчанию устанавливается код CL.

- o Если вы выберите во всплывающем меню *Список* и выберите *Ближайшее смещение,* навигация будет осуществляться к смещению, заданному шаблоном, расположенным ближе всего к вашей текущей позиции.
- 4. При необходимости введите значения в поля *[Строительные сдвиги.](#page-96-0)*

**Примечание -** Если выбран сдвиг, отличный от *Ближайший,* можно задать горизонтальное [строительный сдвиг](#page-96-0) от текущего положения.

5. Нажмите *Вынести* и затем используйте графическое представления плана или [поперечника](#page-99-1) для навигации вдоль сдвига.

В графическом представлении отображаются следующие данные:

- o код;
- o отметка текущего положения (показана синим);
- o проектная отметка трассы в текущем положении.
- o ось (красная линия);
- o другие линейные объекты (синие линии);
- o не вынесенные в натуру координаты (незакрашенные круги);
- o вынесенные в натуру координаты (закрашенные круги).

В нижней части экрана текущее положение относительно секции указывается при помощи следующих параметров:

## **Solution 2008 Extendio Contract Contract Contract Contract Contract Contract Contract Contract Contract Contract Contract Contract Contract Contract Contract Contract Contract Contract Contract Contract Contract Contrac**

- o станция;
- o сдвиг к секции;
- o вертикальное расстояние до секции.

### **Советы**

- o Для отображения значений северного и восточного указания текущего положения нажмите кнопку со стрелкой слева от значений отклонений навигации.
- o Нажмите значок в правой нижней части графического экрана для просмотра [поперечного сечения](#page-99-1) выбранного пикета. Иначе, нажмите клавишу [Tab] на контроллере для переключения между просмотром плана и просмотра поперечного сечения.
- o Чтобы задать поперечный уклон, смотрите [Поперечный уклон.](#page-101-0)
- Для вызова строки состояния в широкоэкранном режиме графического представления нажмите кнопку со стрелкой в правом верхнем углу экрана. Строка состояния отобразится приблизительно на три секунды, после чего экран вновь отобразится в широкоэкранном режиме.
- o Для смены широкоэкранного режима нажмите и удерживайте графический экран, а затем выберите пункт *Широкоэкранный режим.*
- 6. Когда точка будет находиться в пределах допуска, измерьте ее.

### **Советы.**

- o При использовании GNSS-приемника со встроенным датчиком наклона можно:
	- нажать пункт *«Уровень»,* чтобы отобразить электронный уровень;
	- настроить стиль съемки на отображение предупреждения при нахождении вешки за пределами указанного *допуска на наклон.*
- o Нажмите пункт *«Опции»,* чтобы настроить контроль качества, точность и *параметры наклона.*

#### **Примечания**

- При использовании традиционного инструмента дорожные значения всегда появляются после измерения расстояния.
- Если вы делаете выноску [точки пересечения](#page-99-0) со строительными сдвигами, сначала перейдите на точку пересечения , а затем нажмите *Использовать,* чтобы добавить строительные сдвиги. Вы будете предупреждены, что используются сдвиги относительно вашего текущего местоположения. Если вы не находитесь в позиции пересечения, выберите *Нет,* перейдите в позицию пересечения и затем снова нажмите *Использовать.*

Если вы хотите сохранить позицию пересечения и строительные сдвиги, смотрите раздел [Строительные сдвиги.](#page-96-0)

- Для редактирования значения бокового откоса или для выбора нового сдвига бровки нажмите и удерживайте графическое представление, а затем выберите пункт *Редактировать откос.* Более подробные сведения см. в разделе [«Редактирование](#page-94-0)  [откосов».](#page-94-0)
- Боковой откос отображается красным цветом, если он был отредактирован.
- Отображаемое имя трассы заменяется сообщением *Вне трассы,* если текущее положение находится до начала трассы или после конца трассы.
- Отображаемое имя трассы заменяется сообщением *Неопред,* если соседние горизонтальные элементы разбивочного элемента не являются касательными, а текущее

### **Extendion Contract Contract Contract Contract Contract Contract Contract Contract Contract Contract Contract Contract Contract Contract Contract Contract Contract Contract Contract Contract Contract Contract Contract Cont**

положение находится после конечной касательной точки одного элемента, но до начальной касательной точки следующего элемента, с внешней стороны поворота трассы. Это положение отмечено цифрой 1 на рисунке ниже.

• Если соседние горизонтальные элементы разбивочного элемента не являются касательными, а текущее положение находится до конечной касательной точки одного элемента, но после начальной касательной точки следующего элемента, с внутренней стороны поворота трассы, пикет и сдвиг отображаются относительно ближайшего горизонтального элемента. Это положение отмечено цифрой 2 на рисунке ниже.

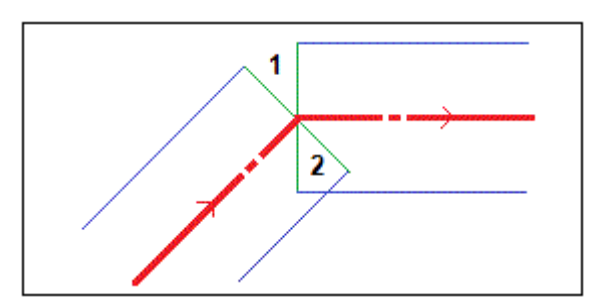

Смотрите также:

## **[Точка пересечения](#page-99-0)**

### **[Отклонения разбивки точки пересечения](#page-100-0)**

#### **Описание работы с веденным и выбранным смещением**

Работа при разбивке различается в зависимости от того, было ли смещение введено или выбрано. См. приведенную ниже схему.

- Если вы **введете** смещение 5 м, смещение будет следовать за пунктирной линией. То есть смещение в 5 метров будет поддерживаться для последующих пикетов.
- Если вы **выберете** смещение 5 м из списка, значение смещения для последующих пикетов будет обновляться, чтобы следовать за сплошной линией. То есть смещение будет обновляться, чтобы отразить любые последующие изменения геометрии вследствие изменения шаблона или уширения. В данном примере смещение меняется с 5 м на 8 м между пикетами на 40 м и 100 м, а затем поддерживается равным 8 м для последующих пикетов.

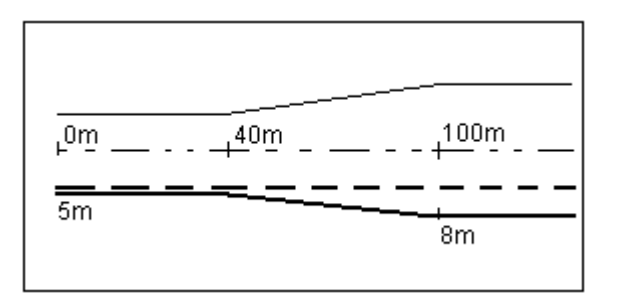

## <span id="page-78-0"></span>**Вынос бокового откоса относительно разбивочных элементов**

Для определения и разбивки откоса трассы Trimble или LandXML:

1. В поле *Вынести* выберите *Боковой откос от элементов разбивки.* 

## **Extendion Contract Contract Contract Contract Contract Contract Contract Contract Contract Contract Contract Contract Contract Contract Contract Contract Contract Contract Contract Contract Contract Contract Contract Cont**

- 2. Введите *Высота антенны/цели* и убедитесь, что значение в поле *Измер. до* установлено верно.
- 3. Введите *Интервал станций* или примите значение по умолчанию, установленное при определении трассы.
- 4. Введите значение в поле *Станция.* Подробные сведения см. в разделе [«Выбор пикета».](#page-70-0)
- 5. Выберите метод *Интерполяция бровки* и заполните соответствующие поля. Последующий рисунок объясняет три метода интерполяции бровки:

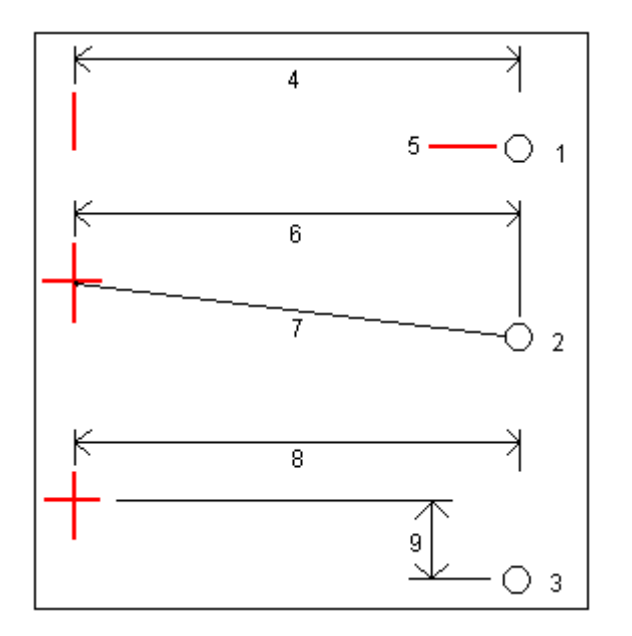

Обозначения на рисунке:

1 - Смещение и высота. Введите смещение (4) от разбивочного элемента в плане и возвышение (5) бровки откоса.

2 - Смещение и уклон. Введите смещение (6) от разбивочного элемента в плане и значение уклона (7) от разбивочного элемента в плане и разбивочного элемента профиля к бровке откоса.

3 - Смещение и вертикальное расстояние. Введите смещение (8) от разбивочного элемента в плане и вертикальное расстояние (9) от пересечения планового и разбивочного элемента профиля к бровке откоса.

**Примечание** - Если трасса состоит только из разбивочных элементов в плане, доступен только один метод интерполяции бровки - Смещение и возвышение.

- 6. Заполните соответствующие поля для описания [Бокового откоса.](#page-51-0)
- 7. Если необходимо, введите значения в поля *[Строительные сдвиги.](#page-96-0)*
- 8. Нажмите *Вынести* и затем используйте графическое представление плана или [поперечника](#page-99-1) для навигации на точку.

В графическом представлении отображаются следующие данные:

- o значение станции;
- o код;
- o значение бокового откоса, заданное текущим положением (обозначено синим);
- o проектное значение откоса;
- o отметка текущего положения (показано синим).

В нижней части экрана отображаются смещения навигации.

Если вы находитесь в пределах 3 м от цели, в графическом представлении вида плана отображается текущее положение и цель. Также отображается пунктирная линия, которая соединяет точку пересечения бокового откоса (точку, в которой боковой откос пересекается с землей) с координатой бровки бокового откоса.

## **Советы**

- o Для выбора отображения отклонения нажмите кнопку отклонений навигации со стрелкой влево.
- o Нажмите програмную клавишу *Опции* для просмотра сведений о параметров отображения смещения.
- o Нажмите значок в правой нижней части графического экрана для просмотра [поперечного сечения](#page-99-1) выбранного пикета. Иначе, нажмите клавишу [Tab] на контроллере для переключения между просмотром плана и просмотра поперечного сечения.
- o Для вызова строки состояния в широкоэкранном режиме графического представления нажмите кнопку со стрелкой в правом верхнем углу карты. Строка состояния отобразится приблизительно на три секунды, после чего экран вновь отобразится в широкоэкранном режиме.
- o Для смены широкоэкранного режима нажмите и удерживайте графический экран, а затем выберите пункт *Широкоэкранный режим* .
- o Если вы находитесь в пределах 3 м от цели, в графическом представлении вида плана отображается текущее положение и цель. Также отображается пунктирная линия, которая соединяет точку пересечения бокового откоса (точку, в которой боковой откос пересекается с землей) с координатой бровки бокового откоса.
- 9. Когда точка будет находиться в пределах допуска, измерьте ее.

#### **Советы.**

- o При использовании GNSS-приемника со встроенным датчиком наклона можно:
	- нажать пункт *«Уровень»,* чтобы отобразить электронный уровень;
	- настроить стиль съемки на отображение предупреждения при нахождении вешки за пределами указанного *допуска на наклон.*
- o Нажмите пункт *«Опции»,* чтобы настроить контроль качества, точность и *параметры наклона.*

### **Примечания**

• Если вы выносите в натуру [точку пересечения](#page-99-0) со строительным сдвигом, сначала выйдите на эту точку, затем нажмите Использовать, чтобы добавить строительный сдвиг. Вам будет подсказано о необходимости использовать смещения от вашего текущего местоположения. Если вы находитесь не в точке пересечения, выберите Нет, переместитесь на точку пересечения и потом снова нажмите Использовать.

Если вы хотите сохранить точу пересечения и строительные сдвиги, смотрите [Строительные сдвиги.](#page-96-0)

• Также вы можете разбить необходимые точки бровки, нажав на программную кнопку *Выбрать>>* и выбрав соответствующую опцию *Бровка (насыпь)* или *Бровка (выемка).* 

# <span id="page-80-0"></span>**Разбивка координат из файла**

## $\bullet$  Trimble.  $\bullet$  81

Для выноса координат из CSV-файла относительно трассы Trimble или LandXML, выполните указанные ниже действия.

- 1. В поле *Выносить* выберите *Координаты из файла.*
- 2. Введите значение в поле *Высота антенны/цели* и убедитесь, что значение в поле *Измер. до* установлено верно.
- 3. Выберите координаты для разбивки.

В поле *Код* отображается код, если он доступен.

**Совет -** Используйте программные клавиши *След.* и *Пред.* для выбора следующих или предыдущих координат в файле.

4. Для редактирования проектной высотной отметки нажмите кнопку со стрелкой. Для повторной загрузки отредактированной высотной отметки выберите *Перезагрузить оригинальную высотную отметку* из выпадающего меню в поле *Проектная отметка.* 

**Примечание -** Если точка для разбивки не имеет высотной информации, поле *Проектная отметка* остается доступным. Введите значение возвышения в это поле.

- 5. Если необходимо, введите значения в поля *[Строительные сдвиги](#page-96-0) .*
- 6. Нажмите *Вынести* и затем используйте графическое представление плана или [поперечника](#page-99-1) для навигации на эту точку.

В графическом представлении отображаются следующие данные:

- o станция;
- o код;
- o отметка текущего положения (показано синим).
- o проектная отметка трассы в текущем положении (отображается красным цветом, если она редактировалась).
- o ось (красная линия);
- o другие линейные объекты (синие линии);
- o не вынесенные в натуру координаты (незакрашенные круги);
- o вынесенные в натуру координаты (закрашенные круги).

В нижней части экрана отображаются отклонения навигации.

#### **Советы**

- o Для выбора отображения отклонения нажмите кнопку отклонений навигации со стрелкой влево.
- o Нажмите программную клавишу *Опции* для просмотра опций отображения значений отклонения.
- o Нажмите значок в правой нижней части графического экрана для просмотра [поперечного сечения](#page-99-1) выбранного пикета. Иначе, нажмите клавишу [Tab] на контроллере для переключения между просмотром плана и просмотра поперечного сечения.
- o Для вызова строки состояния в широкоэкранном режиме графического экрана нажмите кнопку со стрелкой в правом верхнем углу экрана. Строка состояния отобразится приблизительно на три секунды, после чего экран вновь отобразится в широкоэкранном режиме.
- o Для смены широкоэкранного режима нажмите и удерживайте графический экран, а затем выберите пункт *Широкоэкранный режим.*
- 7. Когда точка будет находиться в пределах допуска, измерьте ее.

## **Советы.**

- o При использовании GNSS-приемника со встроенным датчиком наклона можно:
	- нажать пункт *«Уровень»,* чтобы отобразить электронный уровень;
	- настроить стиль съемки на отображение предупреждения при нахождении вешки за пределами указанного *допуска на наклон.*
- o Нажмите пункт *«Опции»,* чтобы настроить контроль качества, точность и *параметры наклона.*

# **Разбивка трасс из файлов GENIO**

• Программное обеспечение Трассы позволяет вам произвести разбивку трассы из файла GENIO при помощи следующих методов:

### **[Положение на трассе](#page-83-0)**

**[Вдоль секции](#page-85-0)**

### **[Пикет на секции](#page-88-0)**

Следующие советы помогут вам понять, как схематически использовать три метода разбивки трасс GENIO:

- По умолчанию, программное обеспечение Трассы будет работать по методу *Положение на трассе,* пока вы не выберете секцию для разбивки или местоположение для разбивки.
- Чтобы выбрать секцию для разбивки, нажмите на рабочую строку, которая представляет секцию в виде плана.
- Чтобы выбрать секцию и пикет для разбивки, нажмите на круг, представляющий местоположение в виде плана. После активизации метода секции и пикета просмотр станет доступен просмотр [поперечного сечения](#page-99-1) . На этом виде вы также графически сможете выбрать местоположение.
- Чтобы вернуться к методу *Положения на трассе,* нажмите экран в пустом месте для очистки всего что выбрано или снова сделайте выбор.
- Чтобы активировать метод графически, вы должны находиться в экране выбора вида плана, который отображается сразу после выбора вами файла и трассы GENIO и нажатия кнопки *Запуск.*

**Совет** - Если мастер секция исключена (мастер секция затенена в виде плана и не появляется в виде поперечника) и необходимо выполнить разбивку, вернитесь к параметру *Определение,* в графическом режиме нажмите и удерживайте стилус, а затем выберите в выпадающем меню пункт *[Исключить мастер секцию из разбивки](#page-64-0) .* 

**Примечание -** Вы должны задать систему координат перед разбивкой трассы с помощью Трассы.

**Предупреждение -** Не выполняйте калибровку и не меняйте систему координат после разбивки точек. Если вы сделаете это, точки станут несовместимы с новой системой координат и точками, вычисленными или разбитыми после изменения.

## $\bullet$  Trimble.  $\bullet$  83

#### **Советы**

• При традиционной съемке можно использовать меню, вызываемое нажатием и удержанием экрана, для быстрого измерения контрольной точки. Если точки не выбраны, доступна опция *Проверить ЗТ* ; если выбрана одна точка, доступна опция *Контрольное измерение* .

Также для выполнения контрольного измерения в любом экране можно нажимать клавиши [CTRL + K] на контроллере.

- Чтобы улучшить загрузку больших файлов GENIO, необходимо увеличить размер доступной памяти. Ниже приведено ориентировочное время загрузки файлов GENIO:
	- o Для файла GENIO размером 1 Мб время загрузки составляет около 20 секунд
	- o Для файла GENIO размером 3 Мб время загрузки составляет около 1 минуты

## <span id="page-83-0"></span>**Местоположение относительно трассы GENIO**

Для вычисления вашего местоположения относительно трассы GENIO:

1. Выберите *Съемка,* а затем выберите стиль съемки и начните съемку.

В меню Trimble Access нажмите *Настройки / Стили съемки* для изменения существующего стиля или определения нового стиля.

2. Выберите файл GENIO и нажмите *OK.* 

**Совет -** Для добавления в список файлов из другой папки нажмите *Добавить,* перейдите к требуемой папке и затем выберите один или несколько добавляемых файлов.

- 3. Выберите трассы для разбивки и нажмите *Вынести* .
- 4. Введите значение *высоты Антенны/Цели.*
- 5. Чтобы начать разбивку, нажмите *Запуск.* На графическом экране появится план трассы. Не выбирайте разбивочный элемент, потому что вам необходимо знать ваше положение относительно трассы.

#### **Советы**

- o Ранее вынесенные в натуру точки отображаются закрашенными кругами.
- o Когда вы нажмете пункт *«Запуск»,* программное обеспечение вычислит значения пикетов для всех 3D-секций относительно 6D-секции для трассы. Время, затрачиваемое на вычисление значений пикетов, зависит от количества секций в трассе и от длины трассы. Для увеличения производительности при разбивке из больших файлов GENIO, Trimble рекомендует ограничить количество секций в трассе.
- 6. Чтобы использовать строительные сдвиги, нажмите и удерживайте стилус в графическом экране, затем выберите *[Строительные сдвиги.](#page-96-0)*

**Примечание -** Значение параметра *Смещение по высоте,* определенное здесь, не относится к поверхности ЦММ.

**Совет -** Для активации выпадающего меню при отключенном сенсорном экране нажмите пробел.

## $\bullet$  Trimble.  $\bullet$  84

#### 7. Нажмите *Разбивка.*

В графическом представлении отображаются следующие данные:

- o имя трассы;
- o отметка текущего положения (показана синим);
- o проектная отметка трассы в текущем положении.
- o ось (красная линия);
- o другие линейные объекты (синие линии);
- o не вынесенные в натуру координаты (незакрашенные круги);
- o вынесенные в натуру координаты (закрашенные круги).

В нижней части экрана текущее положение относительно секции указывается при помощи следующих параметров:

- o значение станции;
- o сдвиг до оси;
- o вертикальное расстояние до поверхности трассы.

#### **Советы**

- o Для отображения значений северного и восточного указания текущего положения нажмите кнопку со стрелкой слева от значений отклонений навигации.
- o Нажмите значок в правой нижней части графического экрана для просмотра [поперечного сечения](#page-99-1) выбранного пикета. Иначе, нажмите клавишу [Tab] на контроллере для переключения между просмотром плана и просмотра поперечного сечения.
- o Для вызова строки состояния в широкоэкранном режиме графического представления нажмите кнопку со стрелкой в правом верхнем углу экрана. Строка состояния отобразится приблизительно на три секунды, после чего экран вновь отобразится в широкоэкранном режиме.
- o Для смены широкоэкранного режима нажмите и удерживайте графический экран, а затем выберите пункт *Широкоэкранный режим.*
- 8. Когда точка будет находиться в пределах допуска, измерьте ее.

#### **Советы.**

- o При использовании GNSS-приемника со встроенным датчиком наклона можно:
	- нажать пункт *«Уровень»,* чтобы отобразить электронный уровень;
	- настроить стиль съемки на отображение предупреждения при нахождении вешки за пределами указанного *допуска на наклон.*
- o Нажмите пункт *«Опции»,* чтобы настроить контроль качества, точность и *параметры наклона.*

#### **Примечания**

- Чтобы понять, как вычисляется ваше положение между секциями, обратитесь к разделу [Интерполяция секций.](#page-92-0)
- При использовании традиционного инструмента значения всегда появляются только после измерения расстояния.
- Если ваше текущее местоположение отстоит от оси более чем на 30 метров, графический экран приведет вас к ближайшей точке на оси трассы. Это рассчитывается путем проецирования правым углом вашего текущего положения на линию оси.
- Отображаемое имя трассы заменяется сообщением *Вне трассы,* если текущее положение находится до начала трассы или после конца трассы.
- Если трасса состоит только из мастер-секции (6D), значение *«Превышение»* будет соответствовать вертикальному расстоянию до этой секции.

## <span id="page-85-0"></span>**Разбивка вдоль секции**

Для выноса в натуру трассы из файла GENIO вдоль секции:

1. Выберите *Съемка,* а затем выберите стиль съемки и начните съемку.

В меню Trimble Access нажмите *Настройки / Стили съемки* для изменения существующего стиля или определения нового стиля.

2. Выберите файл GENIO и нажмите *OK.* 

**Совет -** Для добавления в список файлов из другой папки нажмите *Добавить,* перейдите к требуемой папке и затем выберите один или несколько добавляемых файлов.

- 3. Выберите трассы для разбивки и нажмите *Вынести* .
- 4. Введите значение для *Высота Антенны/Цели.*
- 5. Чтобы начать разбивку, нажмите *Запуск.* На графическом экране появится изображение трассы.

#### **Совет**

- o Ранее вынесенные в натуру точки отображаются закрашенными кругами.
- o Когда вы нажмете пункт *«Запуск»,* программное обеспечение вычислит значения пикетов для всех 3D-секций относительно 6D-секции для трассы. Время, затрачиваемое на вычисление значений пикетов, зависит от количества секций в трассе и от длины трассы. Для увеличения производительности при разбивке из больших файлов GENIO, Trimble рекомендует ограничить количество секций в трассе.
- 6. Сделайте одно из следующего, чтобы на плане выбрать секцию:
	- o Нажмите на рабочую линию, определяющую секцию.
	- o Нажмите и подержите стилус на рабочем окне и затем выберите секцию из списка.
	- o Нажмите и подержите стилус на рабочем окне и затем введите имя секции.
	- o Если допускается контроллером, нажмите любую секцию, а затем при помощи кнопок со стрелками влево и вправо контроллера Trimble перейдите к нужной секции.

В графическом представлении отображается имя выбранной секции.

**Совет -** Для активации выпадающего меню при отключенном сенсорном экране нажмите пробел.

Выбрав секцию, нажмите значок в правом нижнем углу графического окна для просмотра поперечника. Для выбора другой секции выполните одно из перечисленных ниже действий.

- o Нажмите позицию, определяющую секцию.
- o Нажмите и подержите стилус на рабочем окне и затем выберите секцию из списка.
- o Нажмите и подержите стилус на рабочем окне и затем введите имя секции.
- o Если допускается контроллером, при помощи кнопок со стрелками влево и вправо на клавиатуре контроллера выберите другую секцию.

Для возврата к виду плана нажмите этот значок еще раз. Или нажмите клавишу [Tab] на контроллере для переключения между видом плана и поперечника.

Задание поперечного уклона описывается в разделе [Поперечный уклон.](#page-101-0) Задание уровня грунта описывается в разделе [Уровень грунта.](#page-102-0)

**Примечание -** Если трасса включает множество откосов, определяющих ступенчатые откосы, только самые дальние от центральной линии 5D / Стыковочные секции будут преобразованы в откос.

**Совет -** Проектную отметку секции можно отредактировать. Для этого нажмите и удерживайте экран в графическом представлении и выберите пункт *Правка высоты.* При этом отредактированное значение будет установлено в качестве отметки для всех координат вдоль секции. Для отмены правки отметок выберите в контекстном меню пункт *Загрузка исх. высоты* в поле *Проектная отметка.* При этом для всех координат вдоль секции будет восстановлены проектные значения отметки. Отредактированная отметка отображается красным цветом.

8. Чтобы использовать строительные сдвиги, нажмите и удерживайте стилус в графическом экране, затем выберите *[Строительные сдвиги.](#page-96-0)*

**Совет -** Для активации выпадающего меню при отключенном сенсорном экране нажмите пробел.

9. Нажмите *Разбивка* и затем используйте графический экран с отображением плана или [поперечного сечения](#page-99-1) для навигации вдоль секции.

В графическом представлении отображаются следующие данные:

- o имя секции;
- o отметка текущего положения (показана синим);
- o проектная отметка трассы в текущем положении (отображается красным цветом, если она редактировалась).
- o ось (красная линия);
- o другие линейные объекты (синие линии);
- o не вынесенные в натуру координаты (незакрашенные круги);
- o вынесенные в натуру координаты (закрашенные круги).

В нижней части экрана текущее положение относительно секции указывается при помощи следующих параметров:

- o значение станции;
- o сдвиг до оси;

o вертикальное расстояние до поверхности трассы.

## **Советы**

- o Для отображения значений северного и восточного указания текущего положения нажмите кнопку со стрелкой слева от значений отклонений навигации.
- o Нажмите значок в правой нижней части графического экрана для просмотра [поперечного сечения](#page-99-1) выбранного пикета. Иначе, нажмите клавишу [Tab] на контроллере для переключения между просмотром плана и просмотра поперечного сечения.
- o Для вызова строки состояния в широкоэкранном режиме графического представления нажмите кнопку со стрелкой в правом верхнем углу экрана. Строка состояния отобразится приблизительно на три секунды, после чего экран вновь отобразится в широкоэкранном режиме.
- o Для смены широкоэкранного режима нажмите и удерживайте графический экран, а затем выберите пункт *Широкоэкранный режим* .
- 10. Когда точка будет находиться в пределах допуска, измерьте ее.

### **Советы.**

- o При использовании GNSS-приемника со встроенным датчиком наклона можно:
	- нажать пункт *«Уровень»,* чтобы отобразить электронный уровень;
	- настроить стиль съемки на отображение предупреждения при нахождении вешки за пределами указанного *допуска на наклон.*
- o Нажмите пункт *«Опции»,* чтобы настроить контроль качества, точность и *параметры наклона.*

### **Примечания**

- Программное обеспечение Трассы интерполирует значения возвышений секции. Дополнительные сведения см. в разделе [Интерполяция секции.](#page-92-0)
- Для 5D / Стыковочных секций, цель и положение, заданное при разработке, могут не совпадать, поскольку цель вычисляется относительно вашего текущего местоположения.
- Если вы выносите [точку пересечения](#page-99-0) (5D / Стыковочную секцию) со строительными сдвигами, перейдите на точку пересечения и затем нажмите *Использовать* , чтобы добавить строительные сдвиги. Вы будете предупреждены, что используются сдвиги относительно вашего текущего местоположения. Если вы не находитесь в позиции пересечения, выберите *Нет,* перейдите в позицию пересечения и затем снова нажмите *Использовать* .

Если вы хотите сохранить позицию пересечения и строительные сдвиги, смотрите раздел [Строительные сдвиги.](#page-96-0)

• Если секция, выбранная для разбивки, является 5D секцией, Трассы преобразует эту секцию в откос. Вычисленное значение уклона определяется по наклону между 5D секцией и смежной 3D секцией.

**Совет -** Для настройки программного обеспечения для обработки 5D секций как 3D секции, нажмите программную клавишу *Опции* и снимите флажок в опции *Автопреобразование в откос.* 

- Для файлов GENIO, определяемых 12D Моделями, Трассы обрабатывает все секции с именами, которые включают сочетание символов INT как 5D секции и преобразует секции в откос. Значение уклона определяется наклоном между стыковочной секцией и смежной 3D секцией.
- Для редактирования значения бокового откоса выбранной 5D / Стыковочной секции или для выбора новой секции бровки нажмите и удерживайте графическое представление, а затем выберите пункт *Редактировать откос.* Можно редактировать эти значения, если требуется. Более подробные сведения см. в разделе [«Редактирование откосов».](#page-94-0)
- Боковой откос отображается красным цветом, если он был отредактирован.

## <span id="page-88-0"></span>**Вынос пикета на секцию**

Для выноса в натуру трассы из файла GENIO методом секции и пикета:

1. Выберите *Съемка,* а затем выберите стиль съемки и начните съемку.

В меню Trimble Access нажмите *Настройки / Стили съемки* для изменения существующего стиля или определения нового стиля.

2. Выберите файл GENIO и нажмите *OK.* 

**Совет -** Для добавления в список файлов из другой папки нажмите *Добавить,* перейдите к требуемой папке и затем выберите один или несколько добавляемых файлов.

- 3. Выберите трассы для разбивки и нажмите *Вынести* .
- 4. Введите значение *Высота Антенны/Цели.*
- 5. Чтобы начать разбивку, нажмите *Запуск.* На графическом экране появится изображение трассы.

#### **Совет**

- o Ранее вынесенные в натуру точки отображаются закрашенными кругами.
- o Когда вы нажмете пункт *«Запуск»,* программное обеспечение вычислит значения пикетов для всех 3D-секций относительно 6D-секции для трассы. Время, затрачиваемое на вычисление значений пикетов, зависит от количества секций в трассе и от длины трассы. Для увеличения производительности при разбивке из больших файлов GENIO, Trimble рекомендует ограничить количество секций в трассе.
- 6. Чтобы на плане выбрать секцию, сделайте одно из следующего:
	- o Нажмите на нужном месте.
	- o Нажмите и удерживайте стилус в графическом окне, затем выберите секцию и пикет из списка.
	- o Нажмите и удерживайте стилус в графическом окне и затем введите имя секции и значение пикета.
	- o Если допускается контроллером, нажмите любую позицию, а затем при помощи клавиш со стрелками на контроллере Trimble перейдите к нужной позиции.

В графическом представлении отображаются следующие данные:

- o станция;
- o имя секции;

## **Extendion Contract Contract Contract Contract Contract Contract Contract Contract Contract Contract Contract Co**

- o отметка текущего положения (показана синим);
- o проектная отметка трассы в текущем положении (отображается красным цветом, если она редактировалась).
- o ось (красная линия);
- o другие линейные объекты (синие линии);
- o не вынесенные в натуру координаты (незакрашенные круги);
- o вынесенные в натуру координаты (закрашенные круги).

**Совет -** Для активации выпадающего меню при отключенном сенсорном экране нажмите пробел.

Программное обеспечение Трассы также поддерживает вынос номинальных значений смещений и пикетов. Для этого нажмите и удерживайте стилус на графическом экране, выберите секцию для разбивки и введите числовое значение, представляющее смещение. Подобным образом, из поля *Пикет для выноса* введите номинальное значение пикета. Дополнительная информация имеется в разделе [Интерполяция секции.](#page-92-0)

Выбрав позицию, нажмите значок в правом нижнем углу графического окна для просмотра поперечника. Для выбора другой позиции выполните одно из перечисленных ниже действий.

- o Нажмите на нужном месте.
- o Нажмите и удерживайте стилус в графическом окне, затем выберите секцию и пикет из списка.
- o Нажмите и удерживайте стилус в графическом окне и затем введите имя секции и значение пикета.
- o В зависимости от модели контроллера выполните одно из перечисленных ниже действий.
	- При помощи клавиш со стрелками вверх и вниз на клавиатуре контроллера выберите другой пикет или при помощи клавиш со стрелками влево и вправо выберите другую секцию.
	- При помощи полосы прокрутки в правой части графического окна выберите другой пикет и нажмите позицию, отображающуюся на экране для выбора другой секции.

Для возврата к виду плана нажмите этот значок еще раз. Или нажмите клавишу [Tab] на контроллере для переключения между видом плана и поперечника.

Иконка мишени (двойной круг) в экране просмотра плана и поперечного сечения показывает выбранное положение. Выбранная секция в экране просмотра плана показывается в виде сплошных кругов. Нажмите и удерживайте на них стилус, чтобы посмотреть имя секции.

Задание поперечного уклона описывается в разделе [Поперечный уклон.](#page-101-0) Задание уровня грунта описывается в разделе [Уровень грунта.](#page-102-0) Чтобы сделать разбивку относительно вторичной трассы, обратитесь к разделу [Вторичная](#page-91-0)  [трасса.](#page-91-0)

**Примечание -** Если трасса включает множество откосов, определяющих ступенчатые откосы, только самые дальние от центральной линии 5D / Стыковочные секции будут преобразованы в откос.

7. Для редактирования проектной высотной отметки нажмите и удерживайте стилус в графическом окне, затем выберите в меню пункт *Редактировать отметку.* Для перезагрузки отредактированной высотной отметки выберите *Перезагрузить оригинальную отметку* из выпадающего меню в поле *Проектная отметка.* 

**Примечание -** Отметка отображается красным цветом, если она редактировалась.

8. Для применения строительных сдвигов нажмите и удерживайте стилус в графическом окне, затем выберите *[Задать строительные сдвиги.](#page-96-0)*

**Совет -** Для активации выпадающего меню при отключенном сенсорном экране нажмите пробел.

9. Нажмите *Вынести* и затем используйте графическое представление плана или [поперечника](#page-99-1) для навигации на координаты.

В графическом представлении отображаются следующие данные:

- o значение станции;
- o имя секции;
- o отметка текущего положения (показана синим);
- o проектная отметка трассы в текущем положении (отображается красным цветом, если она редактировалась).

В нижней части окна отображаются значения сдвига навигации.

#### **Советы**

- o Для выбора отображения отклонения нажмите кнопку отклонений навигации со стрелкой влево.
- o Нажмите программную клавишу *Опции* для просмотра опций отображения значений отклонения.
- o Нажмите значок в правой нижней части графического экрана для просмотра [поперечного сечения](#page-99-1) выбранного пикета. Иначе, нажмите клавишу [Tab] на контроллере для переключения между просмотром плана и просмотра поперечного сечения.
- o Для вызова строки состояния в широкоэкранном режиме графического представления нажмите кнопку со стрелкой в правом верхнем углу экрана. Строка состояния отобразится приблизительно на три секунды, после чего экран вновь отобразится в широкоэкранном режиме.
- o Для смены широкоэкранного режима нажмите и удерживайте графический экран, а затем выберите пункт *Широкоэкранный режим* .
- 10. Когда точка будет находиться в пределах допуска, измерьте ее.

#### **Советы.**

- o При использовании GNSS-приемника со встроенным датчиком наклона можно:
	- нажать пункт *«Уровень»,* чтобы отобразить электронный уровень;
	- настроить стиль съемки на отображение предупреждения при нахождении вешки за пределами указанного *допуска на наклон.*
- o Нажмите пункт *«Опции»,* чтобы настроить контроль качества, точность и *параметры наклона.*

#### **Примечания**

- Для 5D / Стыковочных секций, цель и положение, заданное при разработке, могут не совпадать, поскольку цель вычисляется относительно вашего текущего местоположения.
- Если вы выносите [точку пересечения](#page-99-0) (5D / Стыковочную секцию) со строительными сдвигами, перейдите на точку пересечения и затем нажмите *Использовать* , чтобы добавить строительные сдвиги. Вы будете предупреждены, что используются сдвиги относительно вашего текущего местоположения. Если вы не находитесь в позиции пересечения, выберите *Нет,* перейдите в позицию пересечения и затем снова нажмите *Использовать* .

Если вы хотите сохранить позицию пересечения и строительные сдвиги, смотрите раздел [Строительные сдвиги.](#page-96-0)

• Если секция, выбранная для разбивки, является 5D секцией, Трассы преобразует эту секцию в откос. Вычисленное значение наклона определяется по наклону между 5D секцией и смежной 3D секцией.

**Совет -** Для настройки программного обеспечения для обработки 5D секций как 3D секции, нажмите программную клавишу *Опции* и снимите флажок в опции *Автопреобразование в откос.* 

- Для файлов GENIO определяемым 12D Моделями, Трассы обрабатывает все секции с именами, которые включают сочетание символов INT как 5D секции и преобразует секции в откос. Значение наклона определяется наклоном между стыковочной секцией и смежной 3D секцией.
- Для редактирования значения бокового откоса выбранной 5D / Стыковочной секции или для выбора новой секции бровки нажмите и удерживайте графическое представление, а затем выберите пункт *Редактировать откос.* Можно редактировать эти значения, если требуется. Более подробные сведения см. в разделе [«Редактирование откосов».](#page-94-0)
- Боковой откос отображается красным цветом, если он был отредактирован.

## <span id="page-91-0"></span>**Разбивка относительно вторичной трассы**

Эта функция позволяет выносить элементы из вторичной трассы как ссылку для выноса положений на первичной (текущей) трассе. Смотрите рисунок ниже:

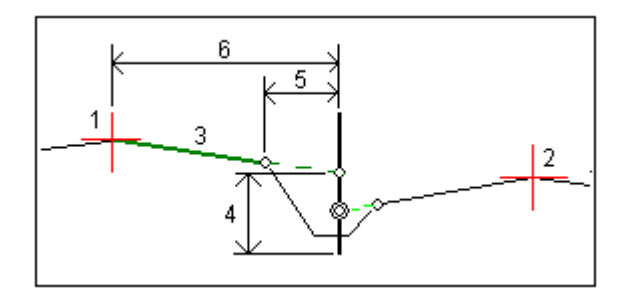

Для этого:

1. Выберите *Съемка,* а затем выберите стиль съемки и начните съемку.

В меню Trimble Access нажмите *Настройки / Стили съемки* для изменения существующего стиля или определения нового стиля.

2. Выберите файл GENIO и нажмите *OK.* 

**Совет -** Для добавления в список файлов из другой папки нажмите *Добавить,* перейдите к требуемой папке и затем выберите один или несколько добавляемых файлов.

- 3. Выберите трассы для разбивки и нажмите *Вынести* .
- 4. Введите значение *Высота Антенны/Цели.*
- 5. Нажмите *Запуск.* Будет отображена первичная трасса. Выберите элемент для разбивки.
- 6. В режиме просмотра плана или поперечника нажмите и удерживайте стилус на графическом экране, затем выберите в меню пункт *Выбор вторичной трассы* . В списке трасс выберите трассу, представляющую вторичную трассу. Вторичная трасса появится как недоступная в режиме отображения плана. В режиме отображения плана вы не можете выбрать элементы для выноса на вторичной трассе.
- 7. В режиме просмотра плана или поперечного сечения нажмите и удерживайте стилус на графическом экране, затем выберите в меню *Просмотреть вторичные поперечные сечения.* Из отображенных для вторичной трассы поперечных сечений (1), нажмите на линию (3), начинающуюся из положения, которое вы хотите вынести. Зеленая линия проецируется на положение выноса на первичной трассе (2).

**Примечание -** Информация о разбивке вторичной трассы отображаются в параметрах *разбивки вторичной трассы* и включают:

- o Расстояние по высоте до трассы (4)
- o Строительные сдвиги в плане (вычисленные) (5)
- o Расстояние до оси (6)
- 8. Нажмите *Принять,* чтобы подтвердить ваш выбор.
- 9. Нажмите *Разбивка* чтобы начать использовать графический экран в режиме просмотра плана или [поперечного сечения](#page-99-1) для навигации на точку.
- 10. Когда точка будет находиться в пределах допуска, измерьте ее.

#### **Советы.**

- o При использовании GNSS-приемника со встроенным датчиком наклона можно:
	- нажать пункт *«Уровень»,* чтобы отобразить электронный уровень;
	- настроить стиль съемки на отображение предупреждения при нахождении вешки за пределами указанного *допуска на наклон.*
- o Нажмите пункт *«Опции»,* чтобы настроить контроль качества, точность и *параметры наклона.*

## <span id="page-92-0"></span>**Интерполяция секций**

Для ввода значений пикетов применимы следующие правила:

- Для 6D-секции координаты введенных позиций пикетов вычисляются с учетом геометрии секции. Значения отметок вычисляются посредством линейной интерполяции. Однако, если 12D-секция совпадает с 6D-секцией, программное обеспечение использует данные разбивочных элементов профиля, доступных в 12D секции при расчете значений отметок.
- Для 3D-секции значения координаты введенных значений пикетов соответствуют горизонтальной геометрии связанной 6D-секции. Значения отметок вычисляются посредством линейной интерполяции. Однако если угол отклонения 3D-секции относительно 6D-секции превышает 30 минут, геометрия связанной 6D-секции будет

## $\bullet$  Trimble.  $\bullet$  93

игнорироваться, и вместо этого координаты будут вычисляться методом линейной интерполяции. Это позволяет избежать непредвиденных проблем при наличии резкого изменения направления 3D-секции для таких объектов, как полосы разгона, автобусные карманы и т.д.

• Интерполяция между точками вдоль спирали вычисляется с помощью клотоидной спирали для 12D и 6D секций и аппроксимируется для 3D секций

Когда ваше положение измерено относительно трассы GENIO или ваш пикет и смещение имеют номинальное значение, ваше положение вычисляется путем линейной интерполяции от ближайшего положения на смежной секции.

В любой ситуации, где ваше положение находится методом интерполяции, меньшие расстояния между пикетами дают большую точность.

# **Разбивка трасс из файлов LandXML**

Для выноса в натуру трассы из файла LandXML:

1. Выберите *Съемка,* а затем выберите стиль съемки и начните съемку.

В меню Trimble Access нажмите *Настройки / Стили съемки* для изменения существующего стиля или определения нового стиля.

2. Выберите файл LandXML и нажмите *OK.* 

**Совет -** Чтобы добавить файлы в список из другой папки, нажмите *Добавить,* перейдите к другой папку и затем выберите добавляемый файл.

- 3. Если файл содержит несколько трасс, выберите трассу для разбивки. Для просмотра списка доступных трасс нажмите на стрелку и выберите *Список.*
- 4. Если файл содержит несколько поверхностей, выберите поверхность для разбивки. Для просмотра списка доступных поверхностей нажмите на стрелку и выберите *Список.*

#### **Советы**

- o Формат LandXML не поддерживает откосы. Однако если последний элемент в шаблоне (шаблонах) представляет собой откос, выберите опцию *Установить последний элемент шаблона как откос* для преобразования данного элемента в откос. Значение откоса и направление элемента будут использоваться для задания откоса. Для редактирования откоса (если необходимо) используйте экранную клавишу [Выбор](#page-99-0) .
- o Если отметки, задающие поперечники выражены абсолютными значениями, выберите пункт *Абсолютные отметки проектного поперечника,* чтобы обеспечить корректное разрешение шаблонов.
- o При выборе файла LandXML из модели 12d, для которой используется переходная кривая *3-го порядка,* отобразится запрос на выбор применимого типа кривой 3-го порядка. Это связано с тем, что тип кривой 3-го порядка не определяется в файле. Выберите один из следующих вариантов:
	- кубическая спираль;
	- кубическая парабола NSW.
- 5. Выберите *Разбивка.*

При разбивке трассы в файле LandXML трасса временно будет преобразована в трассу Trimble для обеспечения всех опций разбивки, доступных для трассы Trimble. Выберите одну из следующих опций:

**[Пикет со сдвигом](#page-70-0) [Координаты на трассе](#page-74-0) [Ближайшее смещение](#page-76-0) [Боковой откос от элементов разбивки](#page-78-0) [Координаты из файла](#page-80-0)**

#### **Примечания**

- Программное обеспечение Трассы не обеспечивает разбивку значений пикета между координатами шаблона, если в шаблоне содержится другое количество элементов.
- Вы должны задать систему координат перед разбивкой трассы с помощью Трассы.
- ПО Трассы поддерживает трассы LandXML, для которых разбивочный элемент в плане задан элементами или точками пересечения (ТП). Однако не поддерживаются файлы LandXML с кривыми, заданными спиралью-дугой-соединительной спиралью-дугойспиралью.

**Предупреждение -** Не выполняйте калибровку и не меняйте систему координат после разбивки точек. Если вы сделаете это, точки станут несовместимы с новой системой координат и точками, вычисленными или разбитыми после изменения.

**Совет -** При традиционной съемке можно использовать контекстное меню в карте для быстрого измерения контрольной точки. Если точки не выбраны, доступна опция *Проверить ЗТ* ; если выбрана одна точка, доступна опция *Контрольное измерение* .

Также для выполнения контрольного измерения в любом экране можно нажимать клавиши  $[CTRL + K]$  на контроллере.

## <span id="page-94-0"></span>**Редактирование откосов**

В некоторых ситуациях может потребоваться изменить значение бокового откоса . Это можно выполнить следующими способами:

- Изменить *[значение бокового откоса](#page-94-1)*
- Выбрать *[новую позицию бровки](#page-95-0)*

#### <span id="page-94-1"></span>**Изменение значений откоса**

- 1. Нажмите и удерживайте графическое представление вида плана или поперечника, а затем выберите пункт *Редактировать откос.*
- 2. Измените значения проектных выемки и насыпи для выбранной станции, как требуется.

Отсутствие значений в верхней части экрана навигации для проектного или вычисленного бокового откоса означает, что состояние грунта требует выноса противоположного бокового откоса. Можно редактировать нулевое (?) значение.

3. В некоторых ситуациях может потребоваться изменить значение выемки или насыпи откоса до значения следующего или предыдущего элемента шаблона. В поле *Откос (Выемка)* или *Откос (Насыпь)* выберите *Следующий элемент* или *Предыдущий элемент.*  Значение в поле *Откос* будет обновлено соответствующим образом.

#### **Примечания**

- o Опции Следующий или предыдущий элемент откоса доступны только если они существуют.
- o В поле *Откос (выемка)* , опции доступны только если значение следующего или предыдущего откоса положительны, т.е. описывают выемку откоса.
- o В поле *Откос (насыпь)* , опции доступны только если значение следующего или предыдущего откоса положительны, т.е. описывают насыпь откоса.
- o Боковой откос отображается красным цветом, если он был отредактирован.
- o Все изменения будут отменены после измерения положения или при выходе из экрана выбора.

На [рисунке](#page-95-1) ниже показан пример типовой ситуации, когда можно использовать эти опции.

<span id="page-95-0"></span>Выбор новой позиции бровки

**Примечание -** Выберите *Сдвиг бровки* (трассы Trimble) или *Секцию бровки* (трассы Genio).

- 1. Нажмите и удерживайте графическое представление вида плана или поперечника, а затем выберите пункт *Редактировать откос.*
- 2. В поле *Сдвиг бровки / Секция бровки* нажмите кнопку со стрелкой и выберите новую позицию одним из следующих способов:
	- o нажмите новую позицию на экране;
	- o используйте кнопки со стрелками «влево» и «вправо»;
	- o нажмите и удерживайте изображение на экране, а затем выберите новую позицию из списка.

#### **Примечания**

- o Текущая позиция бровки обозначается сплошным синим кругом.
- o Все изменения будут отменены после измерения положения или при выходе из экрана выбора.

На [рисунке](#page-95-1) ниже показан пример типовой ситуации, когда можно выбрать новую позицию бровки.

#### <span id="page-95-1"></span>**Схема редактирования откоса**

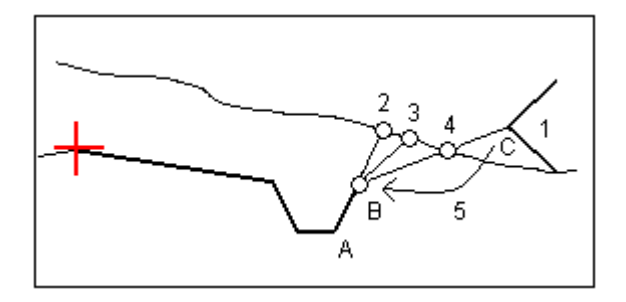

Обозначения на рисунке.

## $\bullet$  Trimble.  $\bullet$  96

- 1 Проектный боковой откос
- 2 Новая точка пересечения, определенная откосом предыдущего элемента (A B)
- 3 Новая точка пересечения, определенная значением проектной выемки откоса
- 4 Новая точка пересечения, определенная откосом следующего элемента (B C)

5 - Позиция бровки перемещается из точки C в точку B, чтобы избежать формирования лишней насыпи

## <span id="page-96-0"></span>**Ввод строительного сдвига**

Можно выполнить следующие типы сдвига точки выноса.

- [Горизонтальный сдвиг](#page-96-1)
- [Вертикальный сдвиг](#page-98-0)
- [Сдвиг пикета](#page-99-2) (доступно только для трасс из файла GENIO)

Строительный сдвиг в графическом представлении отображается зеленой линией с двойным кружком, указывающими выбранные координаты с учетом заданного строительного сдвига.

#### **Советы**

- Строительные сдвиги привязаны к проекту. Это означает, что строительный сдвиг, указанный для трассы, не используется для той же трассы при доступе к этой трассе из другого проекта.
- Строительные сдвиги имеют специальный формат. Это означает, что строительный сдвиг, указанный для трассы, не используется для трасс в двух других форматах трасс.
- Строительные сдвиги не привязаны к трассе. Это означает, что строительный сдвиг, указанный для трассы, используется для всех трасс одинакового формата в одном и том же проекте.
- Строительные сдвиги не привязаны к сессиям съемки. Это означает, что строительный сдвиг, указанный для трассы, используется для последующих сессий съемки.

#### <span id="page-96-1"></span>**Строительный горизонтальный сдвиг**

Можно выполнить горизонтальный сдвиг точки.

- Отрицательное значение смещает точку к средней линии (внутр.).
- Положительное значение смещает точку от средней линии (внешн.).

Используйте дополнительную выпадающую стрелку ( $\Box$ ) для указания применения смещения следующего типа.

- Горизонтальное.
- Со значением уклона предыдущего элемента в поперечном сечении.
- Со значением уклона следующего элемента в поперечном сечении.

На следующем рисунке показана функции *Горизонтальный сдвиг (1), Сдвиг со значением предыдущего уклона (2)* и *Сдвиг со значением следующего уклона (3),* применяемые к положению. Для опции *Сдвиг со значением предыдущего уклона* уклон сдвига определяется уклоном элемента (4) до положения (5), выбранного для выноса. Для опции *Сдвиг со значением следующего уклона*  уклон сдвига определяется уклоном элемента (4) до положения (6), выбранного для выноса. Значение *Вертикального сдвига* на рисунке – 0.000.

## **Extendion Contract Contract Contract Contract Contract Contract Contract Contract Contract Contract Contract Contract Contract Contract Contract Contract Contract Contract Contract Contract Contract Contract Contract Cont**

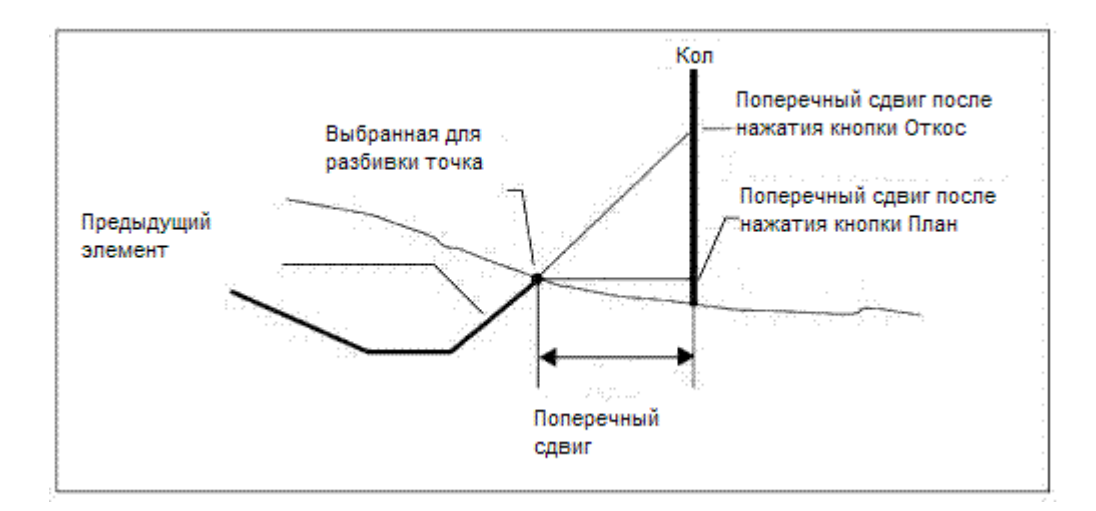

**Примечание -** Для точек с нулевым смещением вы не можете использовать Строительный сдвиг в плане со значением уклона предыдущего разбивочного элемента.

Используйте дополнительную выпадающую стрелку ( ...) для указания применения смещения следующего типа.

- Перпендикулярный по отношению к главной секции для выноса подсекции.
- Перпендикулярный по отношению к подсекции выноса.

На рисунке показан *Горизонтальный сдвиг (1),* применяемый перпендикулярно к главной секции (2), и *Горизонтальный сдвиг (3),* применяемый перпендикулярно к секции (4).

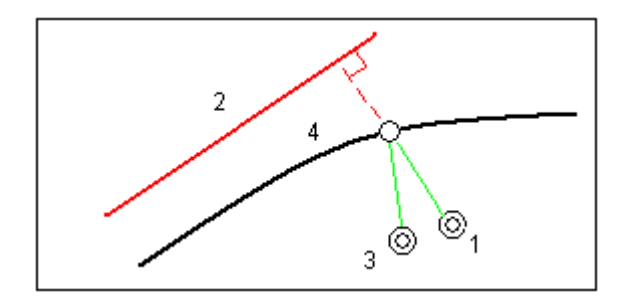

#### **Советы**

- В трассах Trimble и LandXML, в которых для параметра *«Выносить»* установлено значение *«Пикет со сдвигом»* или *«К ближайшему сдвигу»* (при условии, что выбран сдвиг, отличный от *«Ближайший»* ), можно задать сдвиг в плане по текущим координатам. Для этого выполните указанные ниже действия.
	- o Используйте дополнительную выпадающую стрелку и выберите *Рассчитанный* .
	- o Перейдите к положению выноса. Обратите внимание, что навигационные отклонения *Влево/вправо* заменяются расстоянием до центральной линии при использовании параметра *Рассчитанный* для горизонтального смещения.
	- o Измерьте и сохраните точку.

Рассчитанное горизонтальное смещение указывается как *Отклонения разбивки.* 

• В трассах GENIO, где параметром выноса является *Пикет на секцию* можно задать горизонтальный сдвиг расстоянием от выбранного положения до главной секции. Для этого выполните приведенные ниже действия.

- o Используйте дополнительную выпадающую стрелку ( ) и выберите *В секции.*
- o Переместитесь к цели, которая будет являться главной секцией.
- o Измерьте и сохраните точку.

Рассчитанное горизонтальное смещение указывается как *Отклонения разбивки.* 

Данный параметр недоступен, если выносимая секция является секцией 5D или если горизонтальное смещение применяется перпендикулярно подсекции.

- В трассах GENIO, где параметром выноса является *Пикет на секцию* или *Вдоль секции*  можно задать горизонтальный сдвиг расстоянием от выбранного положения до главной секции. Для этого выполните приведенные ниже действия.
	- o Нажмите выпадающую стрелку ( ), затем выберите *Рассчитанный.*
	- o Перейдите к положению выноса. Обратите внимание, что навигационные отклонения *Влево/вправо* заменяются рассчитанным горизонтальным строительным сдвигом.
	- o Измерьте и сохраните точку.

Рассчитанное горизонтальное смещение указывается как *Отклонения разбивки.* 

Данный параметр недоступен, если горизонтальный сдвиг применяется перпендикулярно подсекции.

#### **Примечания**

- Если вы ввели значение для Строит сдвиг на центральной линии (по смещению 0.000 м), то отрицательное значение смещений будут слева.
- Строительные смещения не применяются автоматически к смещениям бокового уклона. Подробнее смотрите в разделе Разбивка [точки пересечения.](#page-99-0)
- При выносе откоса, поставьте флажок для пункта *Запись точек пересечения и строительных сдвигов* , если вы хотите измерить **и** сохранить точку пересечения.

#### <span id="page-98-0"></span>**Строительный вертикальный сдвиг**

Можно выполнить вертикальный сдвиг точки.

- Отрицательное значение смещает точку вертикально вниз.
- Положительное значение смещает точку вертикально вверх.

В поле *Вертикальный сдвиг* используйте дополнительную выпадающую стрелку ( **).** ) для указания применения сдвига следующего типа.

- Вертикальный.
- Перпендикулярный элементу в поперечном сечении перед точкой выноса.

На рисунке показан *Вертикальный сдвиг,* применяемый вертикально (1), и *Вертикальный сдвиг,*  применяемый перпендикулярно (2) к предыдущему элементу в поперечном сечении (3).

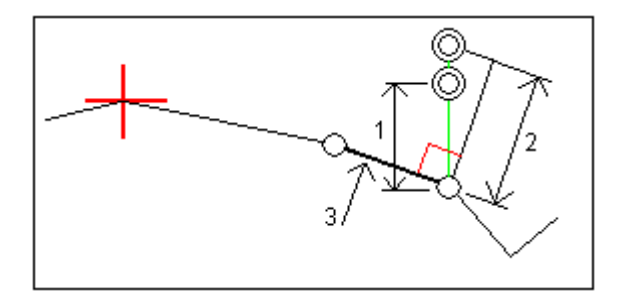

#### <span id="page-99-2"></span>**Строительные сдвиги пикета**

Для трасс, поученных из файла GENIO, используйте дополнительную выпадающую стрелку для указания применения сдвига следующего типа.

- Положительное значение смещает точку в направлении увеличения пикетажа (вперед).
- Отрицательное значение смещает точку в направлении уменьшения пикетажа (назад).

#### **Примечания**

- Невозможно применить Сдвиг пикета к 5D секции, представляющей положение захвата.
- Сдвиг пикета соответствует геометрии секции выноса.

## <span id="page-99-1"></span>**Просмотр поперечных сечений**

Отображаемое поперечное сечение ориентировано в направлении увеличения пикетажа. Также отображаются ваше текущее местоположение и координаты цели. Если для цели задан строительный сдвиг, маленькая окружность показывает выбранную точку, двойная окружность показывает выбранную точку с учетом строительного сдвига. Строительные сдвиги отображаются зелеными линиями.

При просмотре поперечных сечений также отображаются соответствующие боковые откосы (насыпь или выемка) для стороны трассы на которой вы находитесь.

Для всех форматов трасс смотрите раздел [Поперечный уклон](#page-101-0) для графического описания поперечного уклона. Для трасс в формате GENIO смотрите [Установка параметров траншеи](#page-102-0) для графического описания траншеи.

# <span id="page-99-0"></span>**Точка пересечения**

Точка пересечения находится на пересечении проектного бокового откоса с существующей земной поверхностью.

Реальные координаты пересечения бокового откоса с существующей земной поверхностью точка пересечения - определяется многократно (повторами). Программное обеспечение Трассы вычисляет пересечение горизонтальной плоскости, проходящей через текущие координаты, с выемкой или насыпью бокового откоса, как показано на рисунке, где  $x_n$ - это значение

*направо/налево.* 

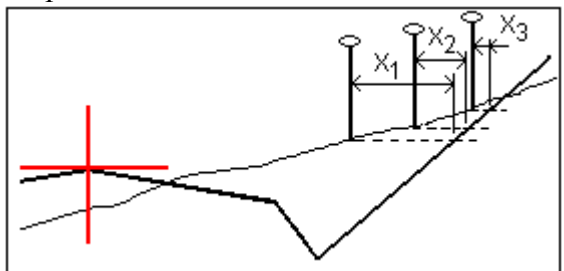

На графическом дисплее в режиме просмотра плана отображается положение пересечения. Вычисленное значение уклона (синее) и значение проектного уклона отображаются в верхней части экрана.

Нажмите значок в правой нижней части графического экрана для просмотра [поперечного сечения](#page-99-1) выбранного пикета. Иначе, нажмите клавишу [Tab] на контроллере для переключения между просмотром плана и просмотра поперечного сечения.

Поперечное сечение отображается с точки зрения в направлении увеличения значений пикетов. Отображается ваше текущее местоположение и рассчитанная цель. Линия (синяя) от бровки к вашему текущему местоположению показывает рассчитанный откос.

Если для точки пересечения заданы строительные сдвиги, они отображаются зелеными линиями. Маленькие одиночные окружности показывают вычисленные точки пересечения, двойные окружности, указывают на выбранные координаты с учетом заданного строительного сдвига. Строительные сдвиги отображаются только если вы ввели их.

**Примечание -** Для смещений бокового откоса, где наклон изменяется между шаблонами, программное обеспечение Трассы вычисляет боковой откос для промежуточных пикетов путем интерполяции значения уклона.

На экране *Подтверждение отклонений разбивки* или *Просмотр проекта* нажмите *[Отчет](#page-100-0)* для просмотра экрана *Отчет об отклонениях пересечений.* 

### **Программная кнопка Выбор**

Программная кнопка Выбор обеспечивает следующие опции, связанные с разбивкой откоса. Это относится только к трассам Trimble и LandXML.

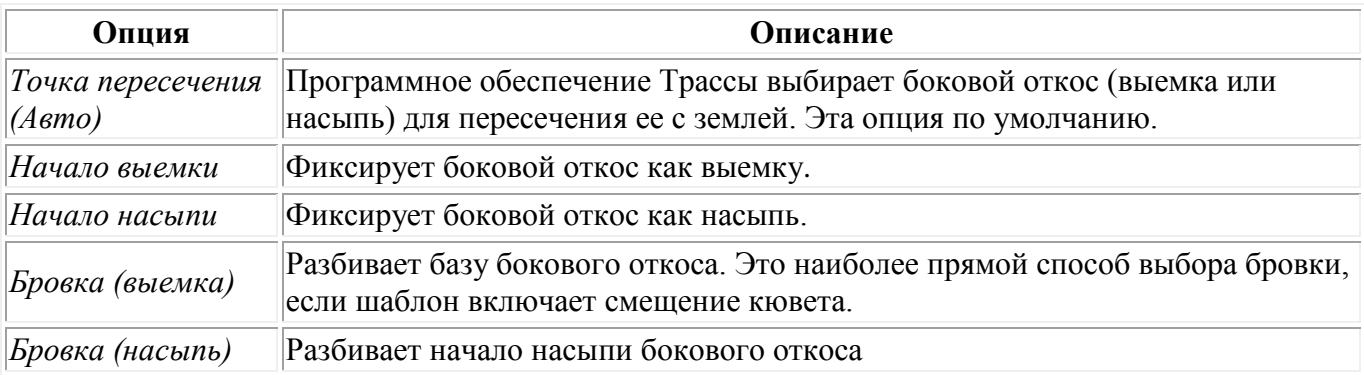

## <span id="page-100-0"></span>**Отклонения разбивки точки пересечения**

Если вы включили флажок *Просмотр дельт перед сохранением* в окне *Параметры разбивки,*  перед сохранением точки появится экран *Подтверждение отклонений разбивки.* 

Программное обеспечение Трассы поддерживает настраиваемые пользователем отчеты о разбивке, позволяющие настроить отображение информации о разбивке в экране *Подтверждение отклонений разбивки,* который появляется, если вы включаете *Просмотр до сохранения.* . Подробнее об этом смотрите в разделе Параметры точки разбивки.

**Примечание -** Значение поля *Расст до бровки + Стр сдвиг* включает все указанные значения строительных сдвигов и показывает наклонную дистанцию от бровки до разбивочной координаты. Значение будет нулевым (?), если не определено горизонтальный строительный сдвиг, или горизонтальный строительный сдвиг применяется горизонтально.

**Подсказка -** Нажмите *Отчет* , чтобы просмотреть экран *Отклонение шаблона разбивки.* Он показывает горизонтальное и вертикальное расстояние от тоски пересечения до конца каждого элемента шаблона, включая центральную линию. Если шаблон включает кювет выемки, то отчет будет включать в себя координату бровки в нижней части выемки откоса. Значения в отчете не включают в себя строительные сдвиги.

Рисунок поясняет значения некоторых полей.

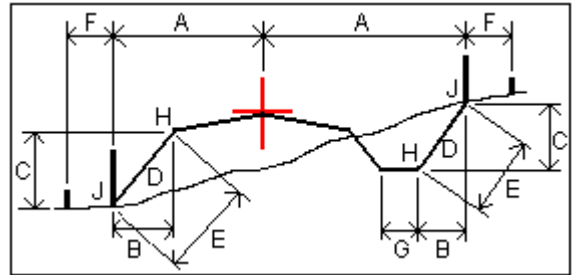

Где:

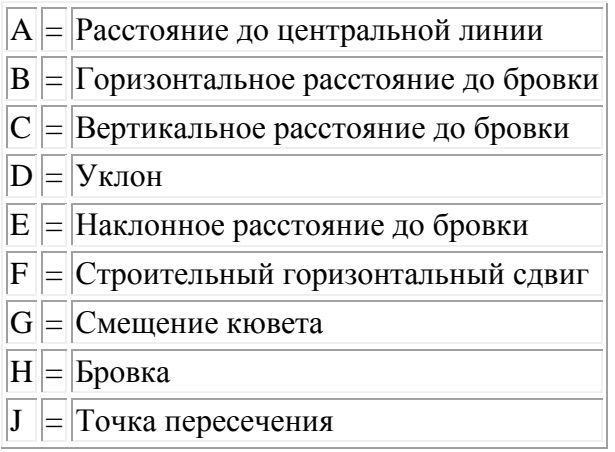

**Примечание -** При разбивке откоса насыпки посредством земляного полотна дельты разбивки включают в себя расстояние от точки пересечения земляного полотна и откоса. Доступно только для трасс GENIO.

## <span id="page-101-0"></span>**Задание параметров поперечного уклона**

 $\bullet$  Trimble. The set of  $\bullet$  102 Вы можете использовать этот специальный строительный инструмент с трассами Trimble, GENIO и LandXML. Активируйте его графически из окна просмотра поперечных сечений в режиме выбора при работе с трассами GENIO и в режиме разбивки при работе с трассами Trimble и

LandXML. Поперечные сечения позволяют вам вынести две точки за одну операцию, как показано на рисунке:

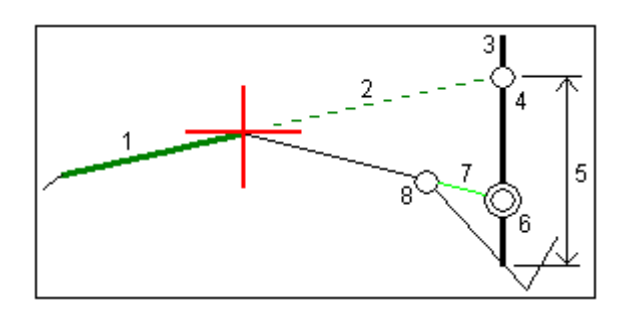

Чтобы сделать это:

- 1. Задайте строительный сдвиг в плане, обычно в *Откос предыдущий* и введите при необходимости сдвиг по высоте.
- 2. Маленькая окружность (8) показывает выбранные координаты, двойная окружность (6) показывает выбранные координаты с учетом заданного строительного сдвига. Строительный сдвиг(и) показан зеленой линией (7).
- 3. Нажатие на линию (1) позволит вам задать поперечный уклон. Из всплывающего меню выберите *Определить поперечный уклон* и при необходимости введите *Смещение поперечного уклона* .
- 4. Выбранная линия будет отображаться толстой зеленой линией. Пунктирная зеленая линия (2) продолжает выбранную линию до пересечения с вертикальной линией (4) вехи над целью (3).
- 5. Двигайтесь к цели и вынесите требуемую точку.
- 6. Из экрана *Подтверждение отклонений разбивки* используйте значение *Превышение поперечного откоса* (5) для маркирования разбивки над вторым местоположением.

**Примечание -** Заданный поперечный уклон применяется ко всем последующим пикетам. Чтобы деактивировать эту функцию, нажмите на выбранную линию (1).

## <span id="page-102-0"></span>**Задание параметров траншеи**

Этот специальный инструмент вычислений для трасс GENIO активируется графически из окна просмотра поперечного сечения в режиме выбора. Он позволяет вам вынести точку на смещенной линии, как показано на рисунке:

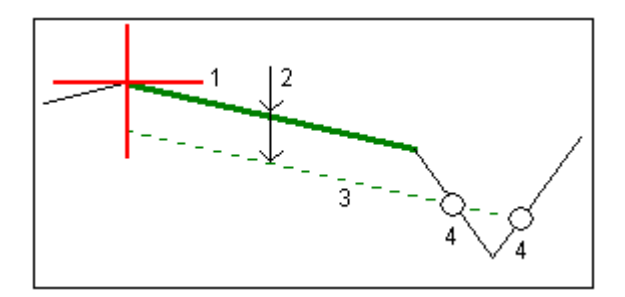

Чтобы сделать это:

- 1. Из окна просмотра поперечного сечения нажмите на линию (1), описывающую траншею. Выбранная линия будет отображена толстой зеленой линией.
- 2. Из всплывающего меню выберите *Задать параметры траншеи.*

## $\bullet$  Trimble. The set of  $\bullet$  103

- 3. Введите глубину поверхности (2), глубина отсчитывается от выбранной линии.
- 4. Зеленая пунктирная линия (3) отображается параллельно выбранной линии со смещением, равным глубине. Эта линия продолжается до пересечения со всеми линиями в поперечном сечении. Окружности (4) показывают вычисленные координаты.
- 5. Нажмите на вычисленную точку, которую хотите вынести.
- 6. Выйдите на эту точку и затем вынесите ее в натуру.

**Примечание -** Описание траншеи применяется ко всем последующим пикетам. Чтобы деактивировать эту функцию нажмите на выделенную линию (1).

# **Передача файла**

## **Отчет - Экспорт файлов в формате пользователя**

Используйте опцию Отчет для создания пользовательских ASCII файлов на контроллере непосредственно в поле. Пользуйтесь предустановленными форматами или создавайте собственные пользовательские форматы. С помощью пользовательских форматов вы можете создавать файлы практически с любыми описаниями. Используйте эти файлы для проверки данных в поле или для составления отчетов, которые вы сможете отправить клиенту или в офис для дальнейшей обработки в офисном программном обеспечении.

Вы можете изменять предустановленные форматы для удовлетворения вашим особым требованиям или использовать их как шаблоны для создания законченного нового пользовательского формата ASCII.

#### **Порядок создания отчета по данным съемки приведен ниже.**

- 1. Откройте проект, содержащий данные для экспорта.
- 2. В меню Трассы выберите *Отчет.*
- 3. В поле *Формат файла* определите тип создаваемого файла.
- 4. Нажмите иля выбора существующей папки или создания новой.
- 5. Введите имя файла.

По умолчанию в поле *Имя файла* показано имя текущего проекта. Расширение имени файла задано в таблице стилей XSLT. При необходимости измените имя и расширение файла.

6. Если отображаются другие поля, заполните их.

Вы можете использовать таблицу стилей XSLT для генерации файлов и отчетов основанных на параметрах, которые вы определили. Например, при генерации отчета о выносе в натуру поля *Горизонтальный допуск выноса* и *Вертикальный допуск выноса* определяют приемлемые допуски для выноса в натуру. При генерации отчета вы можете оговорить допуски, тогда ошибки, большие заданного критерия, будут выделены цветом в отчете.

- 7. Для автоматического просмотра файла после его создания отметьте окошко *Показать созданный файл* .
- 8. Для создания файла нажмите *Принять.*

**Примечание -** Когда выбранная стилевая таблица XSLT применяется для создания специального экспортного файла, обработка происходит в доступной программной памяти устройства. Если для создания экспортного файла недостаточно памяти, появляется сообщение об ошибке и экспортный файл не создается.

Четыре фактора влияют на возможность создания экспортного файла.

- 1. Объем доступной для устройства программной памяти.
- 2. Размер экспортируемой работы.
- 3. Сложность используемой для экспортного файла стилевой таблицы.
- 4. Объем данных, записываемый в экспортный файл.

Если экспортный файл невозможно создать на контроллере, загрузите задание в качестве файла JobXML на компьютер.

Для создания экспортного файла из загруженного файла JobXML, используя ту же стилевую таблицу XSLT, необходимо использовать служебную программу ASCII File Generator (доступна на веб-сайте www.trimble.com).